2022-05-04 Valid as of version 01.02 (device version)

71574320

BA00257R/09/EN/06.22-00

# Operating Instructions iTEMP TMT84

Dual-input temperature transmitter with PROFIBUS® PA protocol

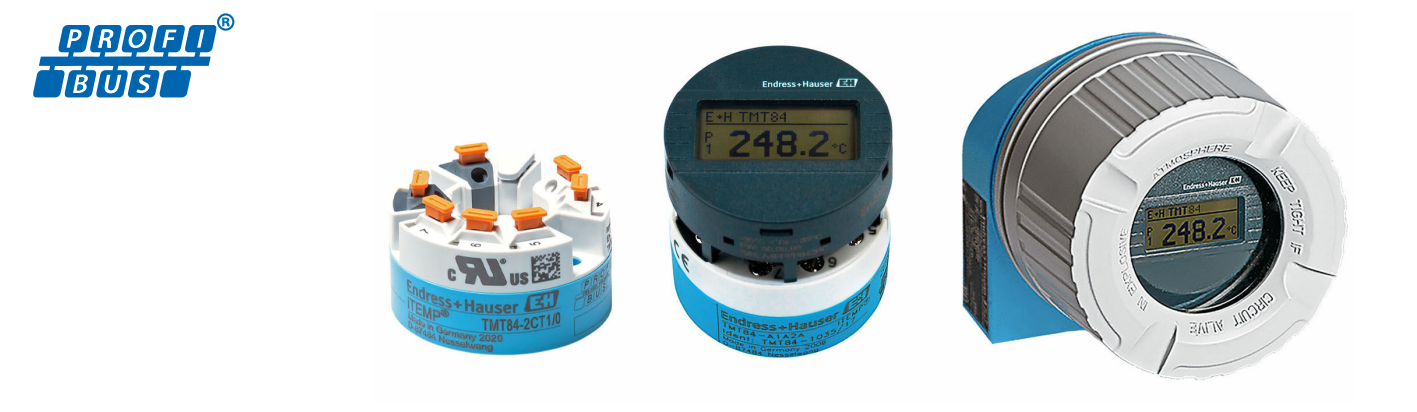

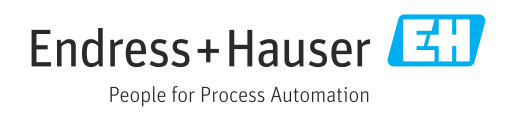

# Table of contents

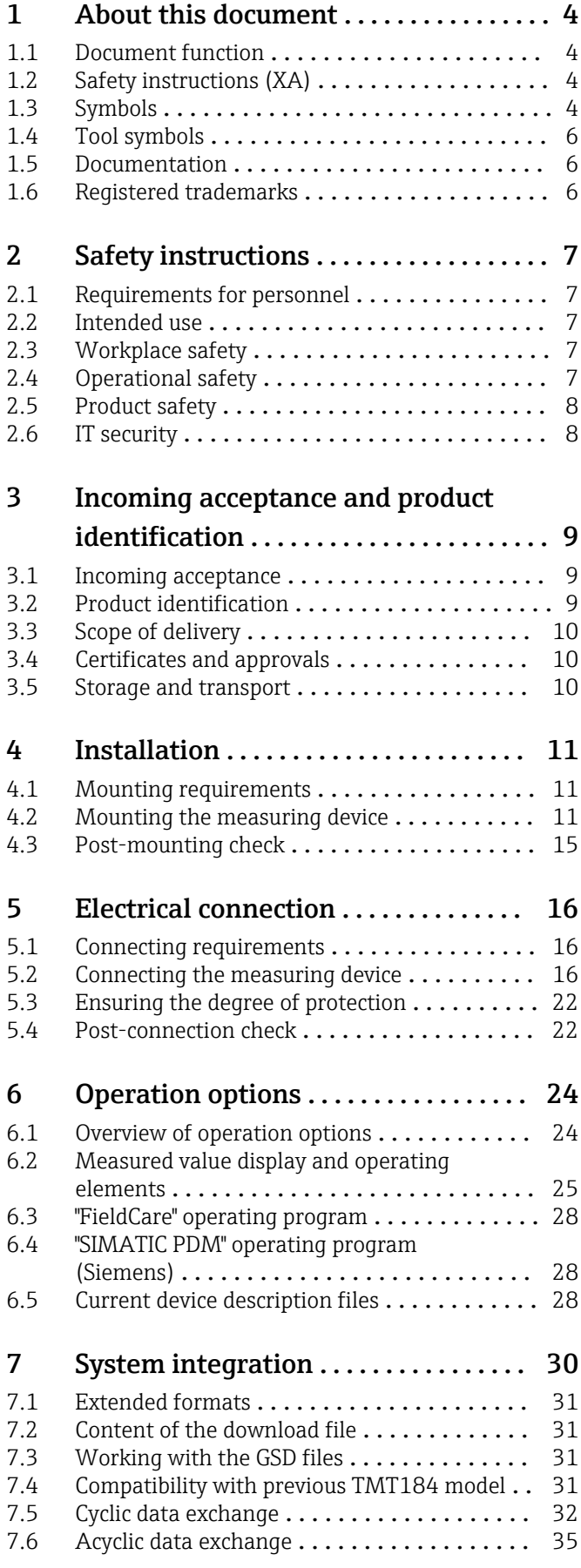

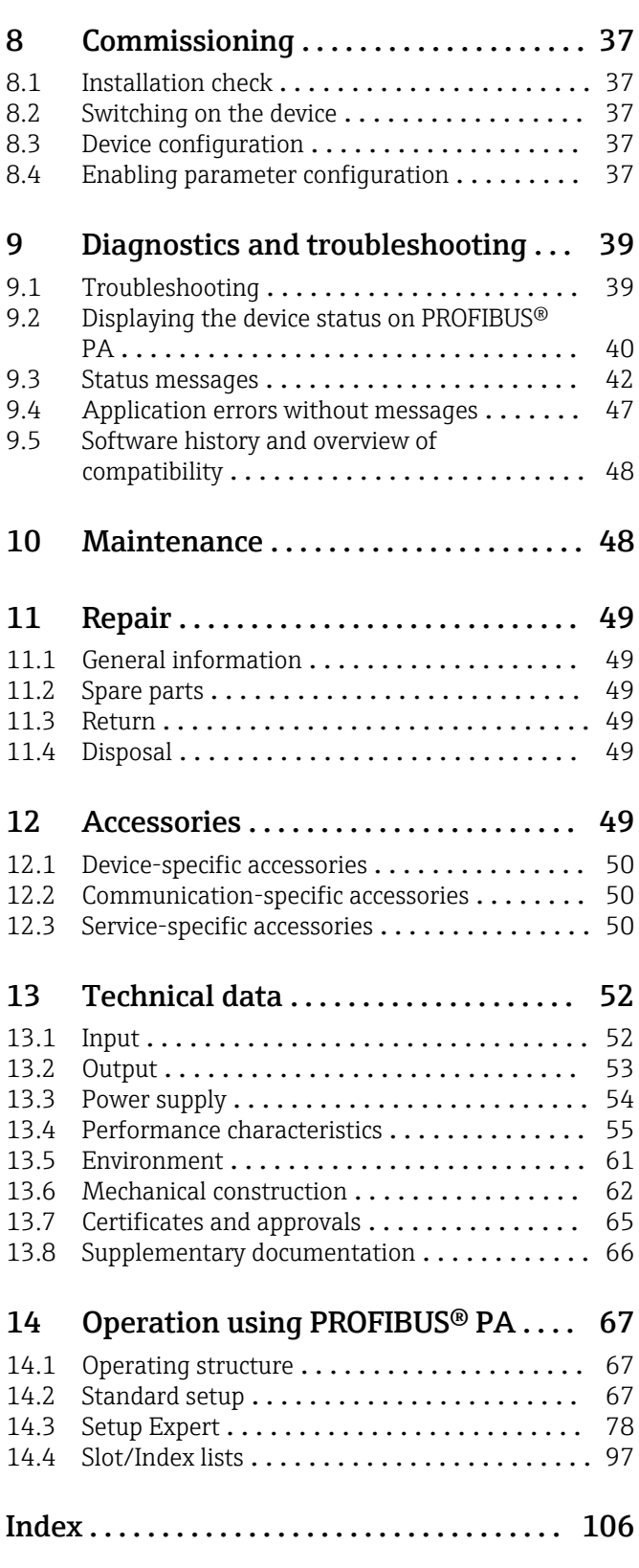

# <span id="page-3-0"></span>1 About this document

# 1.1 Document function

These Operating Instructions contain all the information required in the various life cycle phases of the device: from product identification, incoming acceptance and storage, to installation, connection, operation and commissioning, through to troubleshooting, maintenance and disposal.

# 1.2 Safety instructions (XA)

When using in hazardous areas, compliance with national regulations is mandatory. Separate Ex-specific documentation is provided for measuring systems that are used in hazardous areas. This documentation is an integral part of these Operating Instructions. The installation specifications, connection data and safety instructions it contains must be strictly observed! Make sure that you use the right Ex-specific documentation for the right device with approval for use in hazardous areas! The number of the specific Ex documentation (XA...) is provided on the nameplate. If the two numbers (on the Ex documentation and the nameplate) are identical, then you may use this Ex-specific documentation.

# 1.3 Symbols

### 1.3.1 Safety symbols

### **A** DANGER

This symbol alerts you to a dangerous situation. Failure to avoid this situation will result in serious or fatal injury.

### **WARNING**

This symbol alerts you to a dangerous situation. Failure to avoid this situation can result in serious or fatal injury.

### **A** CAUTION

This symbol alerts you to a dangerous situation. Failure to avoid this situation can result in minor or medium injury.

### **NOTICE**

This symbol contains information on procedures and other facts which do not result in personal injury.

## 1.3.2 Electrical symbols

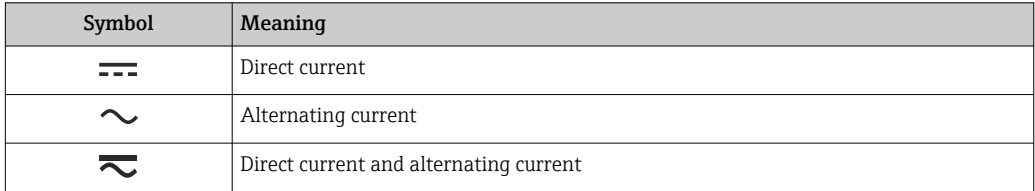

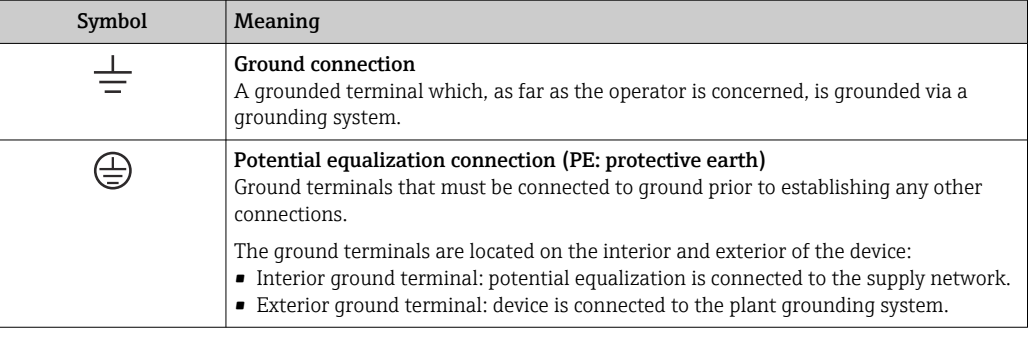

# 1.3.3 Symbols for certain types of information

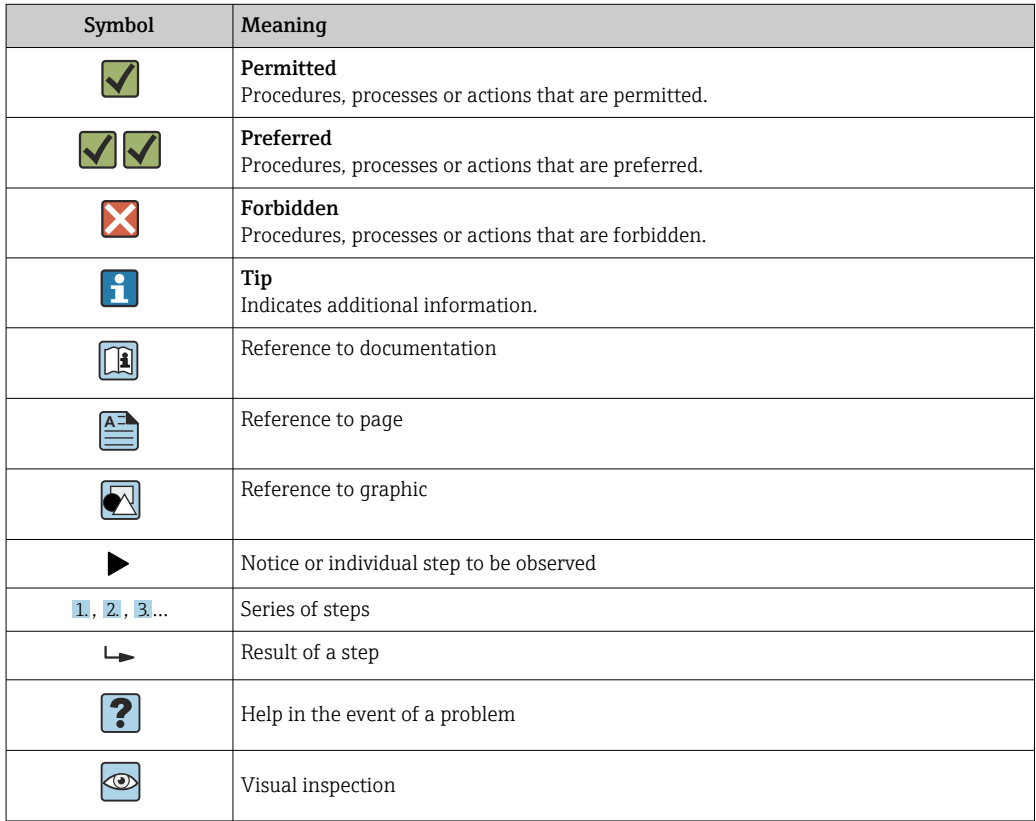

# 1.3.4 Symbols in graphics

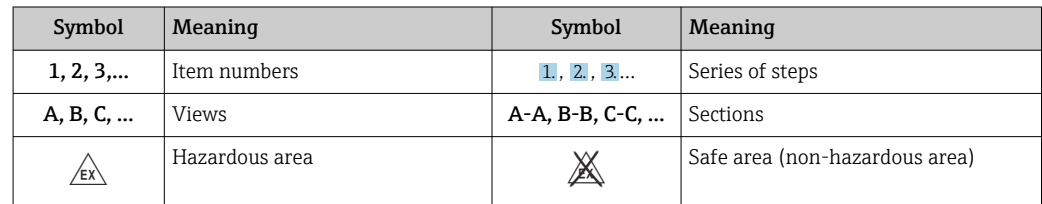

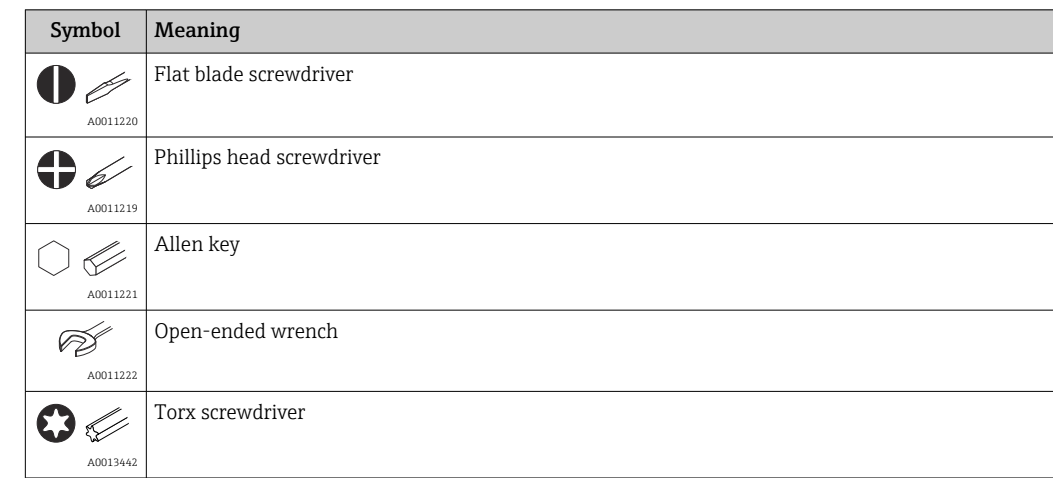

# <span id="page-5-0"></span>1.4 Tool symbols

# 1.5 Documentation

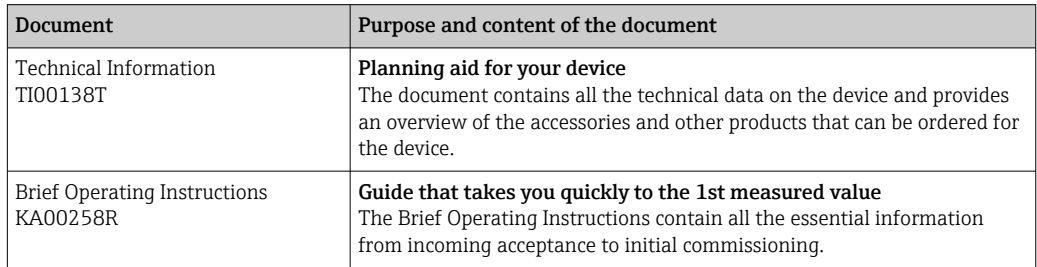

The document types listed are available:

In the Download Area of the Endress+Hauser Internet site: www.endress.com → Download

# 1.6 Registered trademarks

PROFIBUS®

Registered trademark of the PROFIBUS Nutzerorganisation e.V. (Profibus User Organization), Karlsruhe, Germany

# <span id="page-6-0"></span>2 Safety instructions

## 2.1 Requirements for personnel

The personnel for installation, commissioning, diagnostics and maintenance must fulfill the following requirements:

- ‣ Trained, qualified specialists must have a relevant qualification for this specific function and task.
- ‣ Personnel must be authorized by the plant owner/operator.
- $\blacktriangleright$  Be familiar with federal/national regulations.
- ‣ Before starting work: personnel must read and understand the instructions in the manual and supplementary documentation as well as the certificates (depending on the application).
- ‣ Personnel must follow instructions and comply with general policies.

The operating personnel must fulfill the following requirements:

- ‣ Personnel are instructed and authorized according to the requirements of the task by the facility's owner-operator.
- ‣ Personnel follow the instructions in this manual.

# 2.2 Intended use

The device is a universal and user-configurable temperature transmitter with either one or two sensor inputs for a resistance thermometer (RTD), thermocouples (TC), resistance and voltage transmitters. The head transmitter version of the device is intended for mounting in a terminal head (flat face) as per DIN EN 50446. It is also possible to mount the device on a DIN rail using the optional DIN rail clip.

If the device is used in a manner not specified by the manufacturer, the protection provided by the device may be impaired.

The manufacturer is not liable for damage caused by improper or non-intended use.

The head transmitter must not be operated as a DIN rail substitute in a cabinet by using the DIN rail clip with remote sensors.

# 2.3 Workplace safety

When working on and with the device:

‣ Wear the required personal protective equipment as per national regulations.

# 2.4 Operational safety

- $\triangleright$  Operate the device only if it is in proper technical condition, free from errors and faults.
- ‣ The operator is responsible for the interference-free operation of the device.

### Hazardous area

To eliminate a danger for persons or for the facility when the device is used in the hazardous area (e.g. explosion protection or safety equipment):

- $\triangleright$  Based on the technical data on the nameplate, check whether the ordered device is permitted for the intended use in the hazardous area. The nameplate can be found on the side of the transmitter housing.
- ‣ Observe the specifications in the separate supplementary documentation that is an integral part of these instructions.

#### <span id="page-7-0"></span>Electromagnetic compatibility

The measuring system complies with the general safety requirements as per EN 61010-1, the EMC requirements as per the IEC/EN 61326 series and the NAMUR recommendations NE 21.

## 2.5 Product safety

This product is designed in accordance with good engineering practice to meet state-ofthe-art safety requirements and has been tested and left the factory in a condition in which it is safe to operate.

# 2.6 IT security

Our warranty is valid only if the product is installed and used as described in the Operating Instructions. The product is equipped with security mechanisms to protect it against any inadvertent changes to the settings.

IT security measures, which provide additional protection for the product and associated data transfer, must be implemented by the operators themselves in line with their security standards.

# <span id="page-8-0"></span>3 Incoming acceptance and product identification

## 3.1 Incoming acceptance

- 1. Unpack the temperature transmitter carefully. Is the packaging or content free from damage?
	- $\rightarrow$  Damaged components must not be installed as the manufacturer can otherwise not guarantee compliance with the original safety requirements or the material resistance, and can therefore not be held responsible for any resulting damage.
- 2. Is the delivery complete or is anything missing? Check the scope of delivery against your order.
- 3. Does the nameplate match the ordering information on the delivery note?
- 4. Are the technical documentation and all other necessary documents provided? If applicable: are the Safety Instructions (e.g. XA) for hazardous areas provided?

If one of these conditions is not satisfied, contact your Endress+Hauser Sales Center.  $\boxed{2}$ 

# 3.2 Product identification

The following options are available for identification of the device:

- Nameplate specifications
- Extended order code with breakdown of the device features on the delivery note
- Enter the serial number from the nameplate in the *W@M Device Viewer* (www.endress.com/deviceviewer): all data relating to the device and an overview of the Technical Documentation supplied with the device are displayed.
- Enter the serial number on the nameplate into the *Endress+Hauser Operations App* or scan the 2-D matrix code (QR code) on the nameplate with the *Endress+Hauser Operations App*: all the information about the device and the technical documentation pertaining to the device is displayed.

## 3.2.1 Nameplate

#### The right device?

Compare and check the data on the nameplate of the device against the requirements of the measuring point:

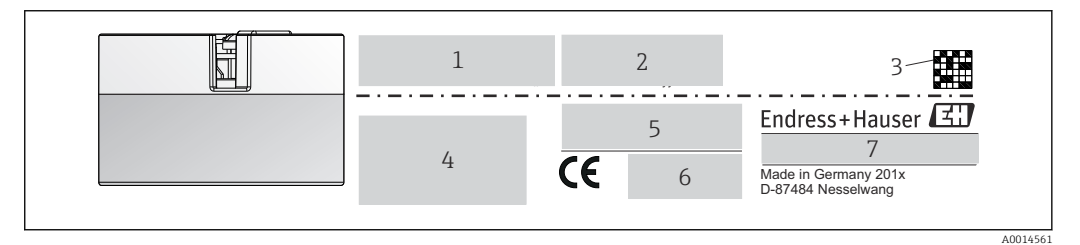

 *1 Nameplate of the head transmitter (example, Ex version)*

- *1 Power supply, current consumption and radio approval (Bluetooth)*
- *2 Serial number, device revision, firmware version and hardware version*
- *3 Data Matrix 2D code*
- *4 2 lines for the TAG name and extended order code*
- *5 Approval in hazardous area with number of the relevant Ex documentation (XA...)*
- *6 Approvals with symbols*
- *7 Order code and manufacturer ID*

### <span id="page-9-0"></span>3.2.2 Name and address of manufacturer

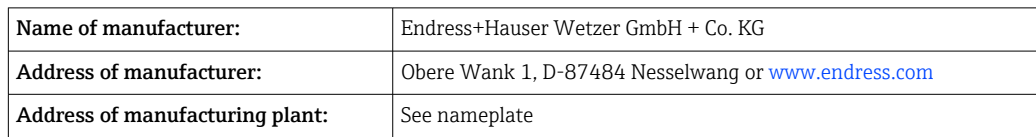

# 3.3 Scope of delivery

The scope of delivery of the device comprises:

- Temperature transmitter
- Mounting material, optional
- Printed copy of the Brief Operating Instructions in English
- Additional documentation for devices which are suitable for use in the hazardous area (ATEX, FM, CSA), such as Safety instructions (XA...), Control or Installation Drawings (ZD...)

# 3.4 Certificates and approvals

The device complies with the requirements of the standards EN 61 010-1 "Safety Requirements for Electrical Equipment for Measurement, Control, and Laboratory Use" and with the EMC requirements as per the IEC/EN 61326 series.

### 3.4.1 CE/EAC mark, Declaration of Conformity

The device meets the legal requirements of the EU/EEU guidelines. The manufacturer confirms that the device is compliant with the relevant guidelines by applying the CE/EAC mark.

## 3.4.2 PROFIBUS® PA protocol certification

The temperature transmitter is certified and registered by the PNO (PROFIBUS®) Nutzerorganisation e.V. / PROFIBUS User Organization). The device meets the requirements of the following specifications:

- Certified in accordance with PROFIBUS® PA Profile 3.02
- The device can also be operated with certified devices of other manufacturers (interoperability)

## 3.5 Storage and transport

Dimensions:  $→$   $\oplus$  62

Storage temperature:  $-40$  to  $+100$  °C ( $-40$  to  $+212$  °F)

Humidity: (device-specific): max. rel. humidity: 95 % as per IEC 60068-2-30

Pack the device for storage and transportation in such a way that it is reliably protected against impact and external influences. The original packaging offers the best protection.

Avoid the following environmental influences during storage:

- Direct sunlight
- Vibration
- Aggressive media

# <span id="page-10-0"></span>4 Installation

## 4.1 Mounting requirements

### 4.1.1 Dimensions

The dimensions of the device are provided in the "Technical data" section  $\rightarrow \Box$  52.

### 4.1.2 Mounting location

- In the terminal head, flat face, as per DIN EN 50446, direct mounting on insert with cable entry (middle hole 7 mm)
- In the field housing, separated from the process (see "Accessories" section  $\rightarrow \blacksquare$  49)

It is also possible to mount the head transmitter on a DIN rail as per IEC 60715 using the DIN rail clip accessory (see "Accessories" section  $\rightarrow$  △ 49).

Information about the conditions (such as the ambient temperature, degree of protection, climate class, etc.) that must be present at the installation point so that the device can be mounted correctly is provided in the "Technical data" section  $\rightarrow$  ■ 52.

For use in hazardous areas, the limit values specified on the certificates and approvals must be observed (see Ex Safety Instructions).

# 4.2 Mounting the measuring device

A Phillips head screwdriver is required to mount the device:

- Maximum torque for securing screws =  $1$  Nm ( $\frac{3}{4}$  foot-pound), screwdriver: Pozidriv Z2
- Maximum torque for screw terminals =  $0.35$  Nm ( $\frac{1}{4}$  foot-pound), screwdriver: Pozidriv Z1

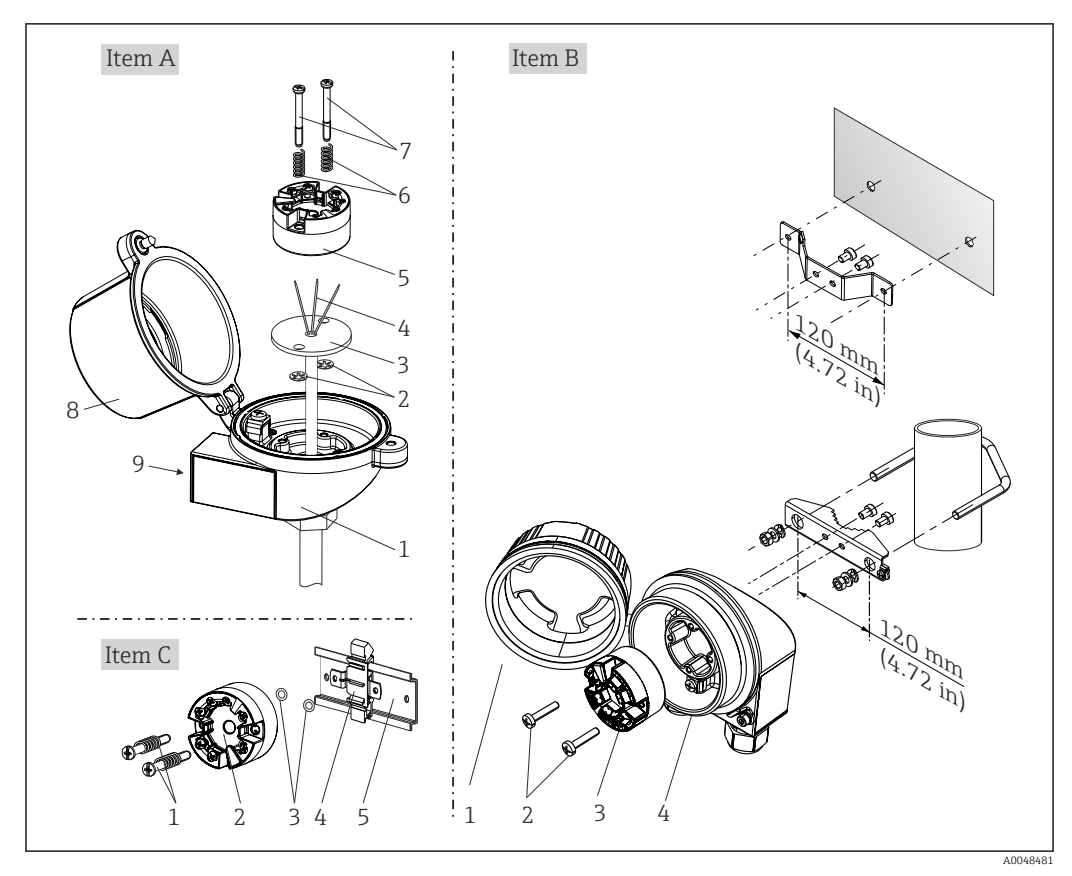

### 4.2.1 Head transmitter mounting

 *2 Head transmitter mounting (three versions)*

| Item A | Mounting in a terminal head (terminal head flat face as per DIN 43729) |
|--------|------------------------------------------------------------------------|
| 1      | Terminal head                                                          |
| 2      | Circlips                                                               |
| 3      | Insert                                                                 |
| 4      | Connection wires                                                       |
| 5      | Head transmitter                                                       |
| 6      | Mounting springs                                                       |
| 7      | Mounting screws                                                        |
| 8      | Terminal head cover                                                    |
| 9      | Cable entry                                                            |

Procedure for mounting in a terminal head, item A:

- 1. Open the terminal head cover (8) on the terminal head.
- 2. Guide the connection wires (4) of the insert (3) through the center hole in the head transmitter (5).
- 3. Fit the mounting springs (6) on the mounting screws (7).
- 4. Guide the mounting screws (7) through the side boreholes of the head transmitter and the insert (3). Then fix both mounting screws with the snap rings (2).
- 5. Then tighten the head transmitter (5) along with the insert (3) in the terminal head.
- 6. When the wiring is complete, close the terminal head cover (8) tightly again. $\rightarrow$   $\blacksquare$  16

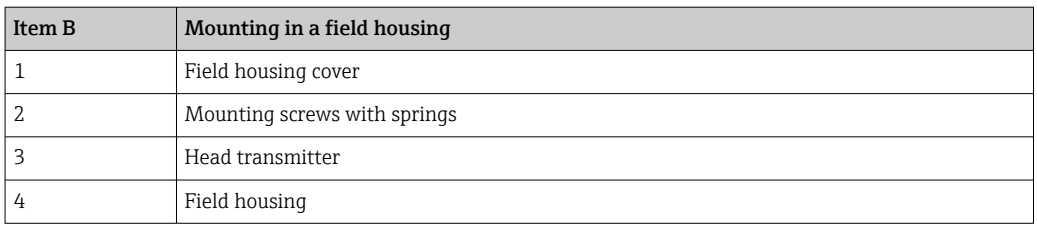

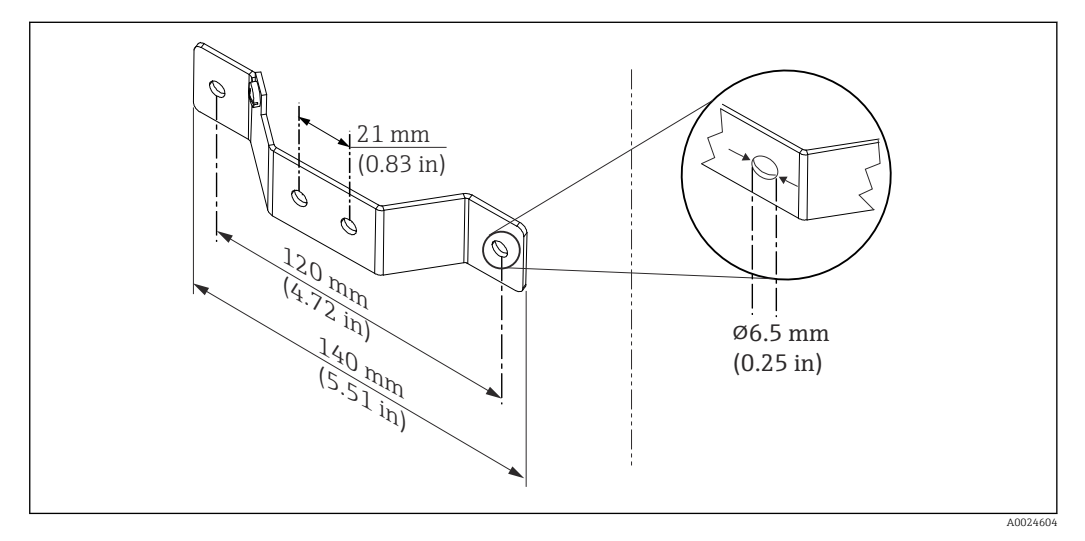

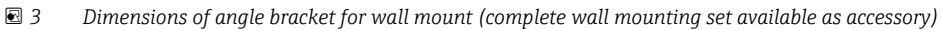

Procedure for mounting in a field housing, item B:

- 1. Open the cover (1) of the field housing (4).
- 2. Guide the mounting screws (2) through the lateral bores in the head transmitter (3).
- 3. Screw the head transmitter to the field housing.
- 4. When the wiring is complete, close the field housing cover (1) again.  $\rightarrow \blacksquare$  16

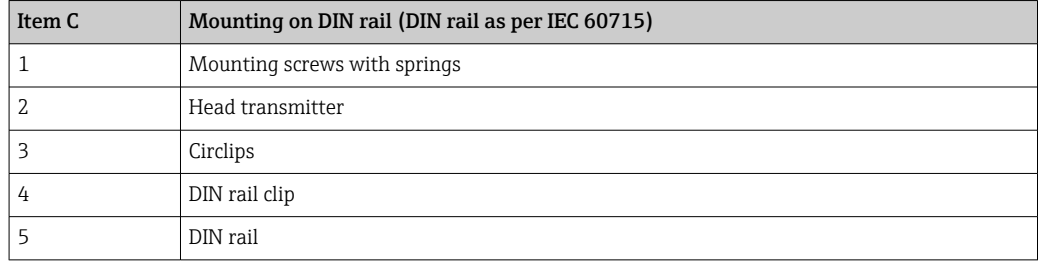

Procedure for mounting on a DIN rail, item C:

- 1. Press the DIN rail clip (4) onto the DIN rail (5) until it engages with a click.
- 2. Fit the mounting springs on the mounting screws (1) and guide the screws through the side boreholes of the head transmitter (2). Then fix both mounting screws with the snap rings (3).
- 3. Screw the head transmitter (2) onto the DIN rail clip (4).

#### Mounting typical of North America

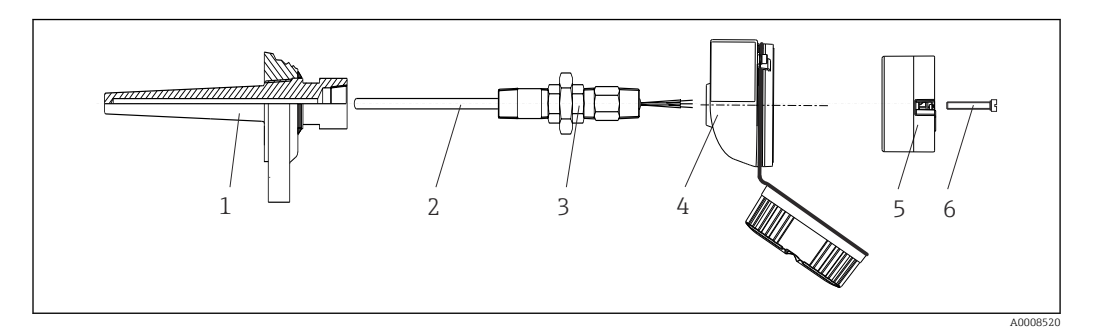

 *4 Head transmitter mounting*

- *1 Thermowell*
- *2 Insert*
- *3 Adapter, coupling*
- *4 Terminal head 5 Head transmitter*
- *6 Mounting screws*

Thermometer design with thermocouples or RTD sensors and head transmitter:

- 1. Fit the thermowell (1) on the process pipe or the container wall. Secure the thermowell according to the instructions before the process pressure is applied.
- 2. Fit the necessary neck tube nipples and adapter (3) on the thermowell.
- 3. Make sure sealing rings are installed if such rings are needed for harsh environmental conditions or special regulations.
- 4. Guide the mounting screws (6) through the lateral bores of the head transmitter (5).
- 5. Position the head transmitter (5) in the terminal head (4) in such a way that the bus cable (terminals 1 and 2) point to the cable entry.
- 6. Using a screwdriver, screw down the head transmitter (5) in the terminal head (4).
- 7. Guide the connection wires of the insert (3) through the lower cable entry of the terminal head (4) and through the middle hole in the head transmitter (5). Connect the connection wires to the transmitter.  $\rightarrow \blacksquare$  16
- 8. Screw the terminal head (4), with the integrated and wired head transmitter, onto the ready-mounted nipple and adapter (3).

#### **NOTICE**

The terminal head cover must be secured properly to meet the requirements for explosion protection.

‣ After wiring, securely screw the terminal head cover back on.

### <span id="page-14-0"></span>Mounting the display on the head transmitter

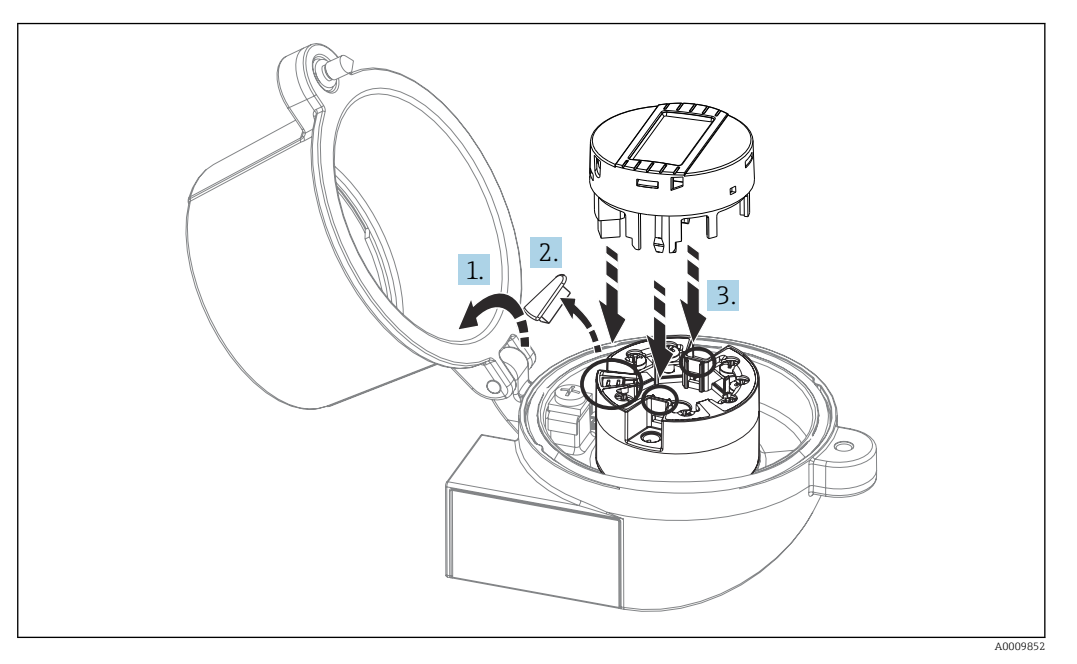

 *5 Mounting the display*

- 1. Loosen the screw on the terminal head cover. Flip back the terminal head cover.
- 2. Remove the cover of the display connection area.
- 3. Fit the display module onto the mounted and wired head transmitter. The fastening pins must click securely into place on the head transmitter. After mounting, securely tighten the terminal head cover.

The display can be used only with the appropriate terminal heads - cover with viewing  $| \cdot |$ window (e.g. TA30 from Endress+Hauser).

# 4.3 Post-mounting check

After installing the device, run the following final checks:

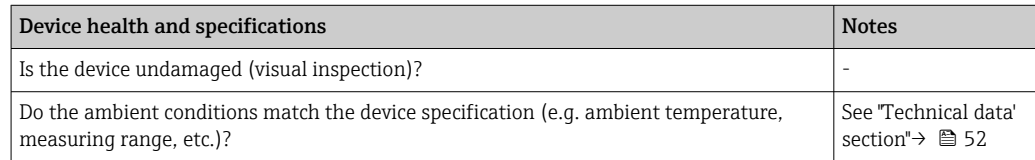

# <span id="page-15-0"></span>5 Electrical connection

## **A**CAUTION

- $\triangleright$  Switch off the power supply before installing or connecting the device. Failure to observe this may result in the destruction of parts of the electronics.
- $\triangleright$  When connecting Ex-certified devices, please take special note of the instructions and connection schematics in the Ex-specific supplement to these Operating Instructions. Please contact Endress+Hauser's representative if you have any questions.
- ‣ Do not occupy the display connection. An incorrect connection can destroy the electronics.
- $\blacktriangleright$  Connect the potential matching line to the outer ground terminal before applying the power supply.

# 5.1 Connecting requirements

A Phillips head screwdriver is required to wire the head transmitter with screw terminals. The push-in terminal version can be wired without any tools.

Proceed as follows to wire a mounted head transmitter:

- 1. Open the cable gland and the housing cover on the terminal head or the field housing.
- 2. Feed the cables through the opening in the cable gland.
- 3. Connect the cables as shown in . If the head transmitter is fitted with push-in terminals, pay particular attention to the information in the "Connecting to push-in terminals" section.  $\rightarrow \blacksquare$  17
- 4. Tighten the cable gland again and close the housing cover.

In order to avoid connection errors always follow the instructions in the post-connection check section before commissioning!

# 5.2 Connecting the measuring device

### *Terminal assignment*

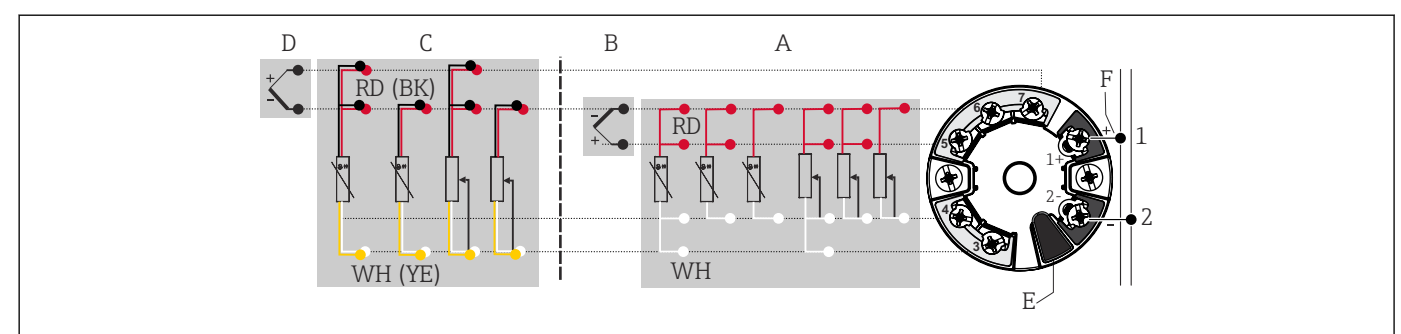

 *6 Assignment of terminal connections for head transmitter*

- *A Sensor input 1, RTD and Ω, 4-, 3- and 2-wire*
- *B Sensor input 1, TC and mV*
- *C Sensor input 2, RTD and Ω, 3- and 2-wire*
- *D Sensor input 2, TC and mV*
- *E Display connection, service interface*
- *F Bus terminator and power supply*

## **NOTICE**

‣ ESD - Electrostatic discharge. Protect the terminals from electrostatic discharge. Failure to observe this may result in the destruction or malfunction of parts of the electronics.

A0046019

### <span id="page-16-0"></span>5.2.1 Connecting the sensor cables

Terminal assignment of the sensor connections .

#### **NOTICE**

When connecting 2 sensors ensure that there is no galvanic connection between the sensors (e.g. caused by sensor elements that are not isolated from the thermowell). The resulting equalizing currents distort the measurements considerably.

‣ The sensors must remain galvanically isolated from one another by connecting each sensor separately to a transmitter. The transmitter provides sufficient galvanic isolation (> 2 kV AC) between the input and output.

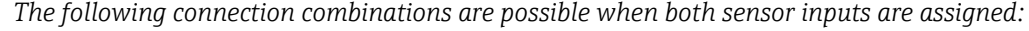

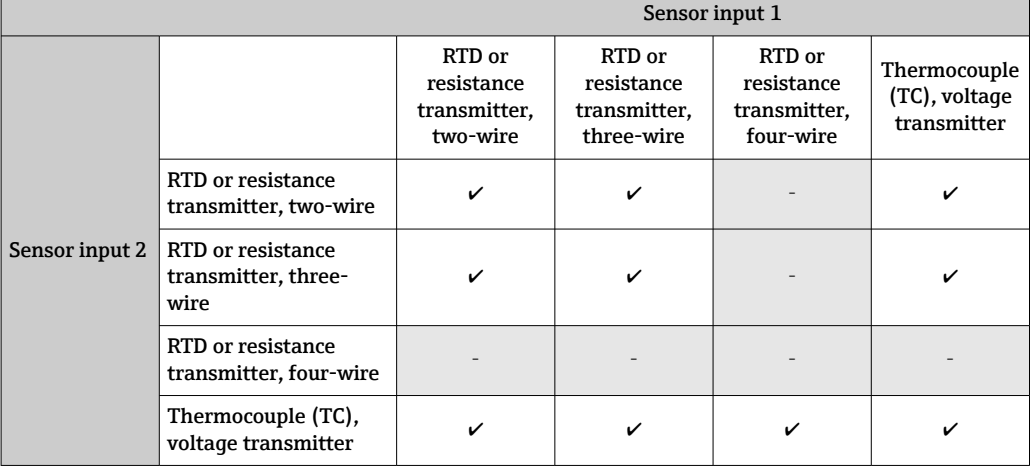

#### Connecting to push-in terminals

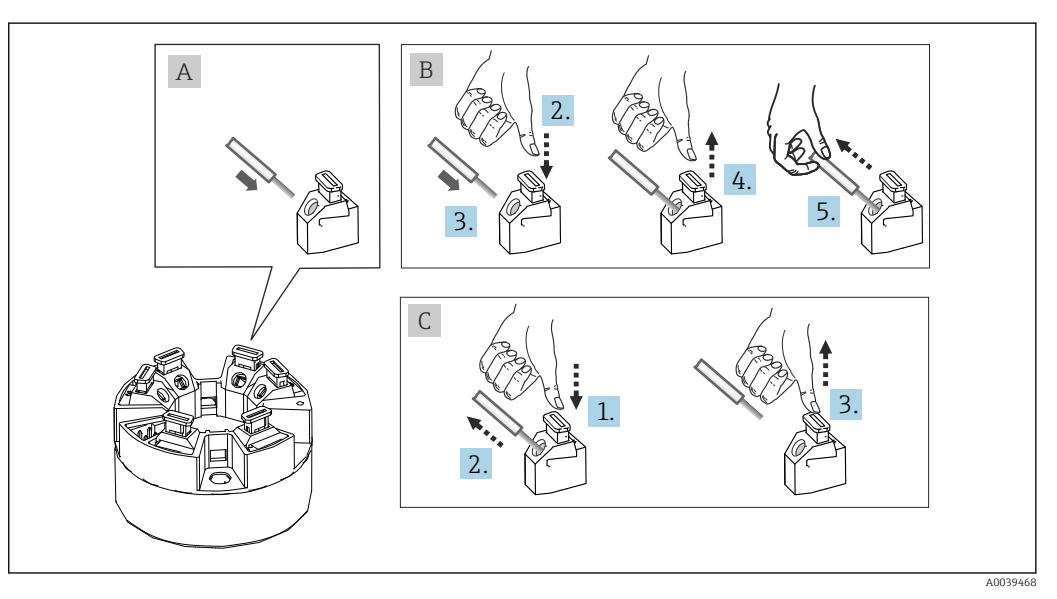

 *7 Push-in terminal connection, using the example of a head transmitter*

#### Fig. A, solid wire:

- 1. Strip wire end. Min. stripping length 10 mm (0.39 in).
- 2. Insert the wire end into the terminal.
- 3. Pull the wire gently to ensure it is connected correctly. Repeat from step 1 if necessary.

#### <span id="page-17-0"></span>Fig. B, fine-strand wire without ferrule:

- 1. Strip wire end. Min. stripping length 10 mm (0.39 in).
- 2. Press down on the lever opener.
- 3. Insert the wire end into the terminal.
- 4. Release lever opener.
- 5. Pull the wire gently to ensure it is connected correctly. Repeat from step 1 if necessary.

#### Fig. C, releasing the connection:

- 1. Press down on the lever opener.
- 2. Remove the wire from the terminal.
- 3. Release lever opener.

### 5.2.2 PROFIBUS® PA cable specification

#### Cable type

Twin-core cables are recommended for connecting the measuring device to the fieldbus. Following IEC 61158-2 (MBP), four different cable types (A, B, C, D) can be used with the fieldbus, only two of which (cable types A and B) are shielded.

- Cable types A or B are particularly preferable for new installations. Only these types have cable shielding that guarantees adequate protection from electromagnetic interference and thus the most reliable data transfer. In the case of cable type B, several fieldbuses (same degree of protection) may be operated in one cable. No other circuits are permissible in the same cable.
- Practical experience has shown that cable types C and D should not be used due to the lack of shielding, since the freedom from interference generally does not meet the requirements described in the standard.

The electrical data of the fieldbus cable have not been specified but determine important characteristics of the design of the fieldbus, such as distances bridged, number of users, electromagnetic compatibility, etc.

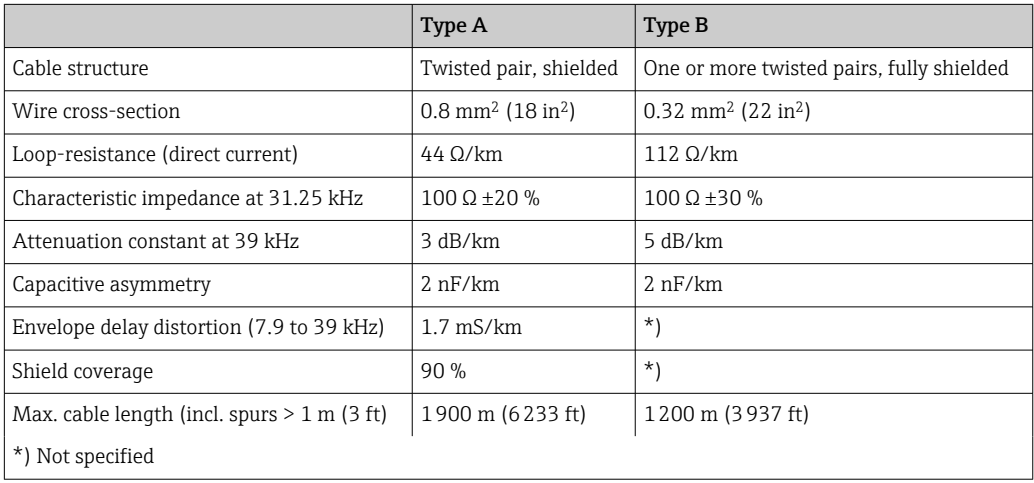

Suitable fieldbus cables (type A) from various manufacturers for non-hazardous areas are listed below:

- Siemens: 6XV1 830-5BH10
- Belden: 3076F
- Kerpen: CeL-PE/OSCR/PVC/FRLA FB-02YS(ST)YFL

#### Maximum overall cable length

The maximum network expansion depends on the type of protection and the cable specifications. The overall cable length combines the length of the main cable and the length of all spurs (>1 m/3.28 ft). Please note the following:

- The maximum permissible overall cable length depends on the cable type used.
	- Type A: 1900 m (6200 ft)
	- Type B: 1200 m (4000 ft)
- If repeaters are used, the maximum permissible cable length is doubled. A maximum of three repeaters are permitted between user and master.

#### Maximum spur length

The line between the distribution box and field device is described as a spur. In the case of non-Ex applications, the max. length of a spur depends on the number of spurs  $(> 1 \text{ m } (3.28 \text{ ft}))$ :

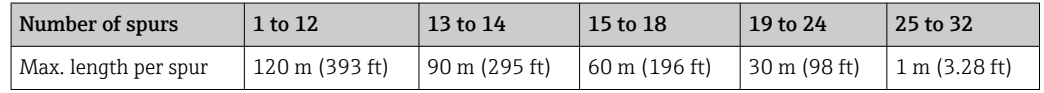

#### Number of field devices

In systems that meet FISCO with Ex ia types of protection, the line length is limited to max. 1000 m (3280 ft). A maximum of 32 users per segment in non-Ex areas or a maximum of 10 users in an Ex-area (Ex ia IIC) is possible. The actual number of users must be determined during the planning stage.

#### Shielding and grounding

The specifications of the PROFIBUS User Organization for device installation must be observed during installation.

#### Bus termination

The start and end of each fieldbus segment must always be terminated by a bus terminator. With various junction boxes (non-Ex), the bus termination can be activated via a switch. If this is not the case, a separate bus terminator must be installed. Please also note the following:

- In the case of a branched bus segment, the device furthest from the segment coupler represents the end of the bus.
- If the fieldbus is extended with a repeater, then the extension must also be terminated at both ends.

#### Further information

General information and further details about the wiring can be found in the Operating Instructions "Guidelines for planning and commissioning, PROFIBUS ® DP/PA, Field communication". Available at: → www.endress.com/download → Advanced → "Documentation code" BA00034S.

### 5.2.3 Fieldbus connection

Devices can be connected to the fieldbus in two ways:

- Using a conventional cable gland  $\rightarrow$   $\blacksquare$  20
- Using the fieldbus connector (optional, available as an accessory)  $\rightarrow \Box$  20

#### Risk of damage  $| \cdot |$

- Switch off the power supply before installing or connecting the head transmitter. Failure to observe this may result in the destruction of parts of the electronics.
- Grounding via one of the grounding screws (terminal head, field housing) is recommended.
- If the shielding of the fieldbus cable is grounded at more than one point in systems without additional potential equalization, mains-frequency equalizing currents may occur and cause damage to the cable or shielding. In such cases, the shielding of the fieldbus cable should be grounded on one side only, i.e. it must not be connected to the ground terminal of the housing (terminal head, field housing). The shield that is not connected should be insulated!
- We recommend that the fieldbus not be looped using conventional cable glands. If you replace even just one measuring device at a later date, the bus communication will have to be interrupted.

#### Cable gland or entry

Please also observe the general procedure on  $\rightarrow$  **■** 16.

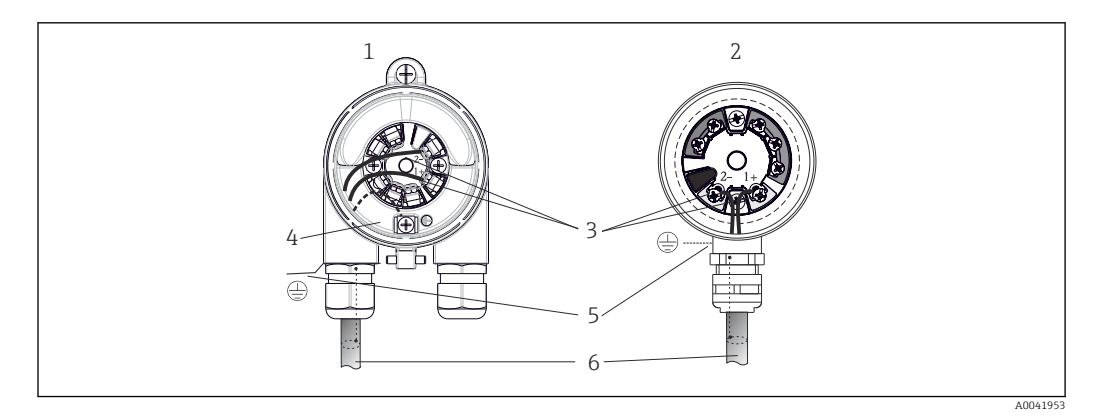

 *8 Connecting the signal cables and power supply*

- *1 Head transmitter installed in field housing*
- *2 Head transmitter installed in terminal head*
- *3 Terminals for fieldbus communication and power supply*
- *4 Internal ground connection*
- *5 External ground connection*
- *6 Shielded fieldbus cable*

 $\bullet$  The terminals for the fieldbus connection (1+ and 2-) are independent of polarity.

- Conductor cross-section:
	- Max. 2.5  $\text{mm}^2$  for screw terminals
	- Max. 1.5 mm<sup>2</sup> for push-in terminals. Min. stripping length of cable 10 mm (0.39 in).
- A shielded cable must be used for the connection.

#### Fieldbus connector

As an option, a fieldbus connector can be screwed into the terminal head or field housing instead of a cable gland. Fieldbus connectors can be ordered as accessories from Endress +Hauser ( $\rightarrow \Box$  49).

The connection technology of PROFIBUS® PA allows devices to be connected to the fieldbus via uniform mechanical connections such as T-boxes, junction boxes etc.

This connection technology using prefabricated distribution modules and plug-in connectors offers substantial advantages over conventional wiring:

- Field devices can be removed, replaced or added at any time during normal operation. Communication is not interrupted.
- Installation and maintenance are significantly easier.
- Existing cable infrastructures can be used and expanded instantly, e.g. when constructing new star distributors using 4-channel or 8-channel distribution modules.

Optionally, the device can already be ordered with a fieldbus connector. In addition, fieldbus connectors can be ordered as spare parts from Endress+Hauser for retrofitting.  $\rightarrow \Box$  49.

#### Supply line/T-box shielding

Always use cable glands with good EMC properties, where possible with wrapround cable shielding (Iris spring). This requires minimum differences in potential, and possibly potential equalization.

- The shielding of the PA cable may not be interrupted.
- The shielding connection must always be kept as short as possible.

Ideally, cable glands with Iris springs should be used to connect the shielding. The shielding is connected to the T-box housing by means of the Iris spring located inside the gland. The shielding braid is located under the Iris spring. When the armored thread is tightened, the Iris spring is pressed against the shielding, thereby creating a conductive connection between the shielding and the metal housing.

A terminal box or a plug-in connection must be considered part of the shielding (Faraday shield). This is particularly true for separate boxes if they are connected to a PROFIBUS® PA device with a plug-in cable. In this case, a metal connector must be used whereby the cable shielding is connected to the connector housing (e.g. preterminated cables).

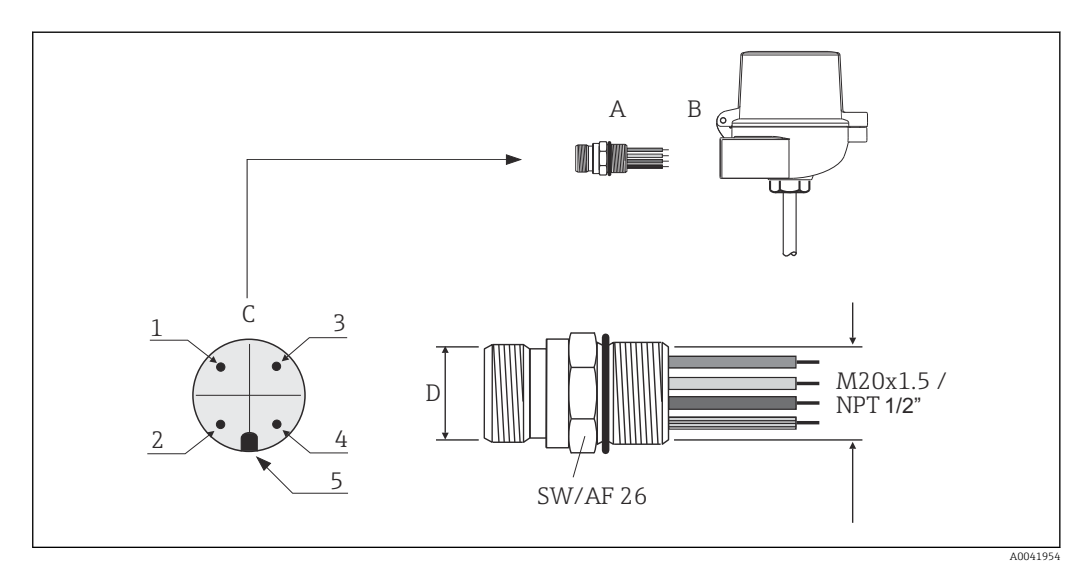

 *9 Connectors for connection to the PROFIBUS® PA fieldbus*

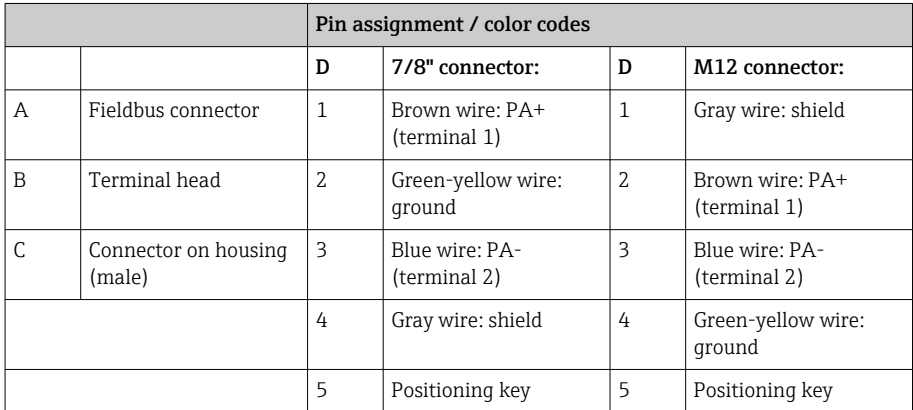

<span id="page-21-0"></span>Connector technical data:

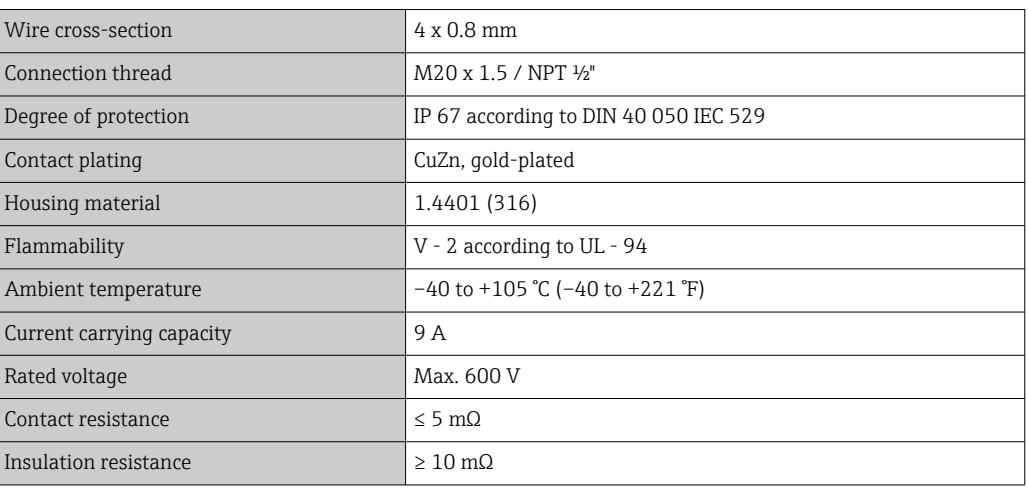

# 5.3 Ensuring the degree of protection

Compliance with the following points is mandatory following installation in the field or servicing in order to ensure that IP67 protection is maintained:

- The transmitter must be mounted in a terminal head with the appropriate degree of protection.
- The housing seals must be clean and undamaged when inserted into their grooves. The seals must be dried, cleaned or replaced if necessary.
- The connecting cables used must have the specified external diameter (e.g. M20x1.5, cable diameter 8 to 12 mm).
- Firmly tighten the cable gland.  $\rightarrow \blacksquare$  10,  $\blacksquare$  22
- The cables must loop down before they enter the cable glands ("water trap"). This means that any moisture that may form cannot enter the gland. Install the device in such a way that the cable glands are not facing upwards.  $\rightarrow \Box$  10,  $\Box$  22
- Replace unused cable glands with dummy plugs.
- Do not remove the grommet from the cable gland.

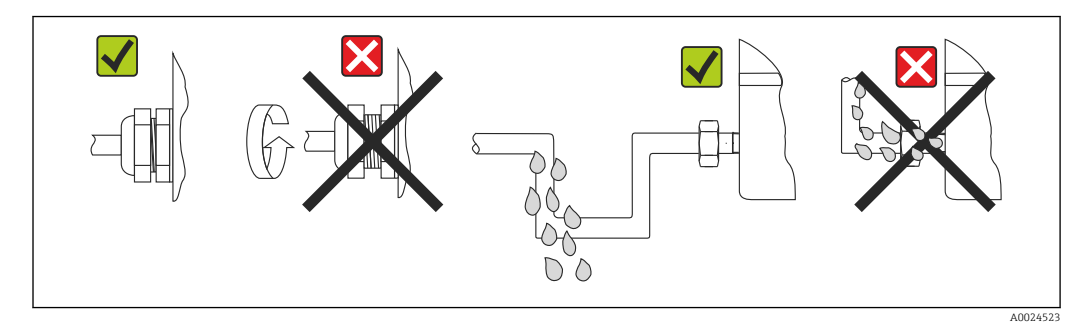

 *10 Connection tips to retain IP67 protection*

# 5.4 Post-connection check

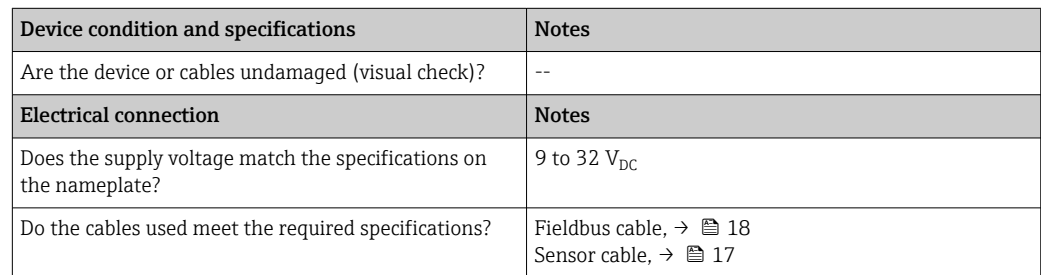

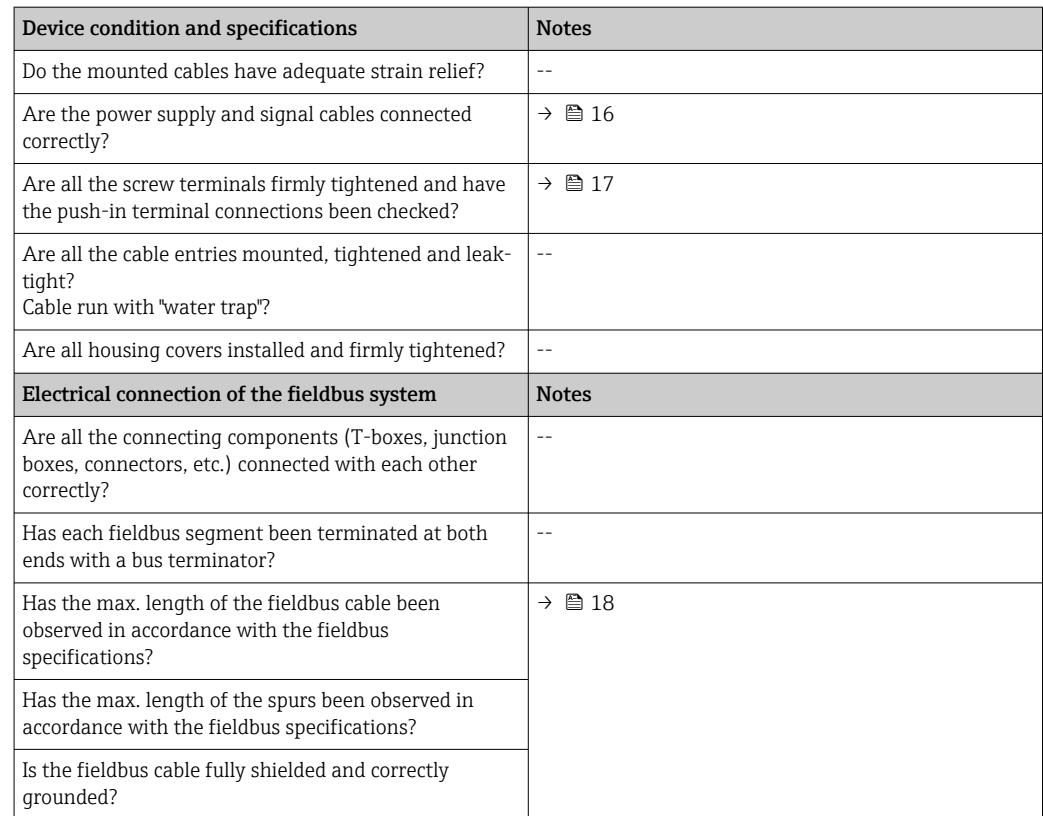

# <span id="page-23-0"></span>6 Operation options

# 6.1 Overview of operation options

Operators have a number of options for configuring and commissioning the device:

#### 1. Configuration programs  $\rightarrow \Box$  28

Profile parameters and device-specific parameters are configured exclusively via the fieldbus interface. Special configuration and operating programs are available from various manufacturers for this purpose.

#### 2. Miniature switches (DIP switches) for diverse hardware settings, optional  $\rightarrow$  图 25

The following hardware settings for the PROFIBUS® PA interface can be made using DIP switches on the rear of the optional display:

- Entry of the device bus address
- Switching the hardware write protection on/off
- Switching (rotating) the display by 180 °

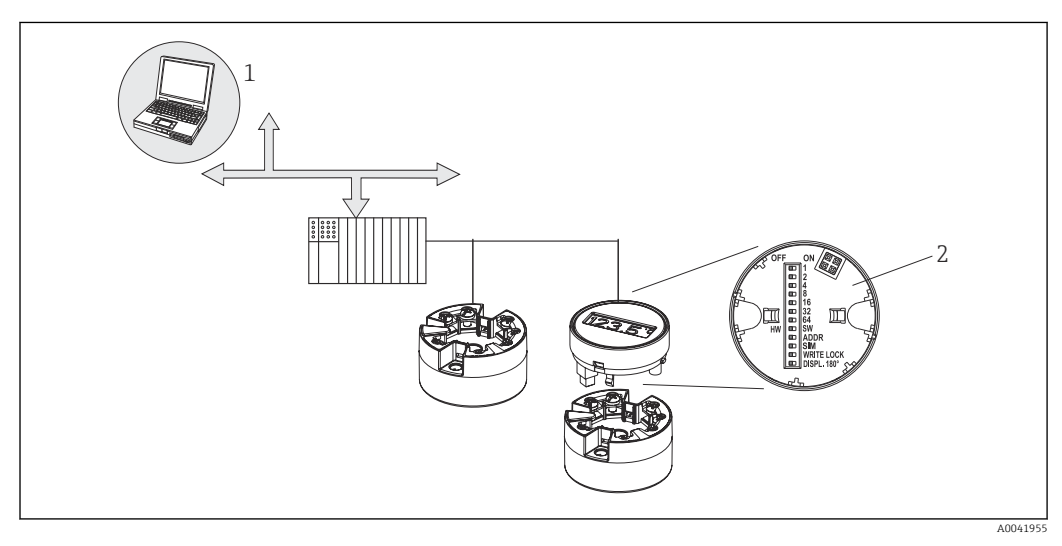

 *11 Operation options for the head transmitter*

*1 Configuration/operating programs for operation via PROFIBUS® PA (fieldbus functions, device parameters) 2 DIP switches for hardware settings on the rear of the optional display (write protection, device address, switch display)*

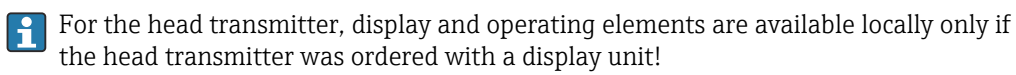

# <span id="page-24-0"></span>6.2 Measured value display and operating elements

### 6.2.1 Display elements

*Head transmitter*

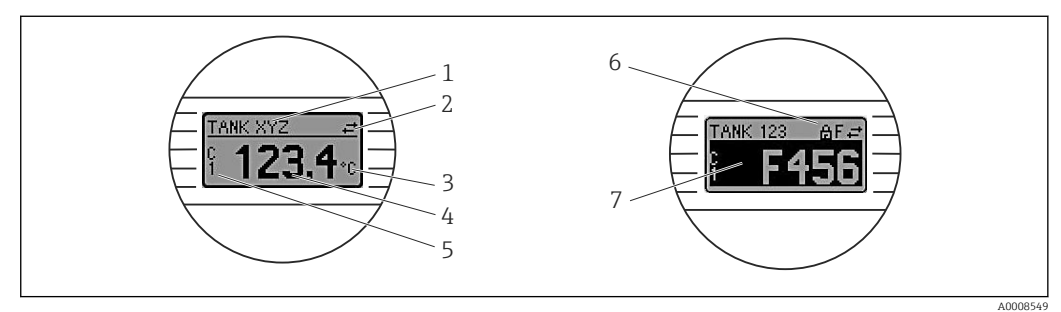

 *12 Optional LC display for head transmitter*

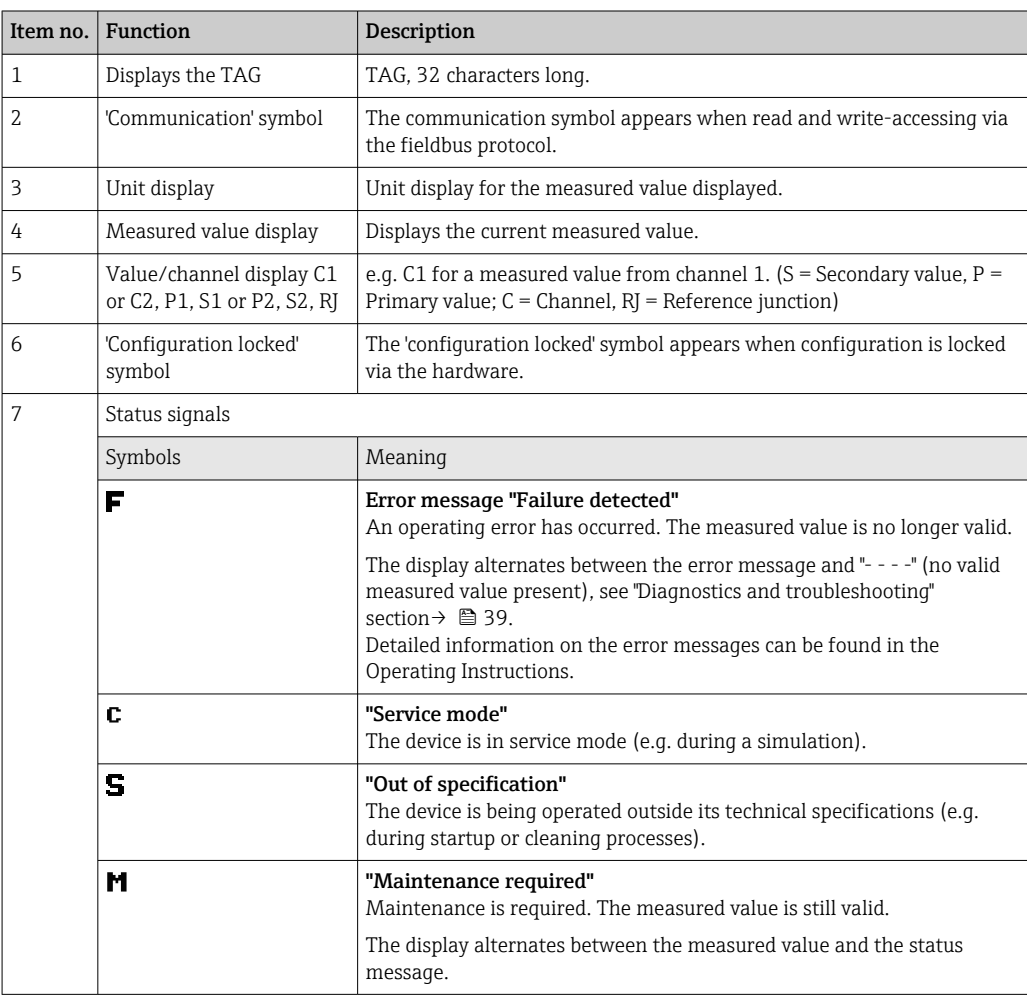

### 6.2.2 Local operation

You can make various hardware settings using miniature switches (DIP switches) on the rear of the optional display.

Optionally, the display can be ordered with the head transmitter, or as an accessory  $|\mathbf{f}|$ for subsequent mounting.  $\rightarrow \blacksquare$  49

### <span id="page-25-0"></span>**NOTICE**

‣ ESD - Electrostatic discharge. Protect the terminals from electrostatic discharge. Failure to observe this may result in the destruction or malfunction of parts of the electronics.

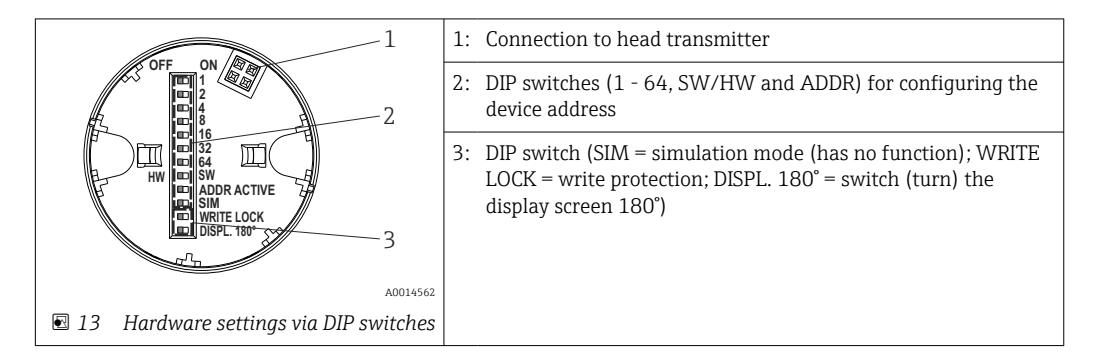

Procedure for setting the DIP switch:

- 1. Open the cover of the terminal head or field housing.
- 2. Remove the attached display from the head transmitter.
- 3. Configure the DIP switch on the rear of the display accordingly. In general: switch to  $ON = function$  enabled, switch to  $OFF = function$  disabled.
- 4. Fit the display onto the head transmitter in the correct position. The head transmitter accepts the settings within one second.
- 5. Secure the cover back onto the terminal head or field housing.

#### Switching write protection on/off

Write protection is switched on and off via a DIP switch on the rear of the optional attachable display. When write protection is active, parameters cannot be modified. A lock symbol on the display indicates that write protection is on. Write protection prevents any write access to the parameters. Write protection remains active even when the display is removed. To deactivate write protection, the display must be attached to the transmitter with the DIP switch switched off (WRITE LOCK = OFF). The transmitter adopts the setting during operation and does not need to be restarted.

Hardware locking for the TMT84 is disabled (HW\_WRITE\_PROTECTION = 0) as soon as the display is removed. When the displayed is attached, the value set at the DIP switch is updated in the device.

#### Turning the display

The display can be rotated 180° via the DIP switch. The DIP switch setting is saved and displayed via a read-only parameter (DISP\_ORIENTATION) in the display transducer block. The setting is retained when the display is removed.

#### Configuring the device address

Preparing the display:

- 1. Set the ADDR ACTIVE DIP switch to ON.
- 2. Set the SW-HW DIP switch to HW.
- 3. Set the address as required.

Connecting the display:

- 1. Connect the display.
- 2. Wait until the display has completely started and displays the measured temperature.
- 3. Disconnect the TMT84 from the PA bus (power off).
- 4. Remove the display module from the TMT84 and set the ADDR ACTIVE DIP switch to OFF.
- 5. Connect the TMT84 to the PA bus again (power on).
	- The configured address is permanently saved in the TMT84.
- 6. Optionally, check the address in the PLC or attach a display with the ADDR ACTIVE DIP switch set to OFF (the configured PA address is displayed when the display is started).

Please note the following:

- The address must always be configured for a PROFIBUS® PA device. Valid device addresses are in the range between 0 and 125. In a PROFIBUS® PA network, each address can only be assigned once. If an address is not configured correctly, the device is not recognized by the master. The address 126 is used for initial commissioning and service purposes.
- All devices are delivered ex works with the address 126 and software addressing.

The hardware address is set via DIP switches  $1(1)$  - 7 (64). The DIP switch (SW-HW) must be set to "HW" and the ADDR ACTIVE DIP switch to "ON" to use the configured hardware address.

The transmitter must be restarted so that the TMT84 will adopt and save the DIP switch settings.

Software address means that the saved bus address can be changed via a DDLM\_SLAVE\_ADD message. In contrast, if a display with a valid address is fitted, this means that the address configured on the display is used and a DDLM\_SLAVE\_ADD message is ignored.

Therefore, if the display is removed or a display is fitted with the SW/HW DIP switch set to SW (ADDR ACTIVE DIP switch set to ON), this means that the bus address that is currently saved can be changed again via a DDLM\_SLAVE\_ADD message. The currently saved bus address is used until it is changed via a DDLM\_SLAVE\_ADD message. When this happens, the bus address is changed directly on receipt of the message and does not require the device to be restarted.

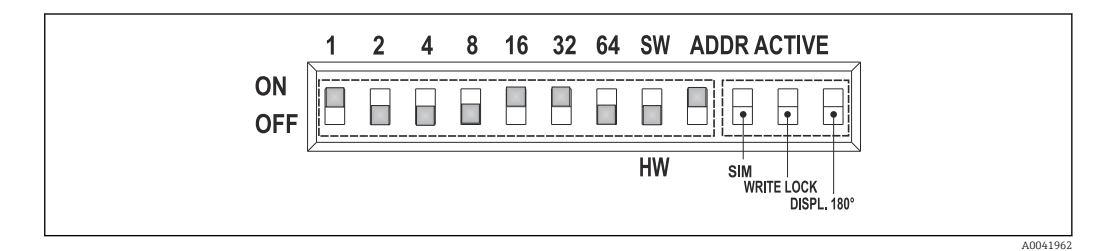

- *14 Configuration of the device address using the example of bus address 49*
	- *DIP switch set to ON: 32 + 16 + 1 = 49. Furthermore, DIP switch SW/HW set to "HW" and ADDR ACTIVE to "ON".*

#### <span id="page-27-0"></span>• Attaching the display during measuring operation

The DIP switches for the bus address are checked during operation and a configured, valid bus address (DIP switch: SW/HW set to HW; ADDR ACTIVE set to ON; bus address < 126) is saved and adopted the next time the device is restarted.

Attaching the display does not affect the bus address provided that the "ADDR ACTIVE" DIP switch is set to OFF. If the switch is set to ON and if a valid bus address is configured (DIP switch: SW/HW to HW; ADDR ACTIVE to ON; bus address < 126), the address is adopted the next time the device is started. If the device does not start within 30 minutes of the change of bus address, this change is rejected and the device retains the last saved address.

If the "ADDR ACTIVE" DIP switch is set to ON and the SW/HW DIP switch is set to SW, this does not affect the bus address.

- Removing the display during operation If the display is removed during operation, the TMT84 uses the address saved in the device and operation continues without restriction.
- Resetting the bus address to the default value 126
- 1. Attach a display with a valid HW address (DIP switch: SW/HW to HW; ADDR ACTIVE to ON; bus address < 126).
- 2. Wait until the company logo appears on the display.
- 3. Remove the display and set the SW/HW DIP switch to SW.
- 4. Attach the display again and wait until the company logo appears.
	- $\rightarrow$  Once the device is restarted, bus address 126 is used.

## 6.3 "FieldCare" operating program

FieldCare is Endress+Hauser's FDT-based plant asset management tool and enables the configuration and diagnosis of smart field devices. Using status information, FieldCare serves as a simple but effective tool for monitoring the devices. Access to the iTEMP TMT84 occurs exclusively via Profibus communication.

Additional information:

- Regarding the menu structure, see the "Operating structure" section  $\rightarrow \Box$  67
- Regarding the display of diagnostics information according to NAMUR NE107.  $\rightarrow$   $\bigoplus$  40

Detailed information on PROFIBUS® PA device parameterization and the operating concept can be found in Operating Instructions BA00034S/04 "Guidelines for planning and commissioning PROFIBUS® DP/PA - Field communication".

## 6.4 "SIMATIC PDM" operating program (Siemens)

SIMATIC PDM is a standardized, manufacturer-independent tool for the operation, configuration, maintenance and diagnosis of intelligent field devices. For more information, visit: www.de.endress.com

# 6.5 Current device description files

The following table indicates the suitable device description file for the individual operating tools and specifies where these files can be obtained.

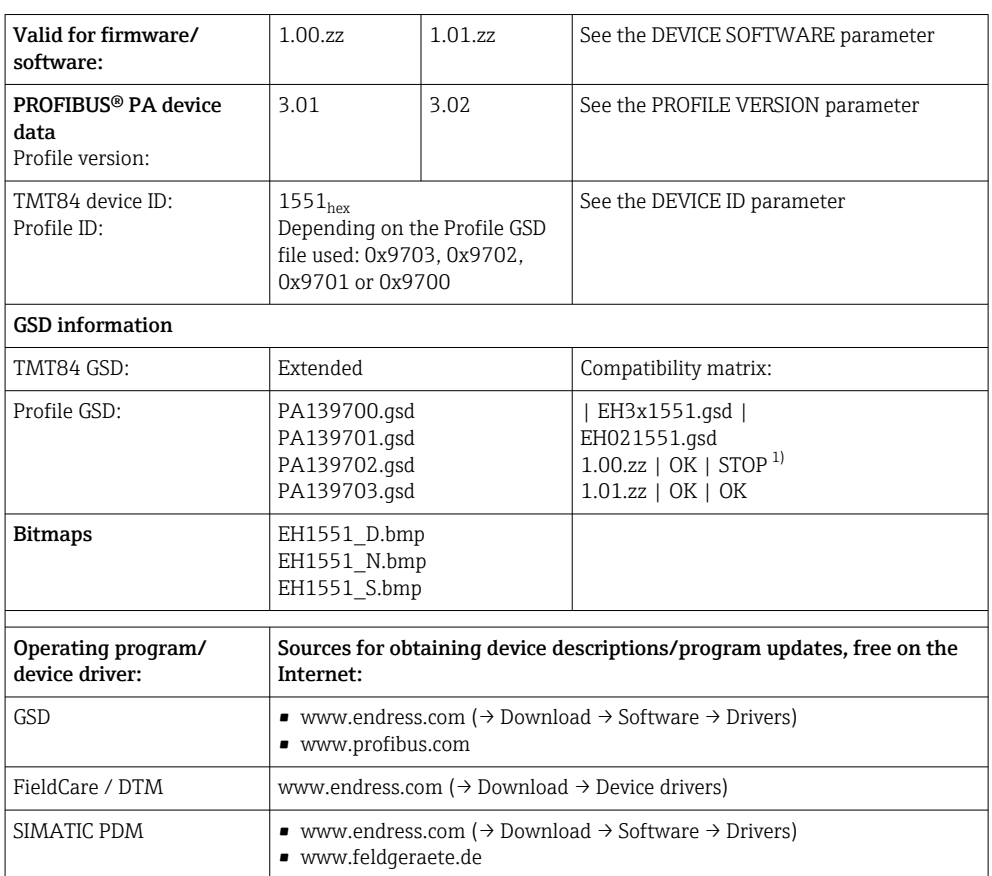

PROFIBUS PA protocol (IEC 61158-2, MBP):

1) Can be used if the entry "C1\_Read\_Write\_supp = 1" in the GSD file is set to "C1\_Read\_Write\_supp = 0".

# <span id="page-29-0"></span>7 System integration

The device is ready for system integration after commissioning using the class 2 master. In order to integrate the field devices into the bus system, the PROFIBUS® PA system needs a description of the device parameters, such as output data, input data, data format, data volume and supported transmission rate.

These data are stored in a device master file (GSD file), which is made available to the PROFIBUS® PA master during commissioning of the communication system.

In addition device bitmaps, which appear as icons in the network structure, can also be integrated. With the Profile 3.02 device master file (GSD) it is possible to exchange field devices made by different manufacturers without having to reconfigure. Generally, two different GSD versions are possible using the Profile 3.02 (factory setting: manufacturerspecific GSD):

#### • Manufacturer-specific GSD:

This GSD ensures the complete and unrestricted functionality of the field device. Devicespecific process parameters and functions are therefore available.

• Profile GSD:

Varies with regard to the number of Analog Input blocks (AI). If a system is configured with the Profile GSD, devices of different manufacturers can be exchanged. However, it is essential to ensure that the order of the cyclic process values is correct.

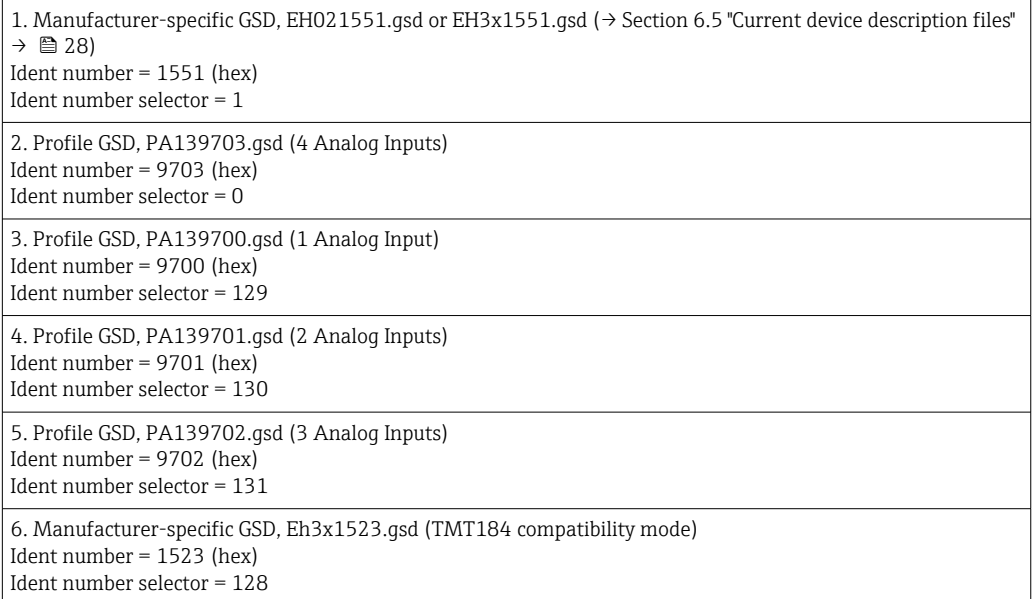

Before configuring, it is essential to decide which GSD should be used to operate the  $| \cdot |$ system. The setting can be changed with a Class 2 master. The TMT84 head transmitter supports the following GSD files (see the table under  $\rightarrow$  Section 6.5 "Current device description files"  $\rightarrow$   $\blacksquare$  28).

Every device is assigned an identification number (ID) by the PROFIBUS User Organization (PNO). The name of the GSD file is derived from this number. For Endress+Hauser, this ID number begins with the manufacturer ID 15xx. For better classification and clarity, Endress+Hauser GSD names are as follows:

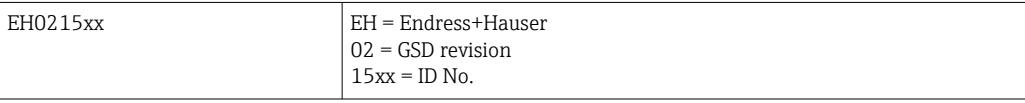

The GSD files for all Endress+Hauser devices can be requested as follows:

- <span id="page-30-0"></span>• Internet (Endress+Hauser) → http://www.endress.com (download → software)
- Internet (PNO)  $\rightarrow$  http://www.profibus.com (GSD library)
- On a CD-ROM from Endress+Hauser. Please contact an Endress+Hauser sales office.

## 7.1 Extended formats

There are some GSD files whose modules are transferred using an extended identification (e.g. 0x42, 0x84, 0x08, 0x05). These GSD files are located in the "Extended" folder.

## 7.2 Content of the download file

- All Endress+Hauser GSD files
- Endress+Hauser bitmap files
- Useful information on the devices

## 7.3 Working with the GSD files

The GSD files must be integrated into the automation system. Depending on the firmware/ software used, the GSD files can be either copied to the specific program directory or imported into the database using an import function in the configuration software.

#### Example:

The subdirectory is …\ siemens \ step7 \ s7data \ gsd for the Siemens STEP 7 configuration software from Siemens PLC S7-300 / 400.

The GSD files also include bitmap files. These bitmap files are required to illustrate the measuring points. The bitmap files must be loaded into the directory ... \ siemens \ step7 \ s7data \ nsbmp.

For other configuration software programs, please ask the PLC vendor for the name of the correct directory.

## 7.4 Compatibility with previous TMT184 model

If the device is replaced, the iTEMP TMT84 head transmitter guarantees the compatibility of the cyclic data with the previous iTEMP TMT184 model with Profile Version 3.0 (ID No. 1523). It is possible to replace an iTEMP TMT184 with an iTEMP TMT84 without the need to reconfigure the PROFIBUS® DP/PA network in the automation system even though the devices have different names and ident numbers.

#### Automatic identification

Once the head transmitter is replaced, the device switches automatically from the standard operating mode to the compatibility mode if the PROFIBUS Ident Number Selector parameter is set to 127 (default factory setting). The compatibility mode can also be activated by setting the PROFIBUS Ident Number Selector parameter to 128 (Manuf. specific Ident Number 1523 - TMT184). This value is transmitted and evaluated by the master when cyclic communication is being established. This number determines whether the iTEMP TMT84 is configured for the standard mode or the compatibility mode.

Manual changeover from operation as an iTEMP TMT84 or iTEMP TMT184 is supported.

Information on diagnostics in the compatibility mode

- <span id="page-31-0"></span>• If the iTEMP TMT84 is acyclically configured via an operating program (Class 2 master), access is directly via the block structure or the parameters of the device.
- If parameters have been changed in the device to be replaced (iTEMP TMT184, parameter setting no longer corresponds to the original factory default setting), these parameters must be changed accordingly in the new replacement iTEMP TMT84 using an operating program (Class 2 master).
- As the iTEMP TMT84 behaves the same as an iTEMP TMT184 in compatibility mode with regard to diagnostics and status handling, only the PA-Profile 3.0 is supported with regard to the diagnostic bits and status codes during operation in this mode.

#### Replacing the devices

Procedure:

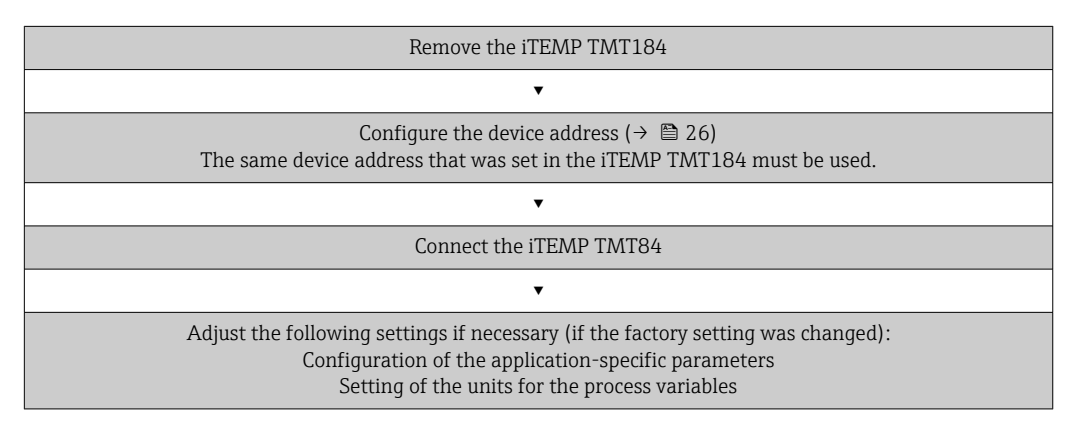

# 7.5 Cyclic data exchange

In PROFIBUS® PA the analog values are cyclically transmitted to the automation system in data blocks of 5 bytes. The measured value is represented in the first 4 bytes in the form of floating point numbers in accordance with the IEEE 754 standard (see IEEE floating point number). The 5th byte contains status information relating to the measured value. This information is implemented according to the Profile 3.02<sup>1</sup>) specification. The status is shown as a symbol on the device display, if available. An exact description of the data types is provided in Section 11 "Operation using PROFIBUS® PA".

## 7.5.1 IEEE floating point number

Conversion of a hexadecimal value to an IEEE floating point number for measured value acquisition. The measured values are displayed as follows in the IEEE-754 number format and transmitted to the Class 1 master:

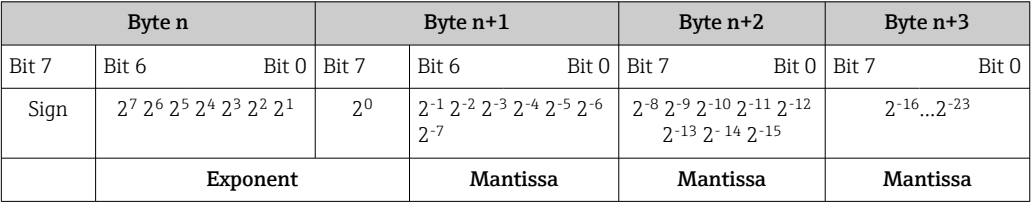

Sign = 0: positive number

 $Sign = 1: negative number$  *Number* =  $-1$ <sup>sign</sup>  $\cdot (1 + M) \cdot 2^{E-127}$ 

 $E =$  exponent;  $M =$  mantissa

<sup>1)</sup> According to Profile 3.01: Profile GSD files used or IDENT\_NUMBER\_SELECTOR set to {0, 129, 130 or 131} or TMT84 GSD file used or IDENT\_NUMBER\_SELECTOR set to 1 and "CondensedStatus" parameter to OFF. According to Profile 3.02: TMT84 GSD file used or IDENT\_NUMBER\_SELECTOR set to 1 and "CondensedStatus" parameter to ON. If the IDENT\_NUMBER\_SELECTOR = 127, the GSD file used for cyclic data exchange determines whether diagnosis is performed according to Profile 3.01 or Profile 3.02.

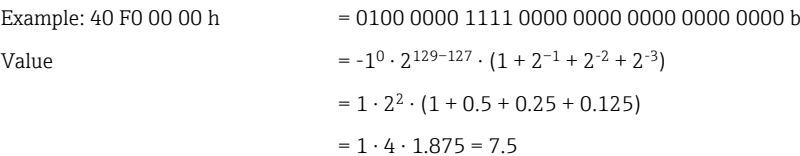

### 7.5.2 Block model

The head transmitter supports a maximum of 5 slots for cyclic data exchange. A maximum of 4 values can be selected and transmitted. Elements of cyclic communication:

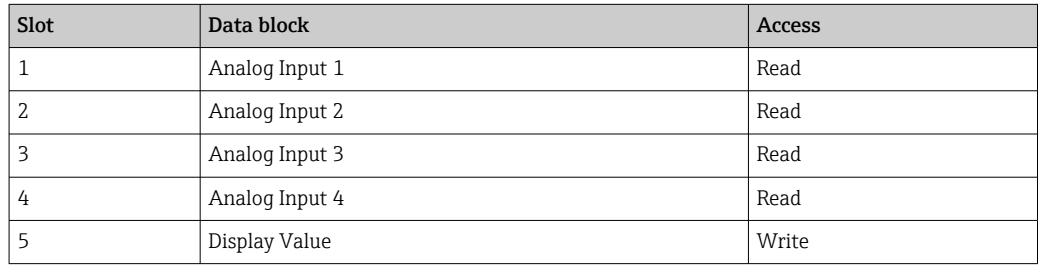

*General description of the blocks:*

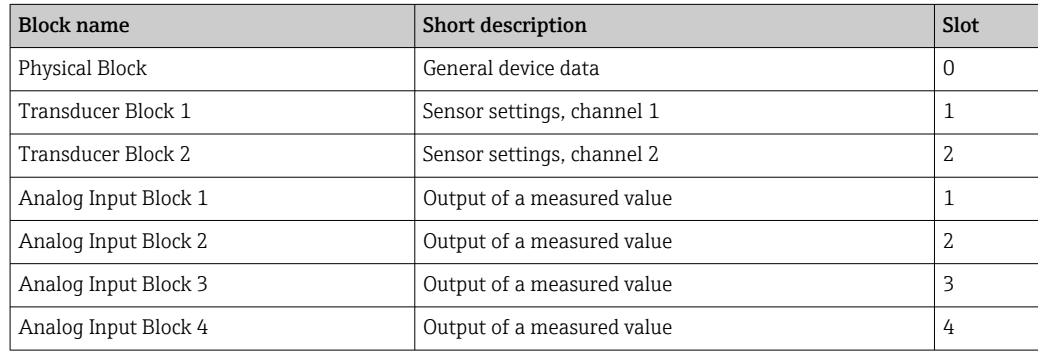

The block model displayed ( $\rightarrow \blacksquare$  15,  $\blacksquare$  33) shows the input and output data the head transmitter makes available for cyclic data transfer.

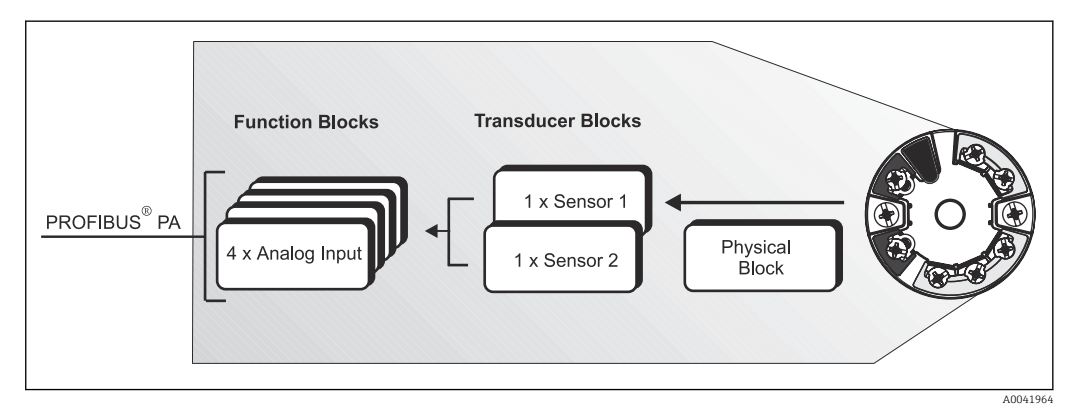

 *15 Head transmitter block model, Profile 3.02*

### 7.5.3 Display value

The display value contains 4 bytes with the measured value and 1 byte with the status.

### 7.5.4 Input data

Input data are the process temperature and internal reference temperature.

### 7.5.5 Data transfer from the head transmitter to the automation system

The order of the input and output bytes is fixed. If addressing is performed automatically via the configuration program, the numerical values of the input and output bytes can differ from the values in the following table.

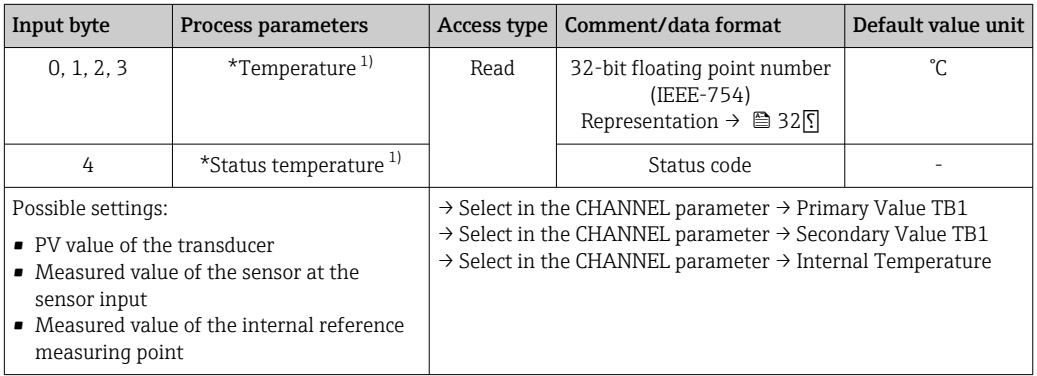

1) Depends on the option selected in the CHANNEL parameter of the Analog Input function block

The system units in the table correspond to the preset scalings that are transferred  $\boxed{4}$ during cyclic data exchange. In the case of customized settings, however, the units can differ from the default value.

### 7.5.6 Output data

The display value makes it possible to transmit a measured value calculated in the automation system directly to the head transmitter. This measured value is purely a display value and is displayed, for example, by the PROFIBUS® PA Display RID16. The display value contains 4 bytes with the measured value and 1 byte with the status.

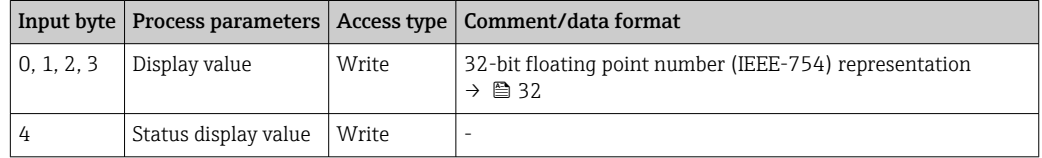

Only activate the data blocks that are processed in the automation system. This H improves the data throughput rate of a PROFIBUS® PA network. A flashing, double arrow symbol appears on the optional display to indicate that the device is communicating with the automation system.

### 7.5.7 System units

The measured values are transmitted to the automation system via cyclic data exchange in the system units as described in the "Group Setup" section (UNIT N parameter).

### 7.5.8 Configuration example

Generally, a PROFIBUS® DP/PA system is configured as follows:

<span id="page-34-0"></span>1. The field devices to be configured (iTEMP TMT84) are integrated in the configuration program of the automation system via the PROFIBUS® DP network using the GSD file. Any measured variables that are required can be configured offline with the configuration software.

2. The user program of the automation system should now be programmed. The input and output data are controlled in the user program and the location of the measured variables is specified so that they can be processed further.

- 3. An additional measured value conversion component may need to be used for an automation system that does not support the IEEE-754 floating point number format.
- 4. Depending on the data processing method in the automation system (little-endian or big-endian format) it may be necessary to change the byte order (byte swapping).
- 5. Once the configuration has been completed, it is transferred to the automation system as a binary file.
- 6. The system can now be started. The automation system establishes a connection to the configured devices. The process-related device parameters can now be configured using a Class 2 master, e.g. with the help of FieldCare.

## 7.6 Acyclic data exchange

Acyclic data exchange is used to transfer parameters during commissioning, maintenance or to display additional measured variables that are not contained in cyclic data communication. Parameters for identification, control or adjustment can therefore be changed in the various blocks (Physical Block, Transducer Block, Function Block) while the device is engaged in cyclic data exchange with a PLC.

The device supports the following basic types of acyclic data transfer:

MS2AC communication with 2 available SAPs.

There are two types of acyclic communication:

#### 7.6.1 Acyclic communication with a Class 2 master (MS2AC)

MS2AC refers to acyclic communication between a field device and a Class 2 master (e.g. Fieldcare, PDM, etc.). Here, the master opens a communication channel via a service access point (SAP) to access the device.

All parameters to be exchanged with a device via PROFIBUS® must be communicated to a Class 2 master. This assignment is done either in a device description (DD), a DTM (device type manager) or within a software component in the master via slot and index addressing for each individual parameter.

The slot and index, length specifications (bytes) and the data record are transferred in addition to the field device address when parameters are written using a Class 2 master. The slave acknowledges this write request on completion. The blocks can be accessed with a Class 2 master. The parameters that can be used in the Endress+Hauser operating program (FieldCare) are listed in the tables in Section 13.

Please note the following for MS2AC communication:

- As explained above, a Class 2 master accesses a device via special SAPs. Therefore, the number of Class 2 masters that can communicate simultaneously with a device is limited to the number of SAPs made available for this communication.
- The use of a Class 2 master increases the cycle time of the bus system. This must be taken into account when programming the controller or the control system used.

### 7.6.2 Acyclic communication with a Class 1 master (MS1AC)

In the case of MS1AC, a cyclic master, which is already reading the cyclic data from the device or writing the data to the device, opens the communication channel via the SAP 0x33 (special service access point for MS1AC). It can then acyclically read or write (if supported) a parameter like a Class 2 master via the slot and the index.

Please note the following for MS1AC communication:

- Currently, there are not many PROFIBUS masters on the market that support this kind of communication.
- Not all PROFIBUS devices support MS1AC.
- In the user program, it is important to note that constant writing of parameters (e.g. with every program cycle) can significantly reduce the operating life of a device. Parameters written acyclically are saved as persistent data to the memory modules (e.g. EEPROM, Flash, etc.). These memory modules are only designed for a limited number of writes. During standard operation without MS1AC (during configuration), the number of write operations will not come close to reaching this limit. Incorrect programming can cause the maximum limit to be reached quickly, however, thereby significantly shortening the life of a device.

The device supports MS2AC communication with 2 available SAPs. MS1AC communication is supported by the device. The memory module is designed for 106 writes.
# 8 Commissioning

## 8.1 Installation check

Before commissioning the measuring point make sure that all final checks have been carried out:

- "Post-installation check" checklist,  $\rightarrow$   $\blacksquare$  15
- "Post-connection check" checklist,  $\rightarrow$   $\blacksquare$  22
- The functional data of the PROFIBUS® PA interface as per IEC 61158-2 (MBP) must be observed.

A standard multimeter can be used to check the bus voltage of 9 to 32 V and the current consumption of approx. 11 mA at the measuring device.

## 8.2 Switching on the device

Once the final checks have been successfully completed, it is time to switch on the supply voltage. The transmitter performs a number of internal test functions after power-up. During this process, the following sequence of messages appears on the display:

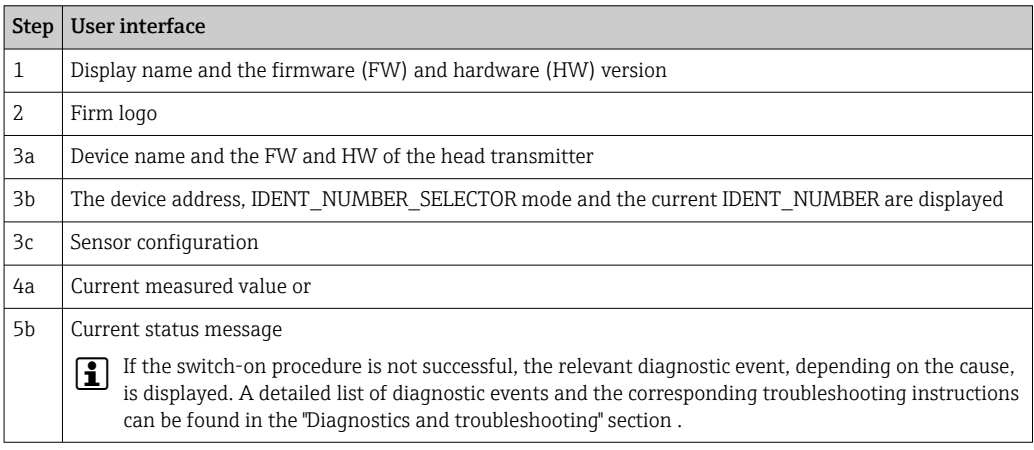

The device works after approx. 8 seconds, and the attached display after approx. 12 seconds! Normal measuring mode commences as soon as the switch-on procedure is completed. Measured values and status values appear on the display.

## 8.3 Device configuration

A detailed description of all the functions required for commissioning is provided in Section 13 "Operation using PROFIBUS® PA".

## 8.4 Enabling parameter configuration

If the device is locked and the parameter settings cannot be changed, it must first be enabled via the hardware or software lock. The device is write-protected if the lock symbol appears in the header of the measured value display.

To unlock the device

- either switch the write protection switch on the back of the display to the "OFF" position (hardware write protection),  $\rightarrow$   $\blacksquare$  25 or
- deactivate the software write protection via the operating tool. See the description for the "Define device write protection" parameter in the Operating Instructions.
- When hardware write protection is active (write protection switch on the back of the  $\vert \mathbf{f} \vert$ display set to the "ON" position), write protection cannot be disabled via the operating tool. Hardware write protection must always be disabled before software write protection can be enabled or disabled.

# 9 Diagnostics and troubleshooting

# 9.1 Troubleshooting

Always start troubleshooting with the checklists below if faults occur after startup or during operation. The checklists take you directly (via various queries) to the cause of the problem and the appropriate remedial measures.

P Due to its design, the device cannot be repaired. However, it is possible to send the device in for examination. See the information in the "Return" section. →  $\triangleq 49$ 

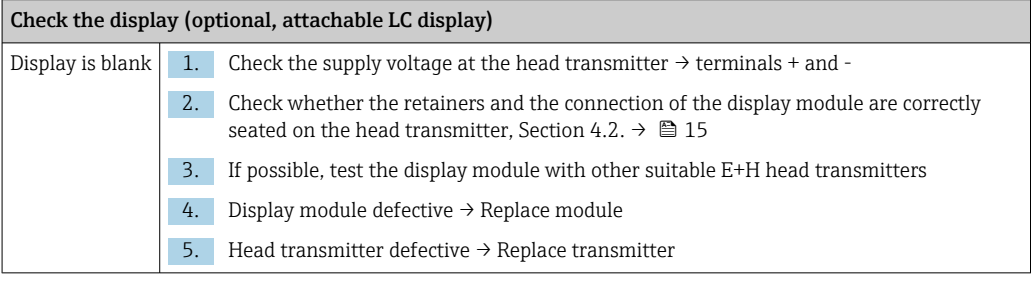

## $\hfill\textcolor{red}{\blacksquare}$

#### Onsite error messages on the display

 $\rightarrow$   $\oplus$  42

#### $\sqrt{ }$

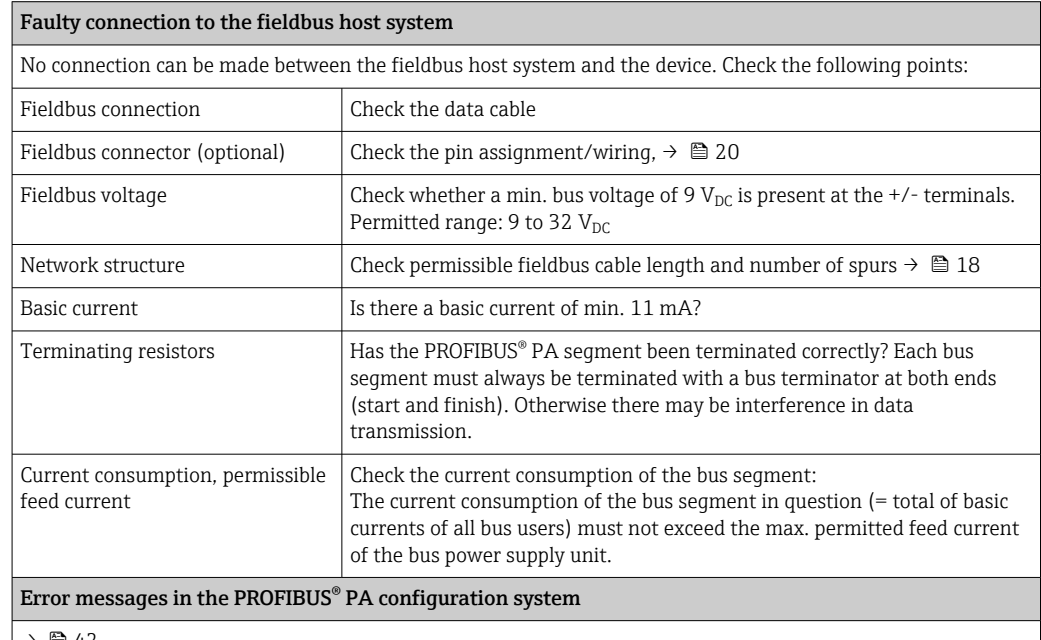

 $\rightarrow$  0 42

#### $\sqrt{ }$

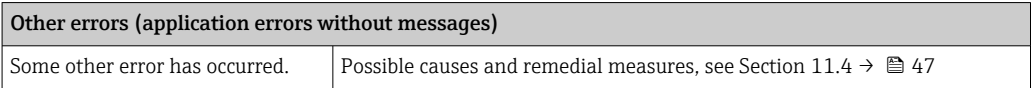

# 9.2 Displaying the device status on PROFIBUS<sup>®</sup> PA

## 9.2.1 Display in the operating program (acyclic data transfer)

The device status can be queried via an operating program, see Section 13.2.3: EXPERT  $\rightarrow$  $DIAGNOSTICS \rightarrow STATUS$ ).

## 9.2.2 Display in the FieldCare diagnostic module (acyclic data transfer)

The general device status as per NAMUR NE107 can be quickly determined using the start screen of an online connection to the device. All diagnostic messages for the measuring point have been classified into four categories (Failure, Function Check, Out of Specification, Maintenance Required), thereby providing the user with information on the cause and possible corrective measures. If there is no diagnostic message, the status signal "ok" appears.

The graphic shows a failure caused by a open circuit at sensor 1:

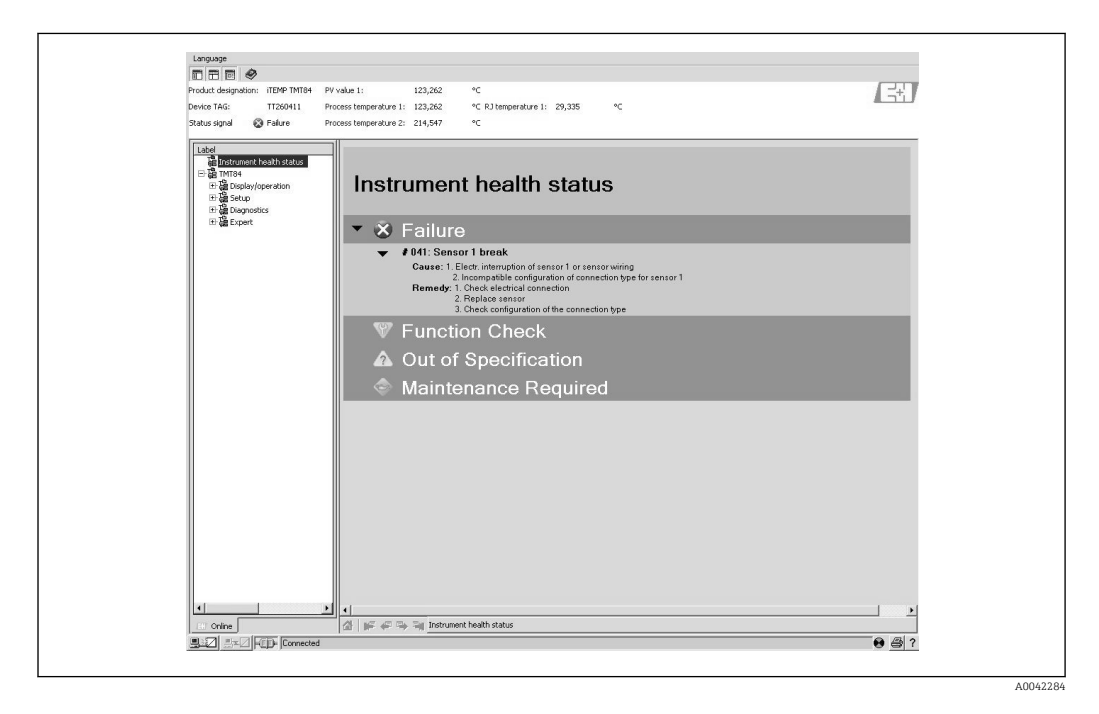

## 9.2.3 Display in the PROFIBUS<sup>®</sup> master system (cyclic data transfer)

If the AI module is configured for cyclic data transfer, the device status is coded according to PROFIBUS Profile Specification  $3.02<sup>2</sup>$  and transferred, together with the measured value, via the quality byte (byte 5) to the PROFIBUS master (Class 1). The quality byte is divided into the segments quality status, quality substatus and limits (limit values).

<sup>2)</sup> According to Profile 3.01: Profile GSD files used or IDENT\_NUMBER\_SELECTOR set to {0, 129, 130 or 131} or TMT84 GSD file used or IDENT\_NUMBER\_SELECTOR set to 1 and "CondensedStatus" parameter to OFF. According to Profile 3.02: TMT84 GSD file used or IDENT\_NUMBER\_SELECTOR set to 1 and "CondensedStatus" parameter set to ON. If the IDENT\_NUMBER\_SELECTOR = 127, the GSD file used for cyclic data exchange determines whether diagnosis is performed according to Profile 3.01 or Profile 3.02.

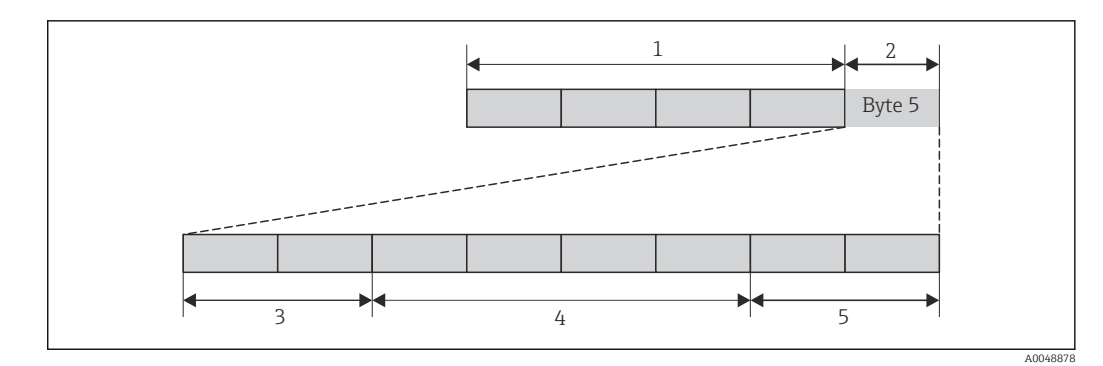

- *1 Measured value*
- *2 Quality code*
- *3 Quality status*
- *4 Quality substatus*
- *5 Limits*

The content of the quality byte of an Analog Input function block depends on its configured failsafe mode. Depending on the failsafe mode configured in the FAILSAFE MODE function, the following status information is transferred to the PROFIBUS master (Class 1) via the quality byte:

#### FAILSAFE MODE as per Profile 3.01

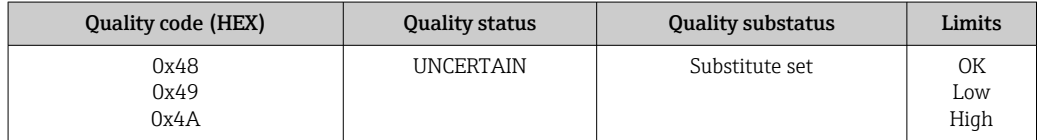

#### If FAILSAFE MODE → LAST GOOD VALUE is selected (default value)

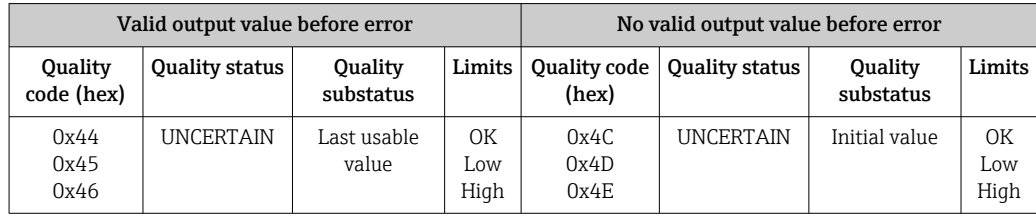

If FAILSAFE MODE → WRONG VALUE is selected: status messages ( $\rightarrow \blacksquare$  42).

The FAILSAFE MODE function can be configured via an operating program (e.g. FieldCare) in the respective Analog Input function block (1 to 4).

#### FAILSAFE MODE as per Profile 3.02

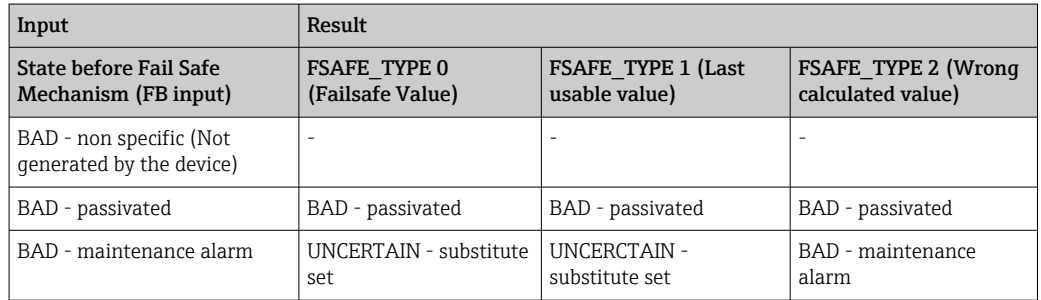

<span id="page-41-0"></span>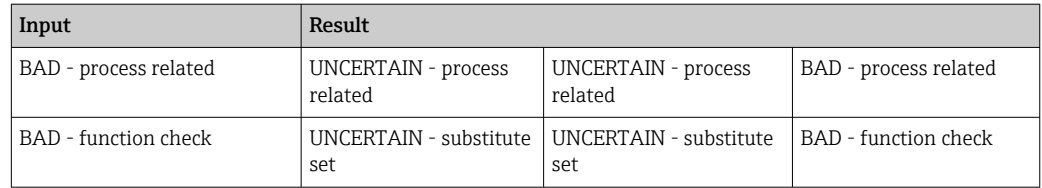

## 9.3 Status messages

The device displays warnings or alarms as status messages. If errors occur during commissioning or measuring operation, these errors are displayed immediately. Errors are displayed in the configuration program via the parameter in the Physical Block or on the attached display. A distinction is made here between the following 4 status categories:

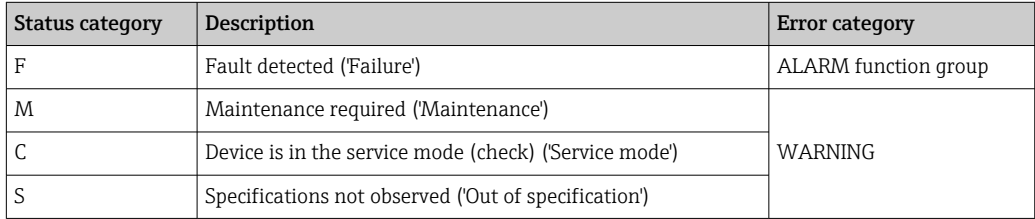

#### WARNING error category:

With "M", "C" and "S" status messages, the device tries to continue measuring (uncertain measurement!). If a display unit is attached, the display alternates between the status and the primary measured value indicated by the relevant letter plus the defined error number.

### ALARM error category:

The device does not continue measuring with the "F" status message. If a display unit is attached, the display alternates between the status message and "- - - -" (no valid measured value available). Depending on the setting of the Fail Safe Type parameter (FSAFE\_TYPE), the last valid measured value, the incorrect measured value or the value configured under Fail Safe Value (FSAFE\_VALUE) is transmitted via the fieldbus with the status "BAD" or "UNCERTAIN" for the measured value. The fault state is displayed in the form of the letter "F" plus a defined number.

In both instances, the system outputs the sensor that generates the status, e.g. "C1", "C2". If the name of a sensor is not displayed, the status message does not refer to a sensor but refers to the device itself.

Abbreviations for output variables:

- $SV1$  = Secondary value 1 = Sensor value 1 in Temperature Transducer Block 1 = Sensor value 2 in Temperature Transducer Block 2
- $\bullet$  SV2 = Secondary value 2 = Sensor value 2 in Temperature Transducer Block 1 = Sensor value 1 in Temperature Transducer Block 2
- $\bullet$  PV1 = Primary value 1
- $\bullet$  PV2 = Primary value 2
- $\blacksquare$  RJ1 = Reference junction 1
- RJ2 = Reference junction 2

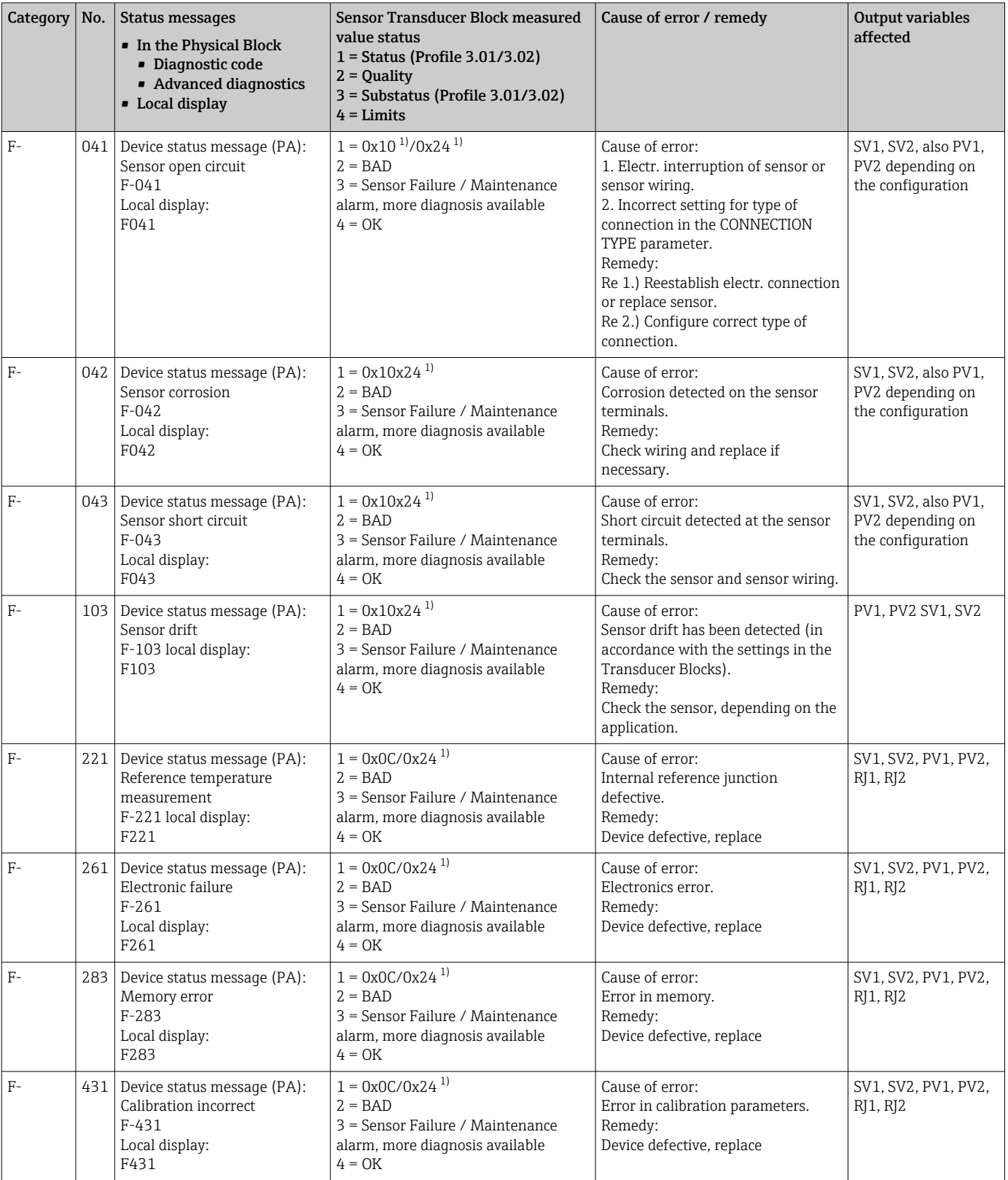

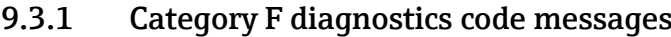

<span id="page-43-0"></span>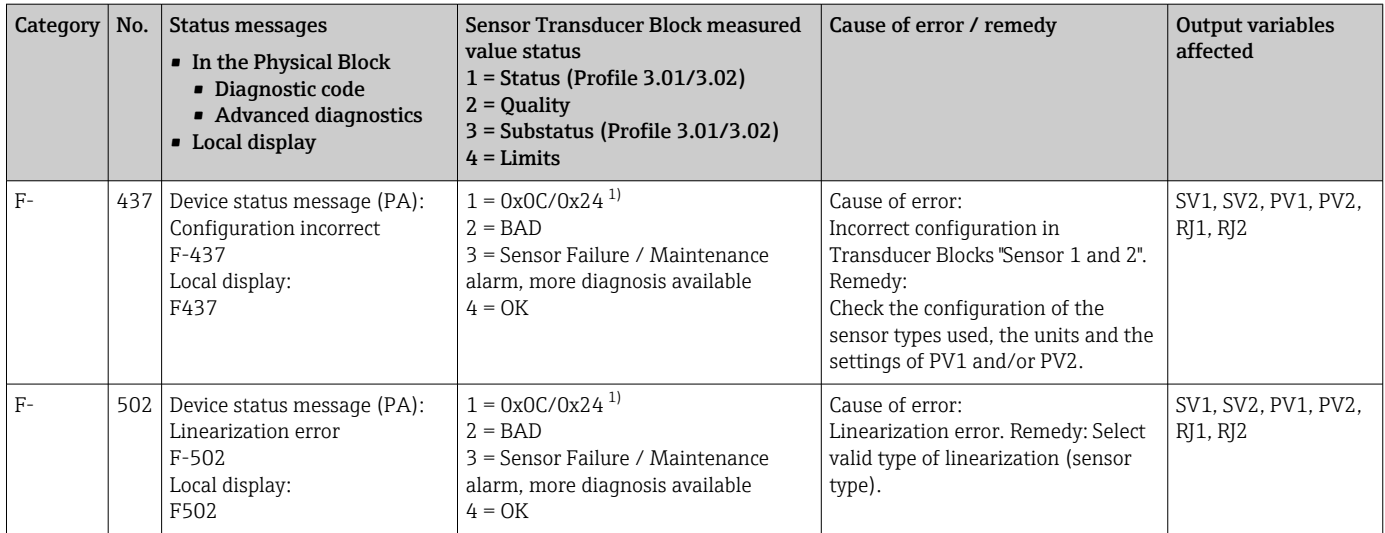

1)  $\rightarrow$   $\approx$  46

## 9.3.2 Category M diagnostics code messages

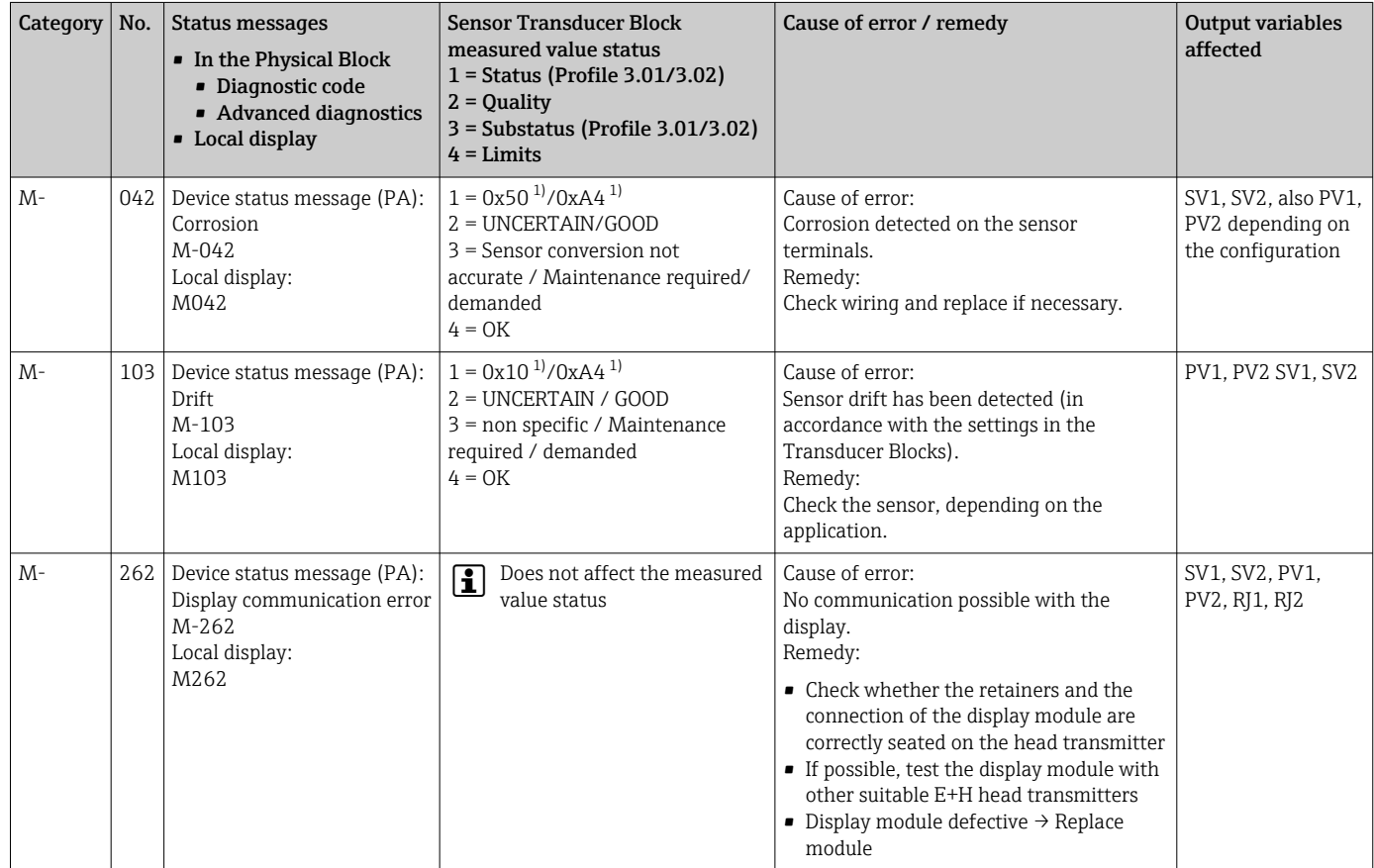

1) See note  $\rightarrow \blacksquare$  46

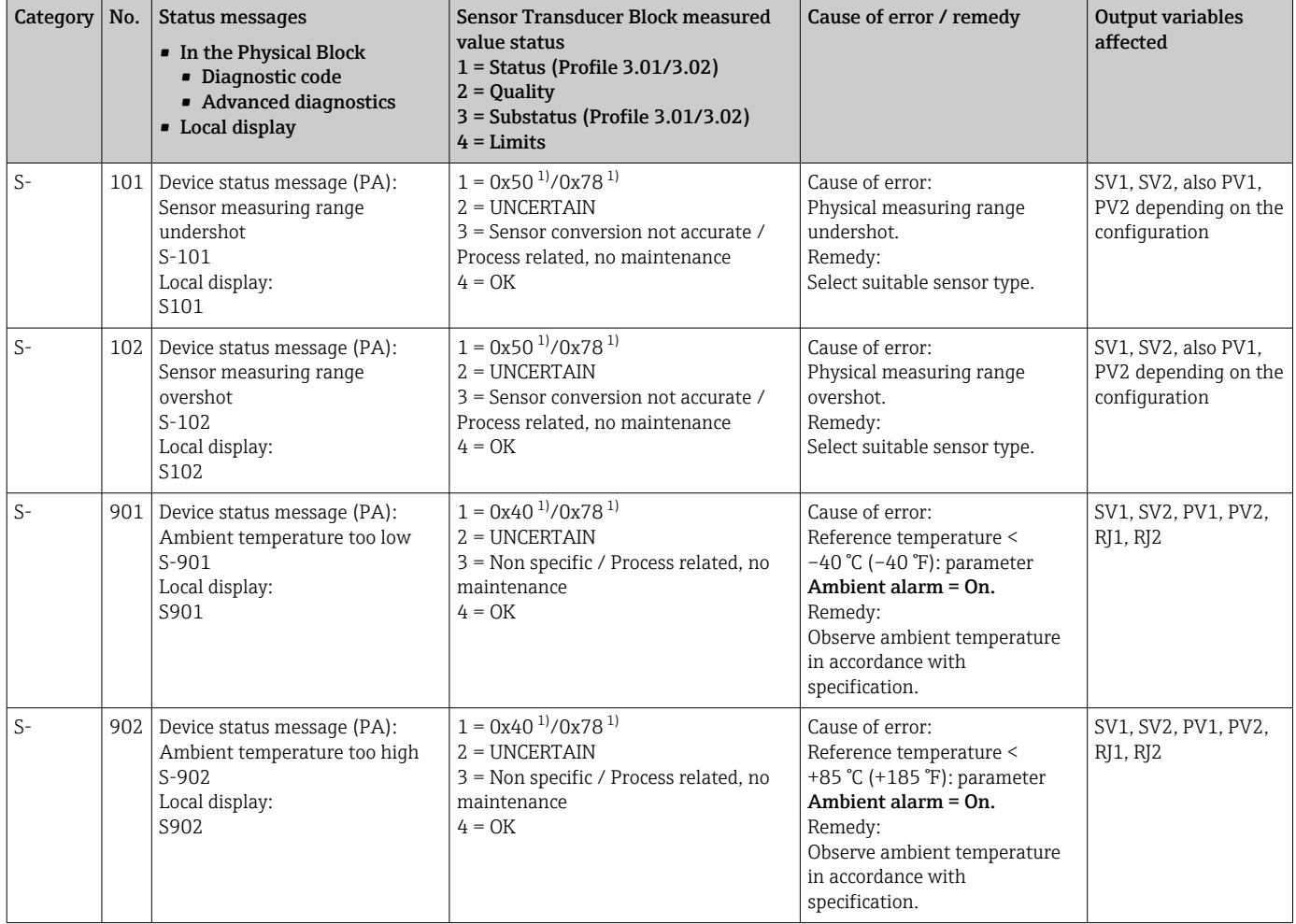

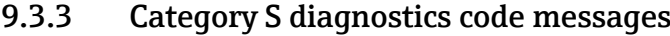

1) See note  $\rightarrow \blacksquare$  46

<span id="page-45-0"></span>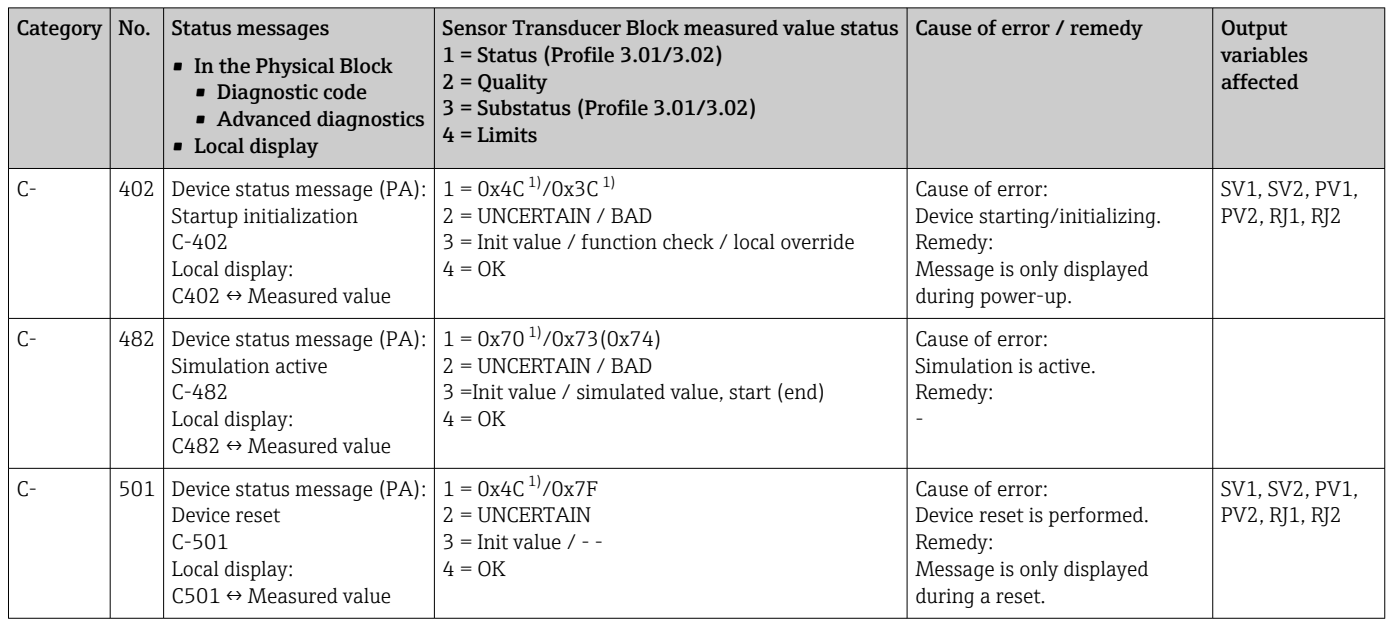

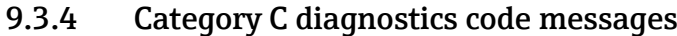

1) See note  $\rightarrow \Box$  46

The specified status can increase by the value 1 (low limit), 2 (high limit) or 3 (constant) due to a limit violation. The status value can increase as a result of a limit violation of the error directly displayed, or can be transferred from a low-priority error when more than one status occurs simultaneously.

Example:

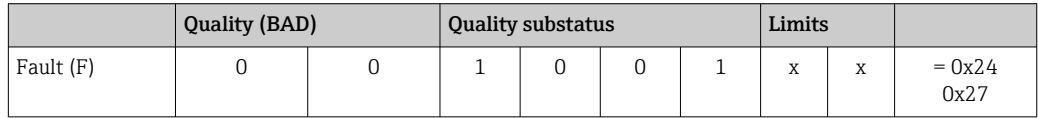

## 9.3.5 Corrosion monitoring

Sensor connection cable corrosion can lead to false measured value readings. Therefore the unit offers the possibility of detecting corrosion before a measured value is affected.

Corrosion monitoring is only possible for RTDs with a 4-wire connection and H thermocouples.

2 different levels can be selected in the CORROSION\_DETECTION parameter (see Section 11) depending on the application requirements:

- Off (No corrosion monitoring)
- On (Warning is displayed before the alarm value is reached see table below. This allows preventive maintenance/troubleshooting to be performed. An alarm message is displayed after the alarm limit is reached.)

The following table describes how the device behaves when the resistance in a sensor connection cable changes, depending on whether on or off is selected for the parameter.

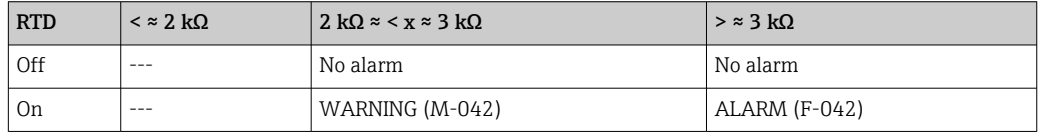

<span id="page-46-0"></span>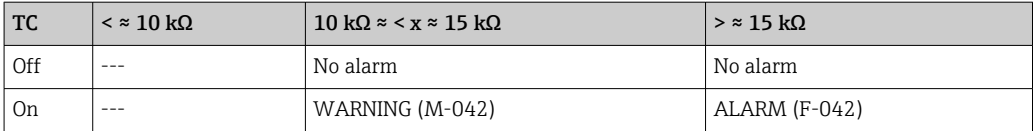

The sensor resistance can affect the resistance data in the table. If all the sensor connection cable resistances are increased at the same time, the values given in the table are halved.

The corrosion detection system presumes that this is a slow process with a continuous increase in the resistance.

# 9.4 Application errors without messages

## 9.4.1 Application errors for RTD connection

Sensor types, see  $\rightarrow$   $\blacksquare$  53.

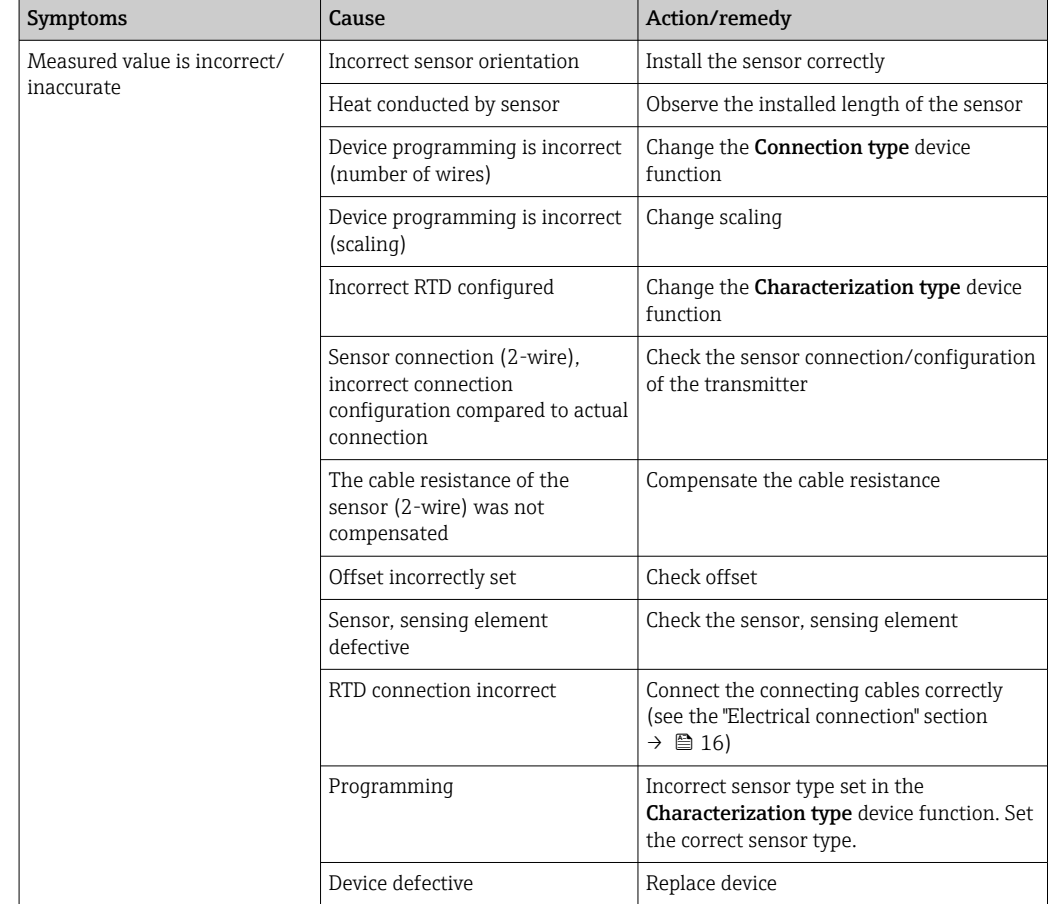

## 9.4.2 Application errors for TC connection

Sensor types, see  $\rightarrow \blacksquare$  53.

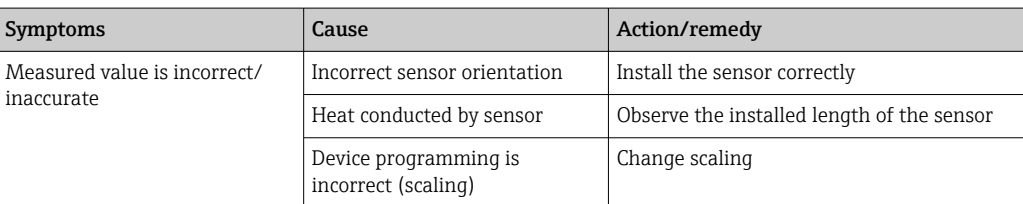

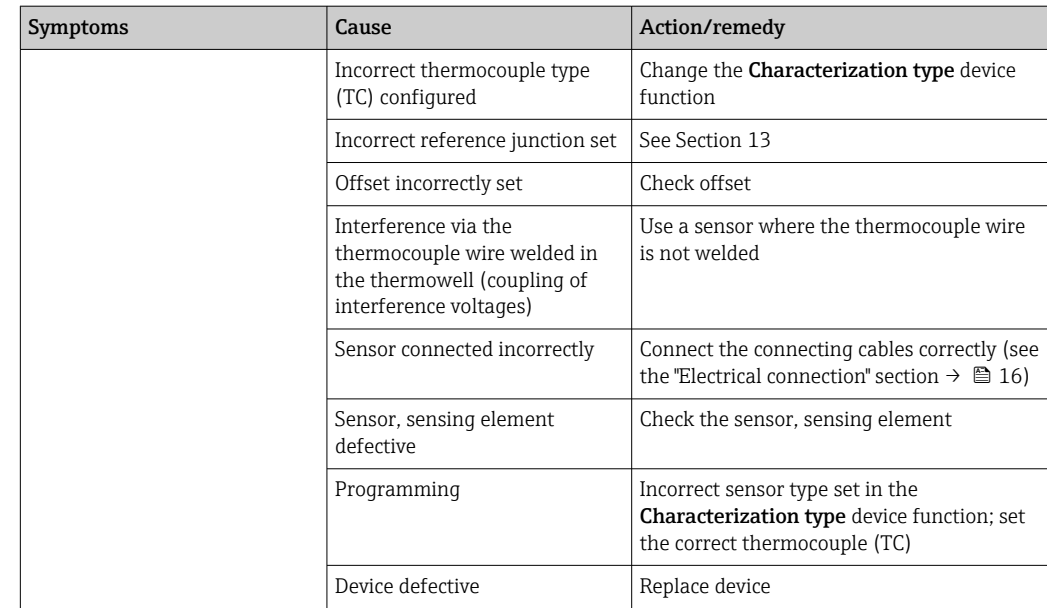

# 9.5 Software history and overview of compatibility

## Revision history

The firmware version (FW) on the nameplate and in the Operating Instructions indicates the device release: XX.YY.ZZ (example 01.02.01).

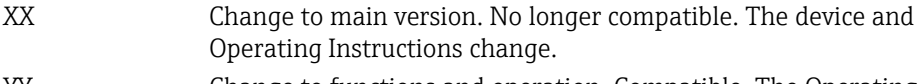

YY Change to functions and operation. Compatible. The Operating Instructions change.

ZZ Fixes and internal changes. No changes to the Operating Instructions.

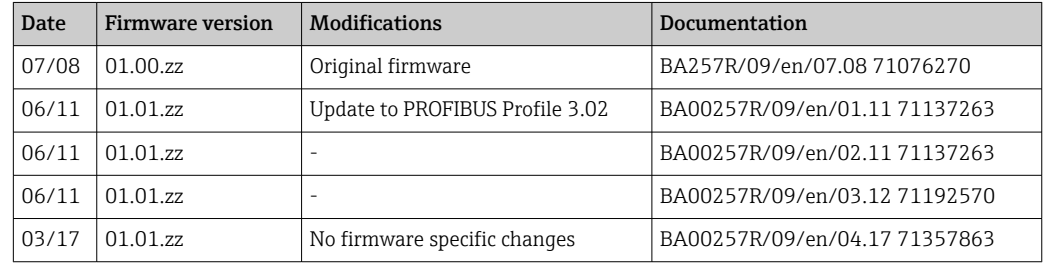

# 10 Maintenance

No special maintenance work is required for the device.

#### Cleaning

A clean, dry cloth can be used to clean the device.

# <span id="page-48-0"></span>11 Repair

## 11.1 General information

Due to its design, the device cannot be repaired.

# 11.2 Spare parts

Spare parts currently available for your product can be found online at: http://www.products.endress.com/spareparts\_consumables, temperature transmitter: TMT84. Always quote the serial number of the device when ordering spare parts!

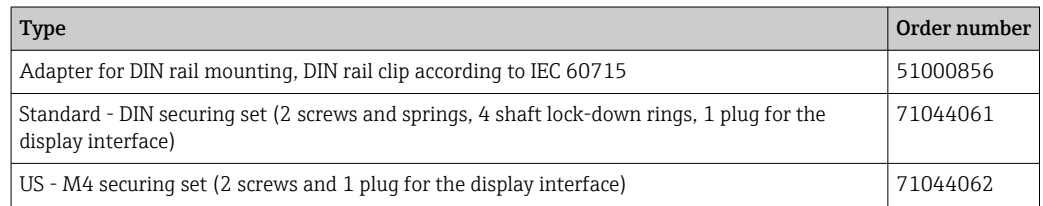

# 11.3 Return

The requirements for safe device return can vary depending on the device type and national legislation.

- 1. Refer to the web page for information: http://www.endress.com/support/return-material
	- $\rightarrow$  Select the region.
- 2. Return the device if repairs or a factory calibration are required, or if the wrong device was ordered or delivered.

# 11.4 Disposal

# $\boxtimes$

If required by the Directive 2012/19/EU on waste electrical and electronic equipment (WEEE), the product is marked with the depicted symbol in order to minimize the disposal of WEEE as unsorted municipal waste. Do not dispose of products bearing this marking as unsorted municipal waste. Instead, return them to the manufacturer for disposal under the applicable conditions.

# 12 Accessories

Various accessories, which can be ordered with the device or subsequently from Endress +Hauser, are available for the device. Detailed information on the order code in question is available from your local Endress+Hauser sales center or on the product page of the Endress+Hauser website: [www.endress.com](https://www.endress.com).

Accessories included in the scope of delivery:

- Printed copy of the Brief Operating Instructions
- ATEX supplementary documentation: ATEX Safety instructions (XA), Control Drawings (CD)
- Mounting material for head transmitter
- Optional mounting material for field housing (wall or pipe mounting)

# 12.1 Device-specific accessories

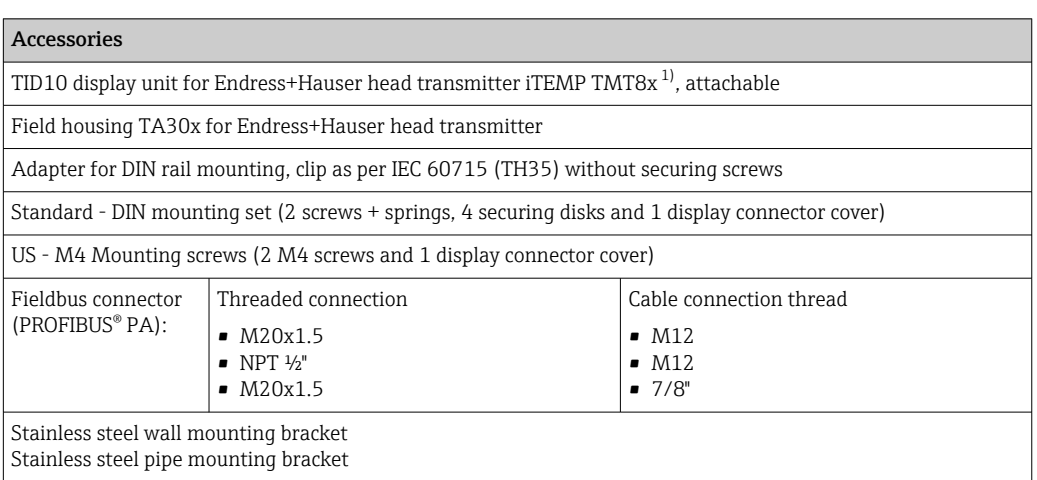

1) Without TMT80

# 12.2 Communication-specific accessories

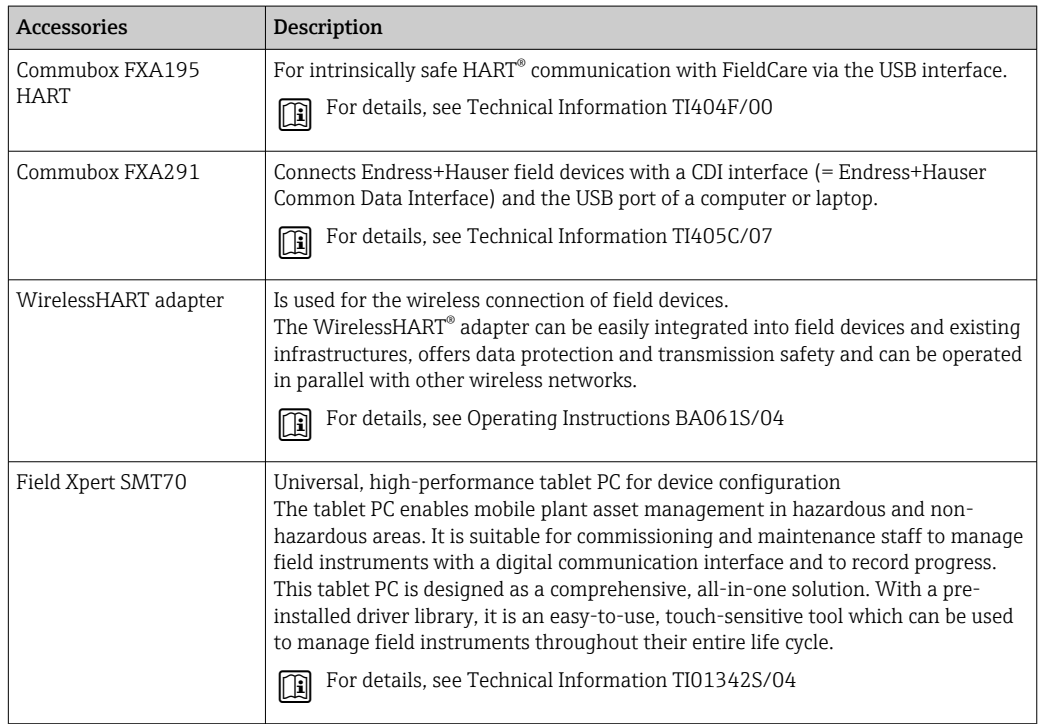

# 12.3 Service-specific accessories

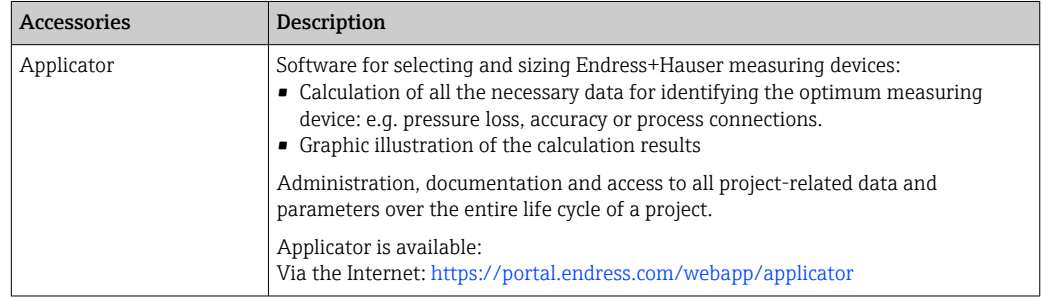

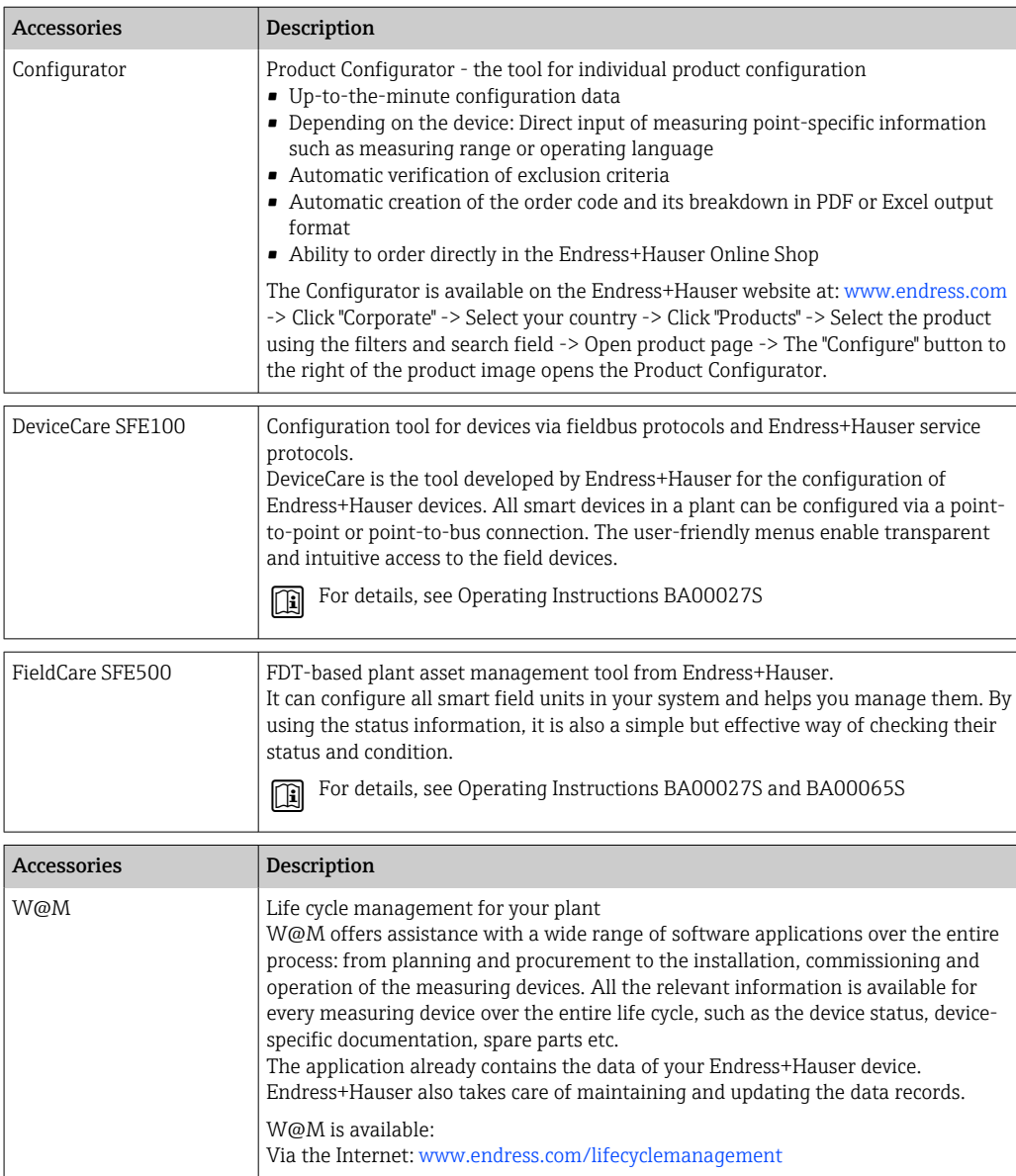

# 13 Technical data

# 13.1 Input

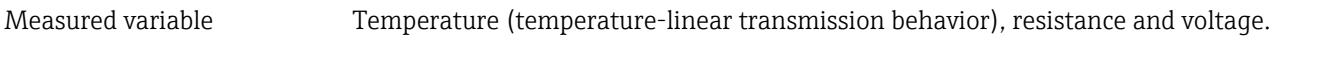

Measuring range Two independent sensors can be connected. The measuring inputs are not galvanically isolated from each other.

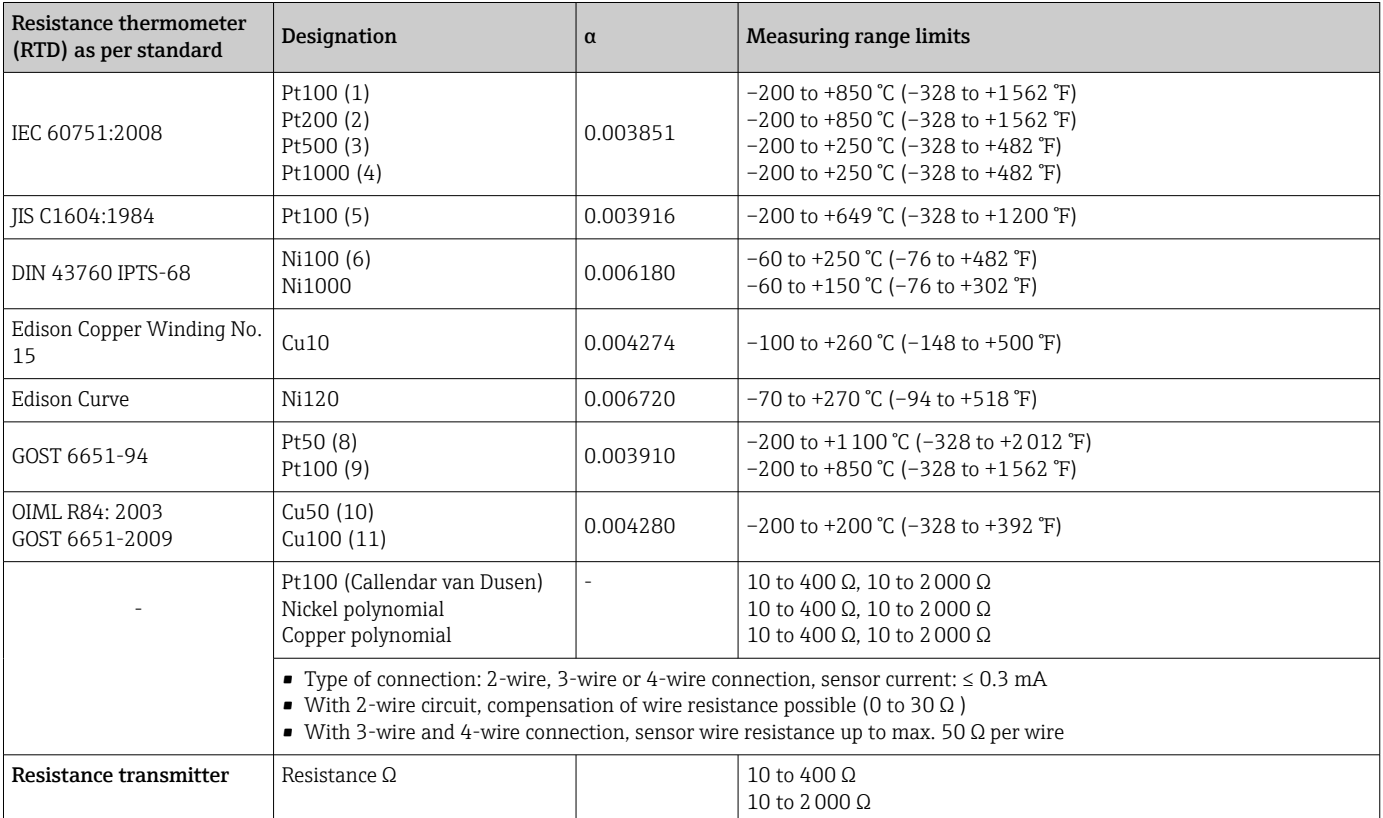

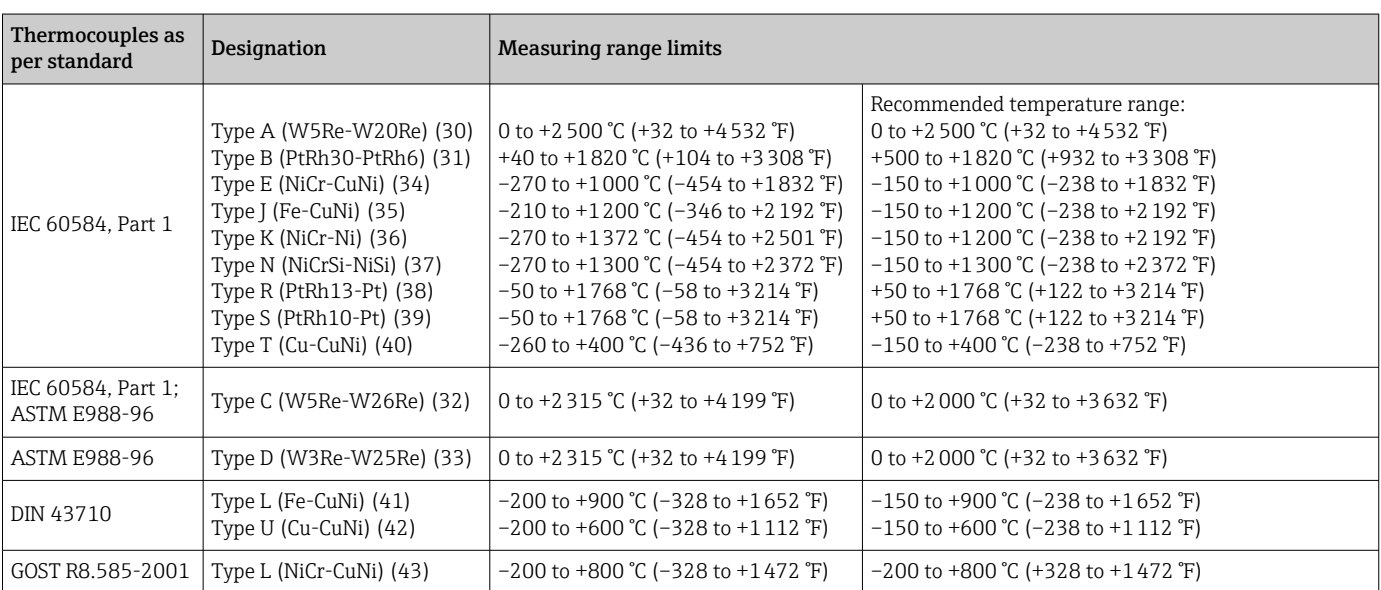

<span id="page-52-0"></span>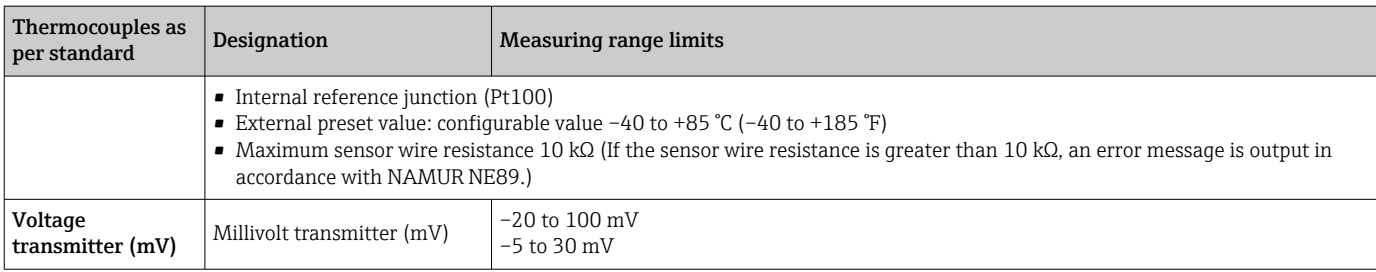

Type of input *The following connection combinations are possible when both sensor inputs are assigned:*

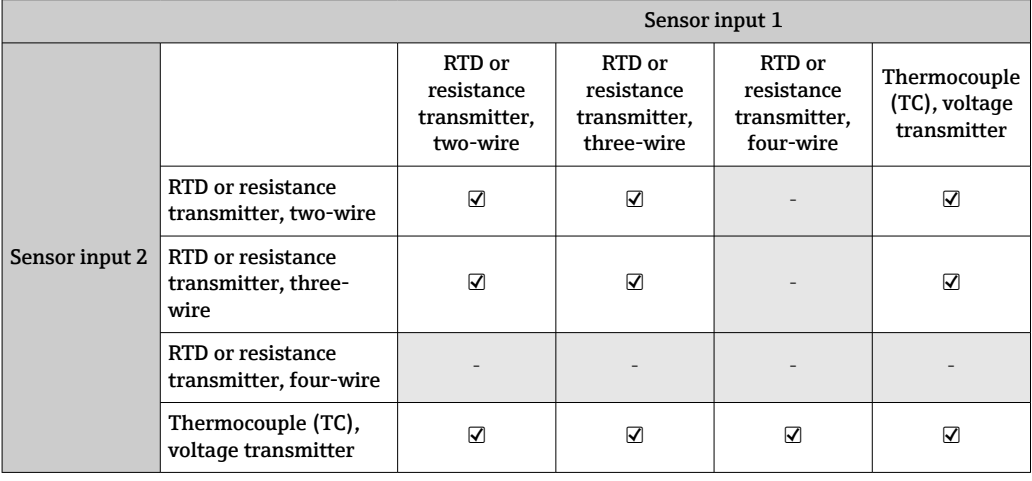

Input signal Input data: The head transmitter is able to receive a cyclic value and its status sent by a PROFIBUS® master. This value can be read acyclically.

# 13.2 Output

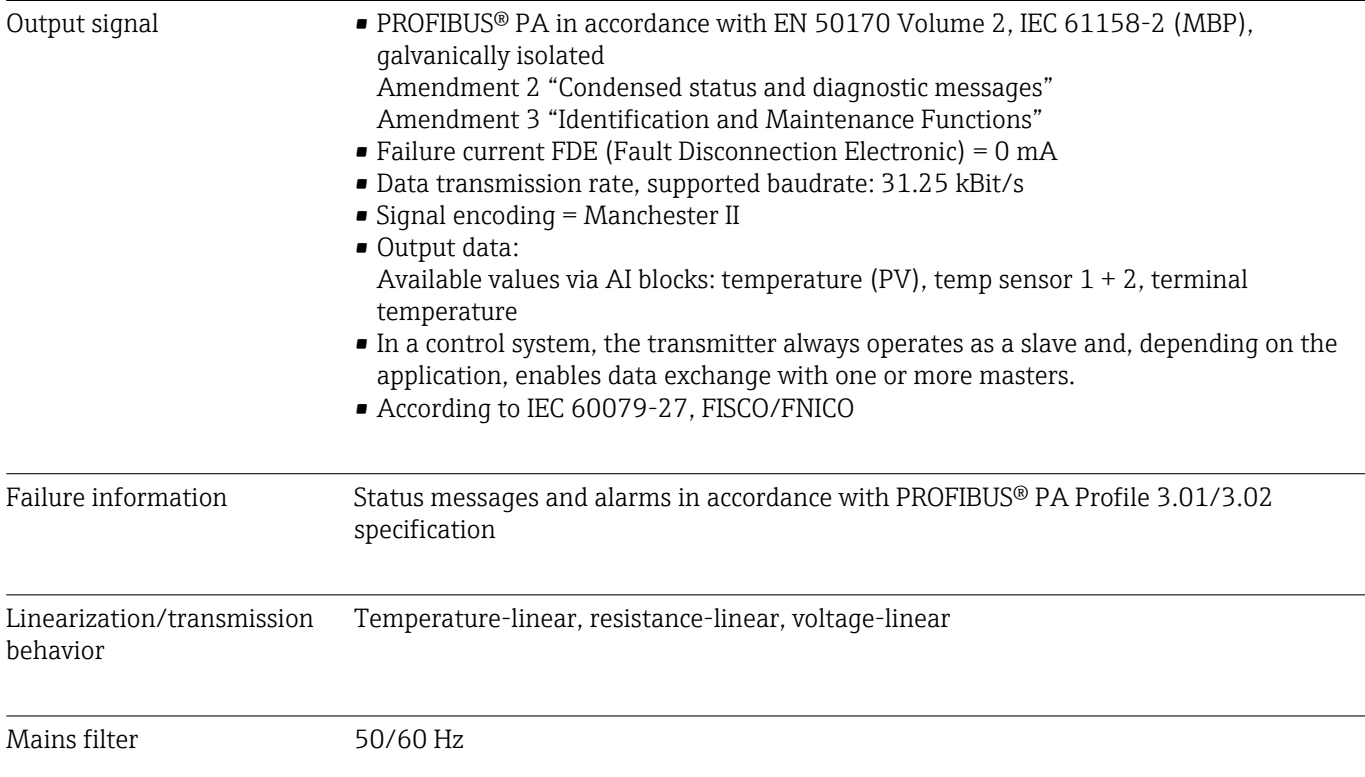

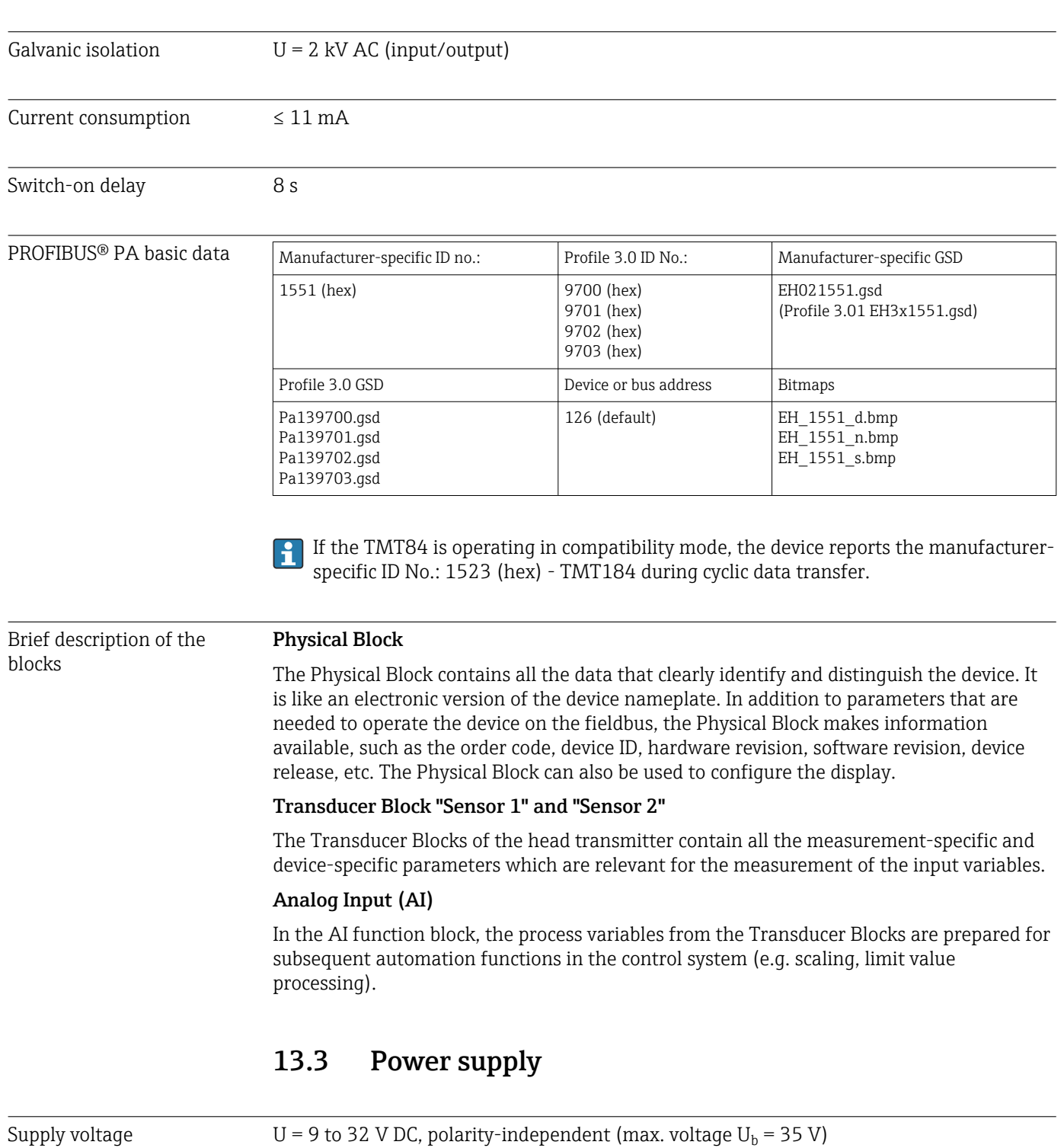

## Electrical connection

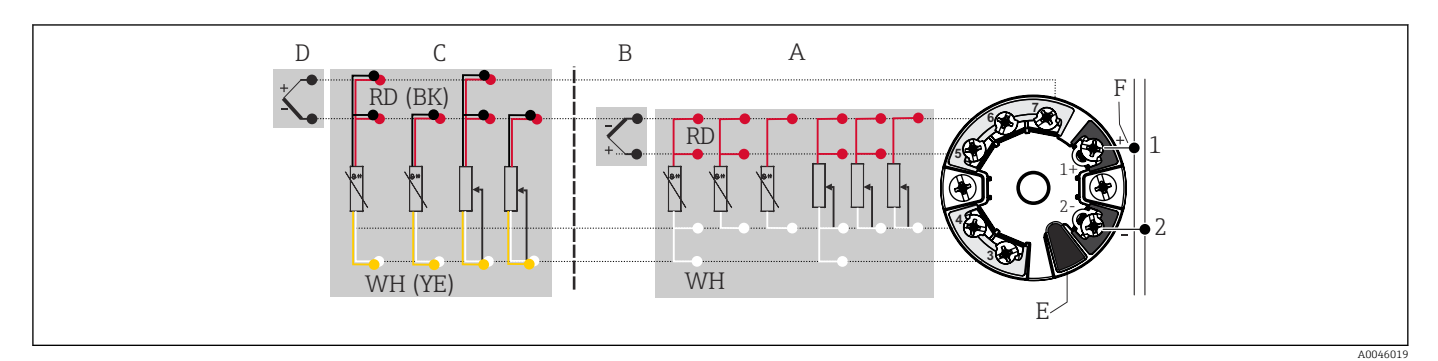

 *16 Assignment of terminal connections for head transmitter*

- *A Sensor input 1, RTD and Ω, 2-, 3- and 4-wire*
- *B Sensor input 1, TC and mV*
- *C Sensor input 2, RTD and Ω, 2- and 3-wire*
- *D Sensor input 2, TC and mV*
- *E Display connection, service interface*
- *F Bus terminator and power supply*

Terminals Choice of screw terminals or push-in terminals for sensor and power supply cables:

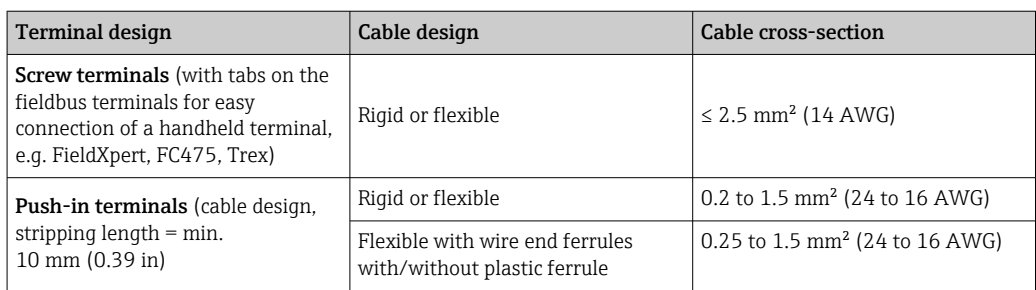

Ferrules must be used with push-in terminals and when using flexible cables with a cable cross-section of  $\leq 0.3$  mm<sup>2</sup>. Otherwise, the use of ferrules when connecting flexible cables to push-in terminals is not recommended.

## 13.4 Performance characteristics

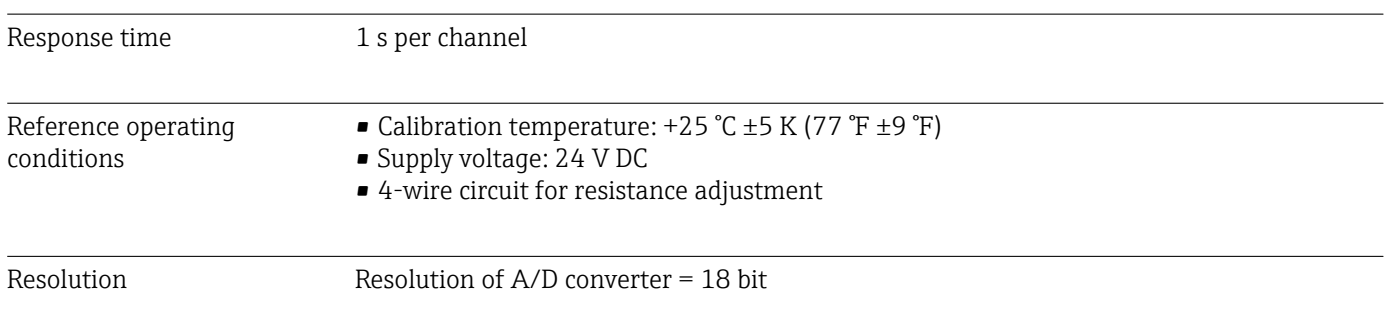

Maximum measured error In accordance with DIN EN 60770 and the reference conditions specified above. The measured error data correspond to  $\pm 2$  σ (Gaussian distribution). The data include nonlinearities and repeatability.

## *Typical*

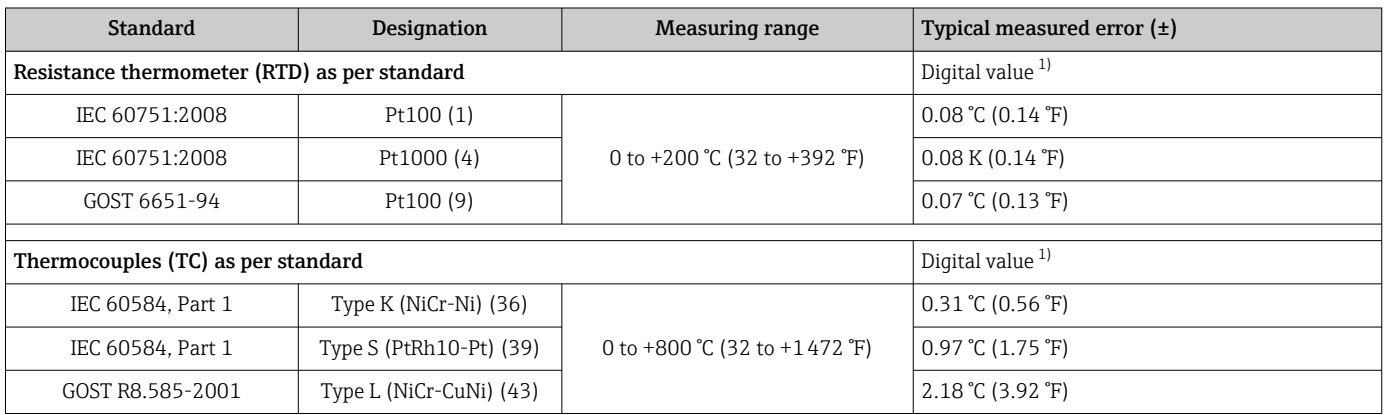

1) Measured value transmitted via FIELDBUS® .

## *Measured error for resistance thermometers (RTD) and resistance transmitters*

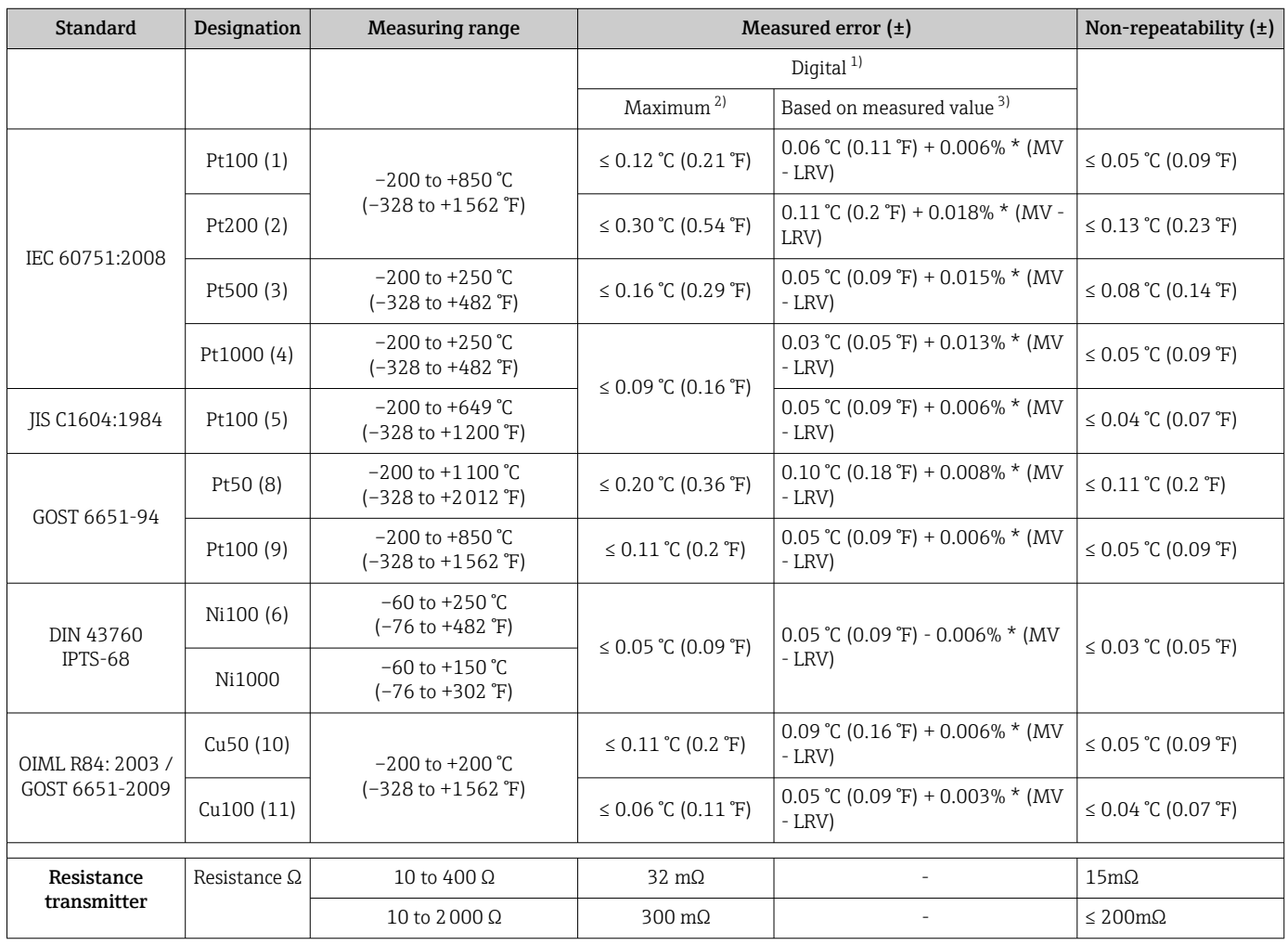

1) Measured value transmitted via FIELDBUS® .

2) Maximum measured error for the specified measuring range.

3) Deviations from maximum measured error possible due to rounding.

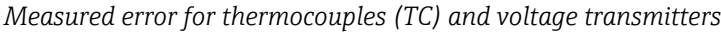

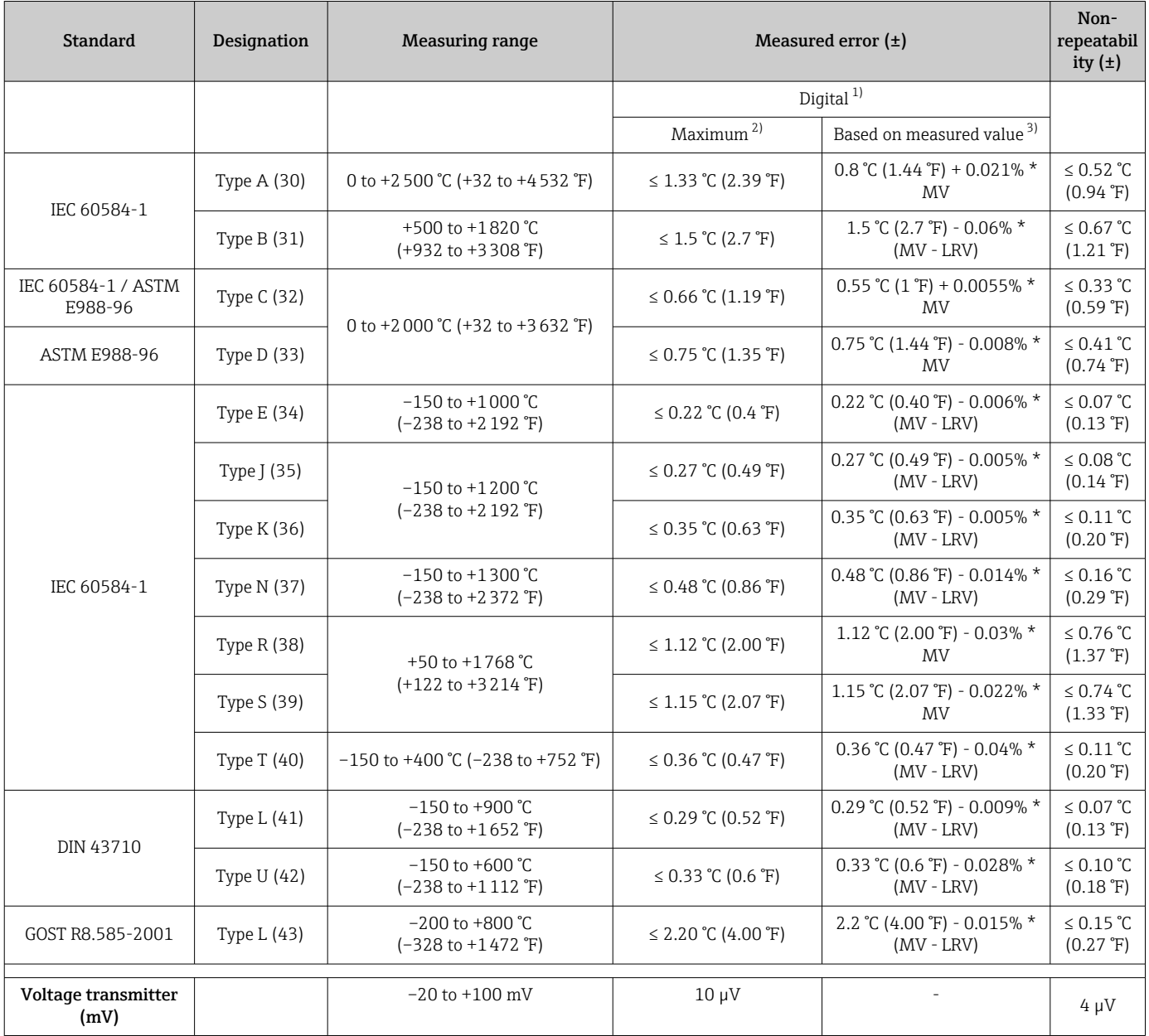

1) Measured value transmitted via the fieldbus.<br>2) Maximum measured error for the specified m

2) Maximum measured error for the specified measuring range.<br>3) Deviations from maximum measured error possible due to ro

Deviations from maximum measured error possible due to rounding.

MV = Measured value

LRV = Lower range value of relevant sensor

Total measured error of transmitter at current output =  $\sqrt{(}$ Measured error digital<sup>2</sup> + Measured error D/A²)

*Sample calculation with Pt100, measuring range 0 to +200 °C (+32 to +392 °F), ambient temperature +25 °C (+77 °F), supply voltage 24 V:*

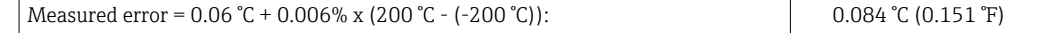

*Sample calculation with Pt100, measuring range 0 to +200 °C (+32 to +392 °F), ambient temperature +35 °C (+95 °F), supply voltage 30 V:*

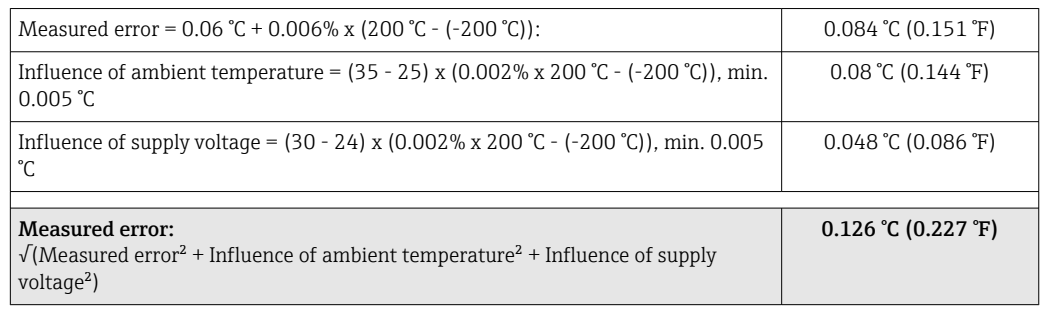

#### Sensor adjustment Sensor-transmitter-matching

RTD sensors are one of the most linear temperature measuring elements. Nevertheless, the output must be linearized. To significantly improve temperature measurement accuracy, the device allows the use of two methods:

• Callendar-Van Dusen coefficients (Pt100 resistance thermometer) The Callendar-Van-Dusen equation is described as:  $RT = R0[1+AT+BT^2+C(T-100)T^3]$ 

The coefficients A, B and C are used to match the sensor (platinum) and transmitter in order to improve the accuracy of the measuring system. The coefficients for a standard sensor are specified in IEC 751. If no standard sensor is available or if greater accuracy is required, the coefficients for each sensor can be determined specifically with the aid of sensor calibration.

• Linearization for copper/nickel resistance thermometers (RTD) The polynomial equation for copper/nickel is as follows:  $RT = RQ(1+AT+BT^2)$ 

The coefficients A and B are used for the linearization of nickel or copper resistance thermometers (RTD). The exact values of the coefficients derive from the calibration data and are specific to each sensor. The sensor-specific coefficients are then sent to the transmitter.

Sensor-transmitter-matching using one of the methods explained above significantly improves the temperature measurement accuracy of the entire system. This is because the transmitter uses the specific data pertaining to the connected sensor to calculate the measured temperature, instead of using the standardized sensor curve data.

Operating influences The measured error data correspond to  $±2$  σ (Gaussian distribution).

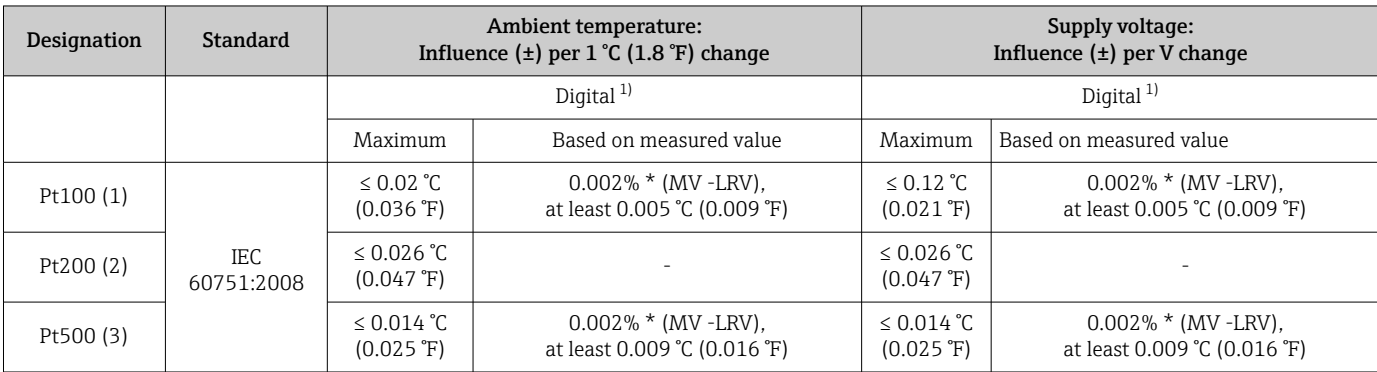

*Influence of ambient temperature and supply voltage on operation for resistance thermometers (RTD) and resistance transmitters*

<span id="page-58-0"></span>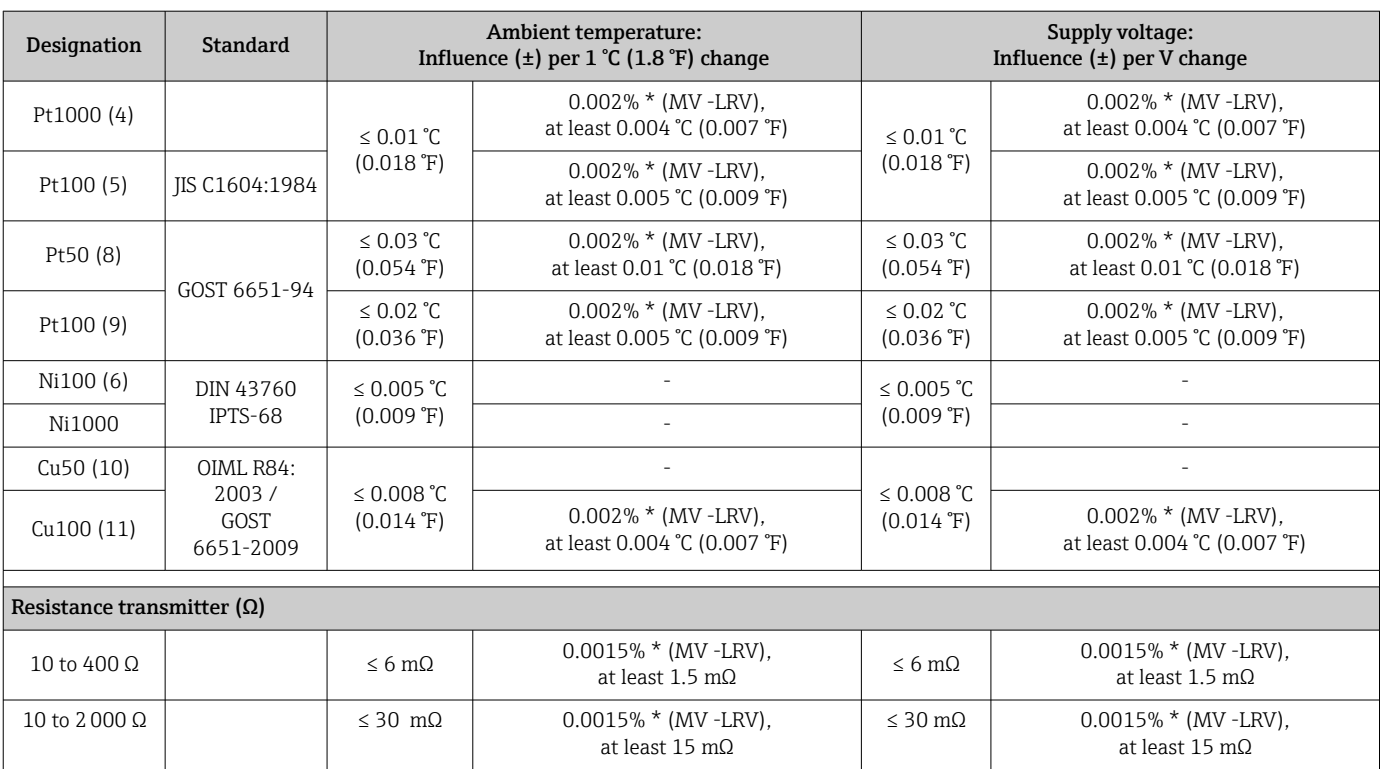

1) Measured value transmitted via the fieldbus.

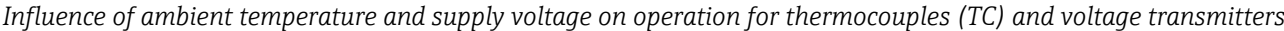

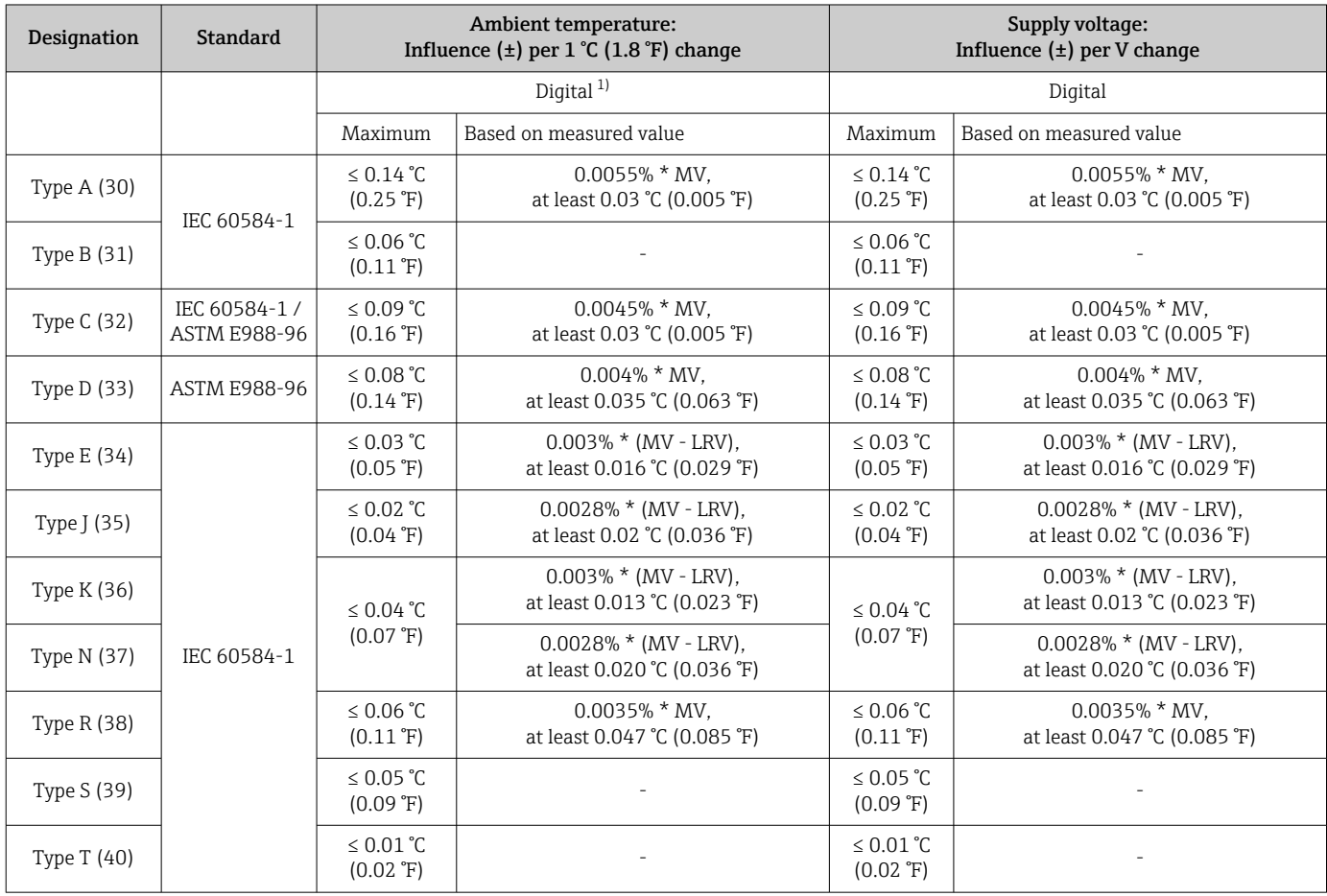

<span id="page-59-0"></span>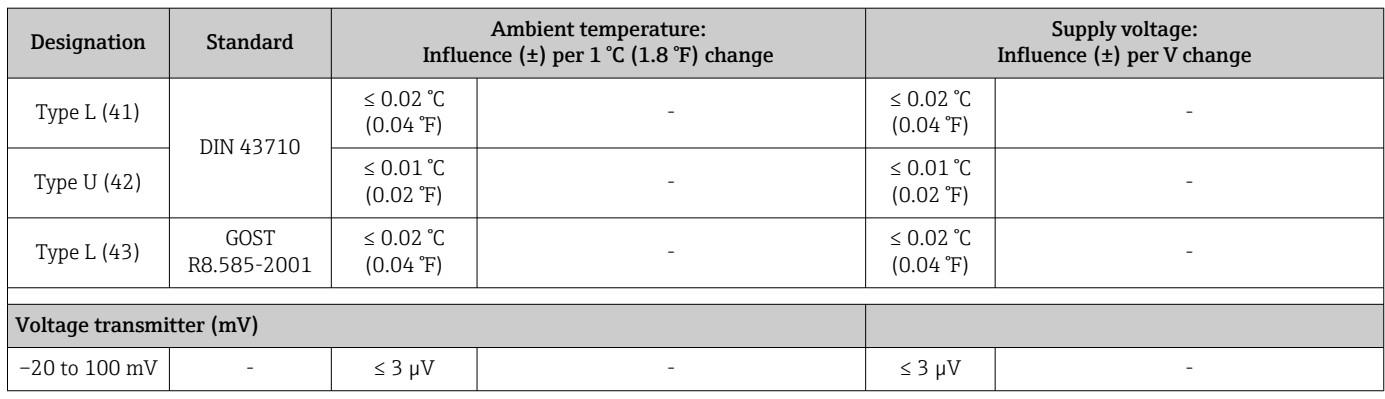

1) Measured value transmitted via the fieldbus.

MV = Measured value

LRV = Lower range value of relevant sensor

Total measured error of transmitter at current output =  $\sqrt{(}$ Measured error digital<sup>2</sup> + Measured error D/A²)

*Long-term drift, resistance thermometers (RTD) and resistance transmitters*

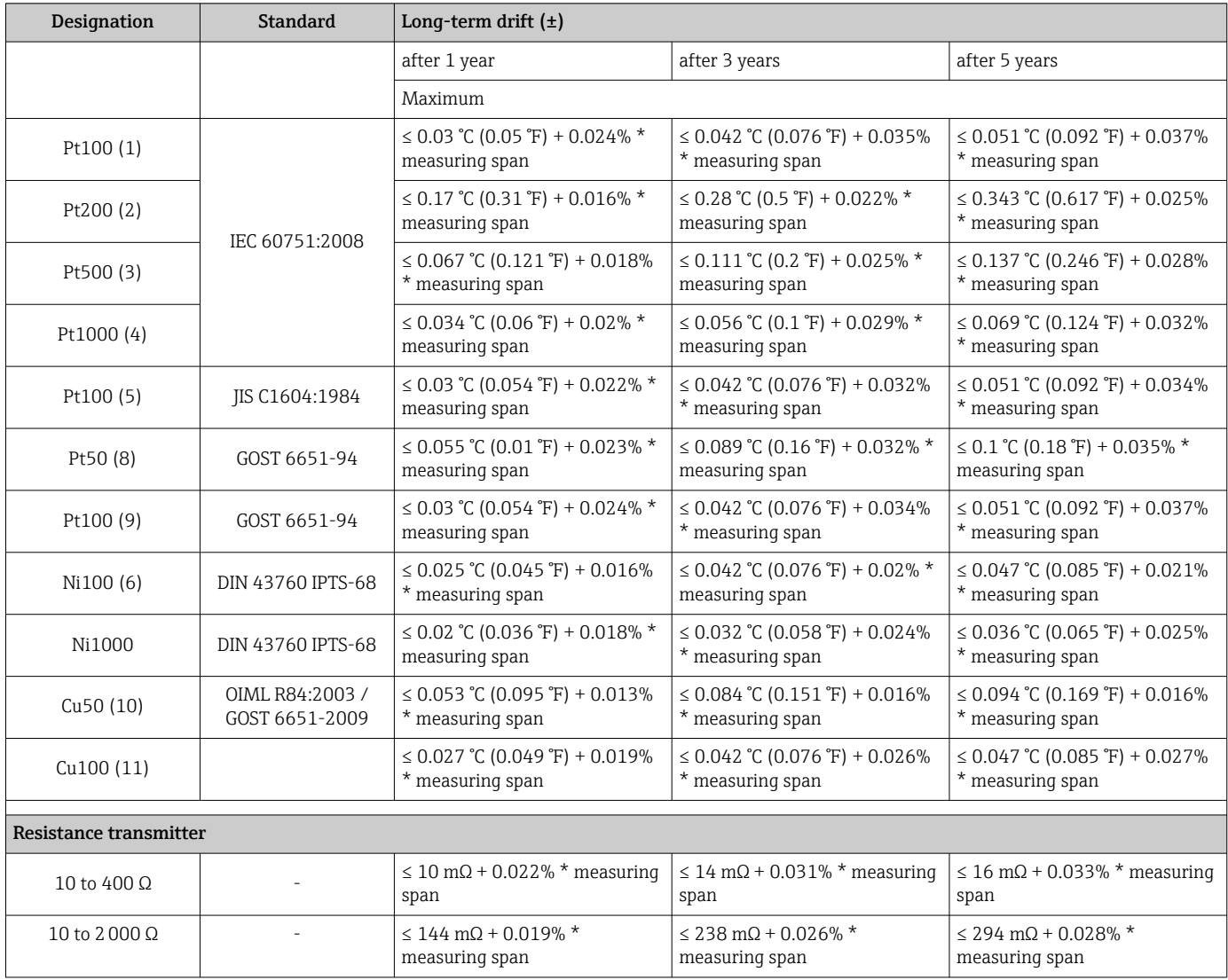

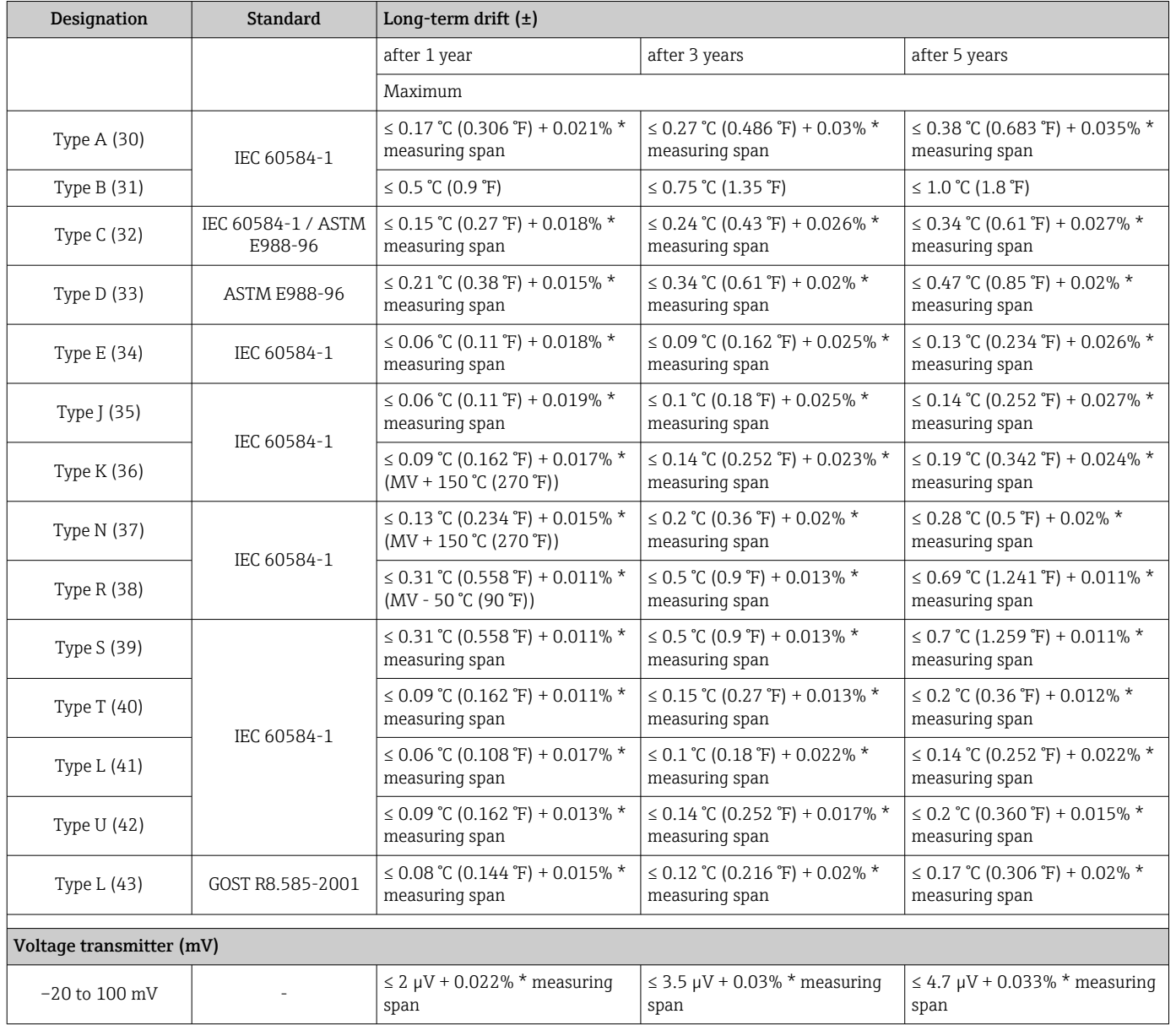

## *Long-term drift, thermocouples (TC) and voltage transmitters*

Influence of reference junction Pt100 DIN IEC 60751 Cl. B (internal reference junction with thermocouples TC)

# 13.5 Environment

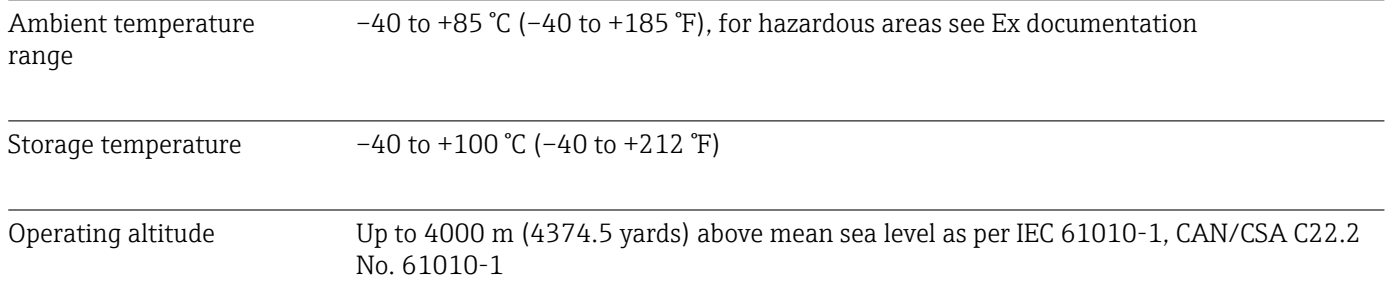

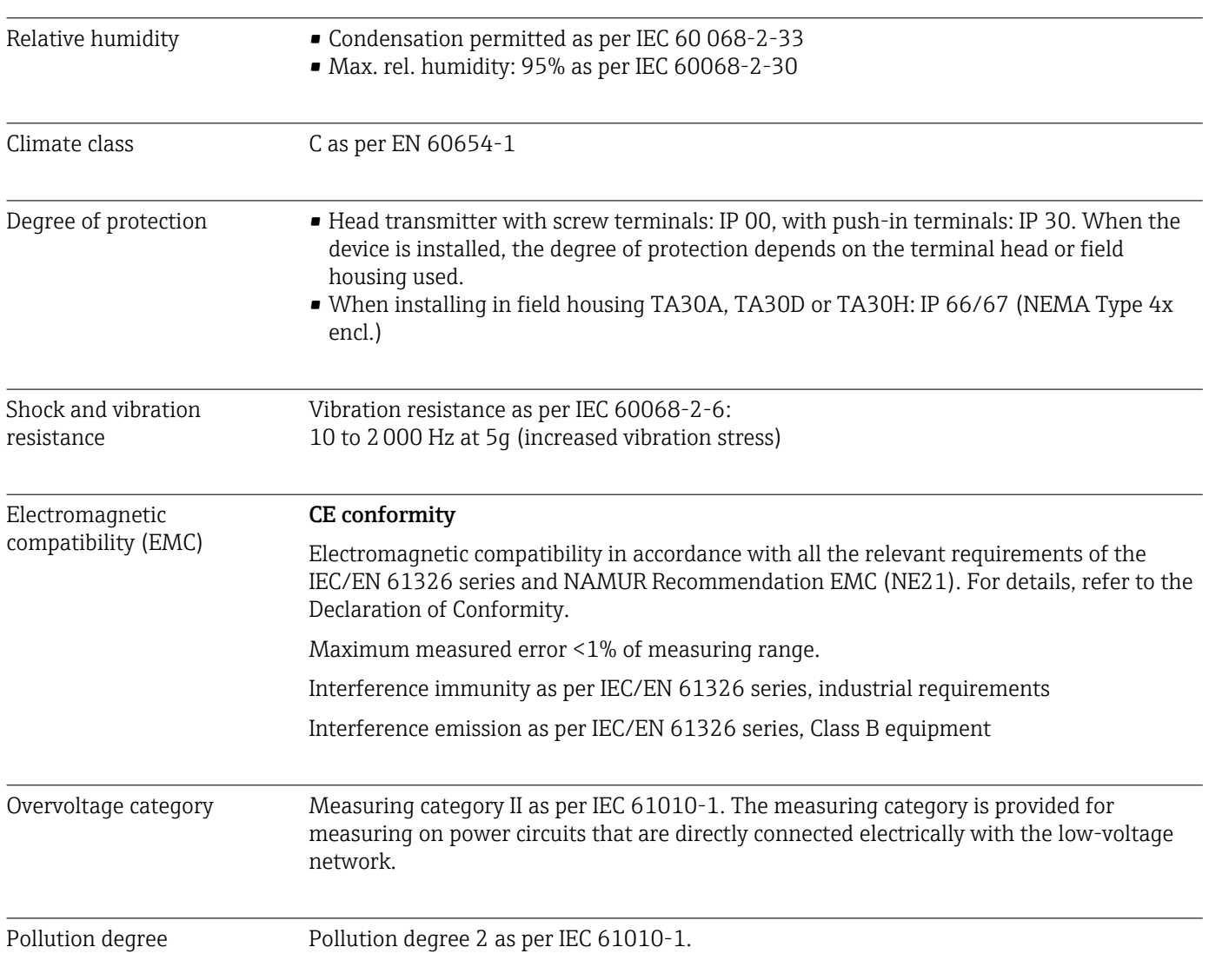

# 13.6 Mechanical construction

Design, dimensions Dimensions in mm (in)

*Head transmitter*

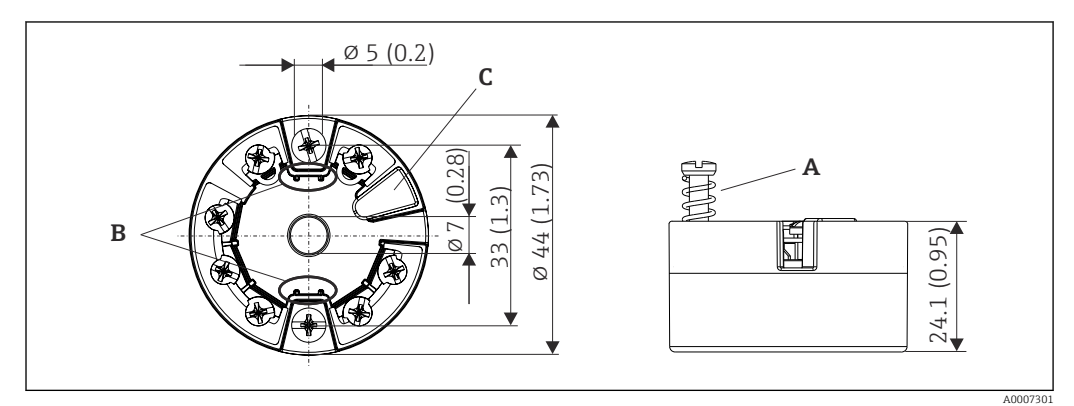

 *17 Version with screw terminals*

- *A Spring travel L ≥ 5 mm (not for US M4 securing screws)*
- *B Mounting elements for attachable measured value display TID10*
	- *C Service interface for connecting measured value display or configuration tool*

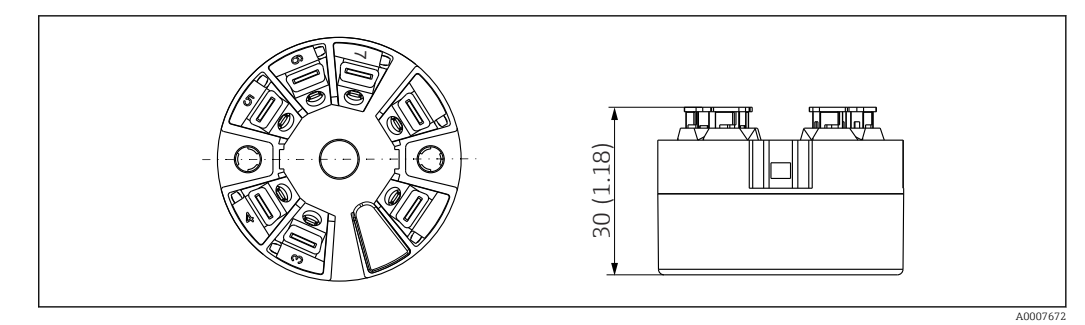

 *18 Version with push-in terminals. Dimensions are identical to the version with screw terminals, apart from housing height.*

### Field housing

All field housings have an internal geometry in accordance with DIN EN 50446, form B (flat face). Cable glands in the diagrams: M20x1.5

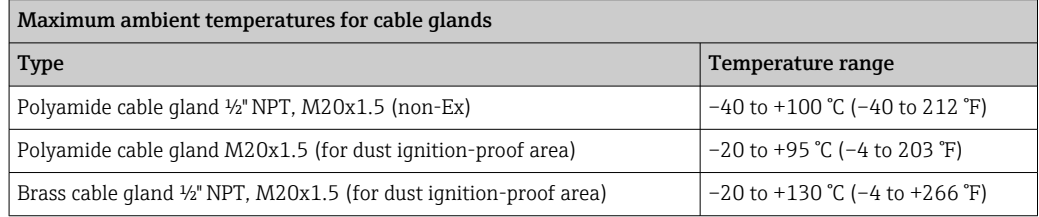

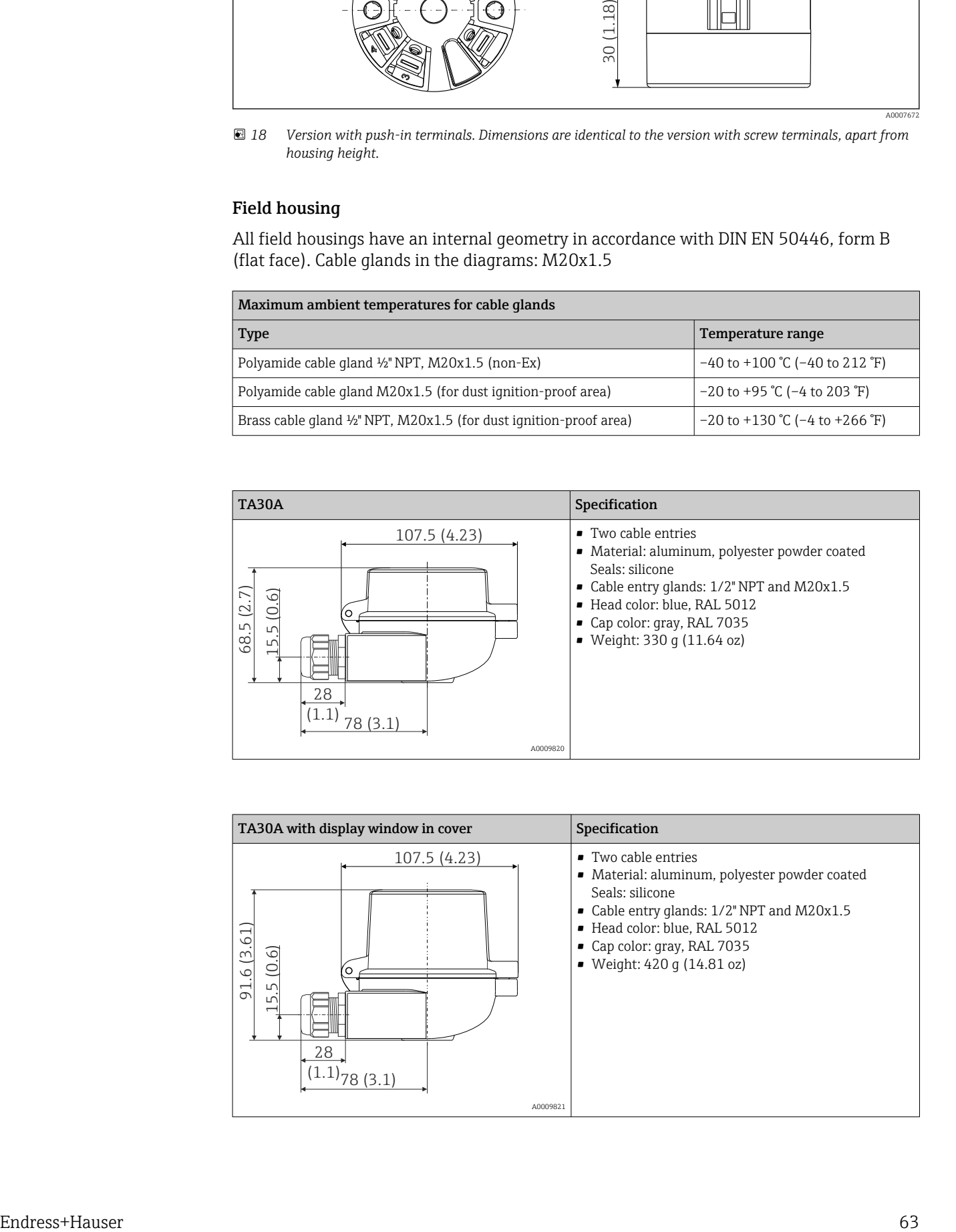

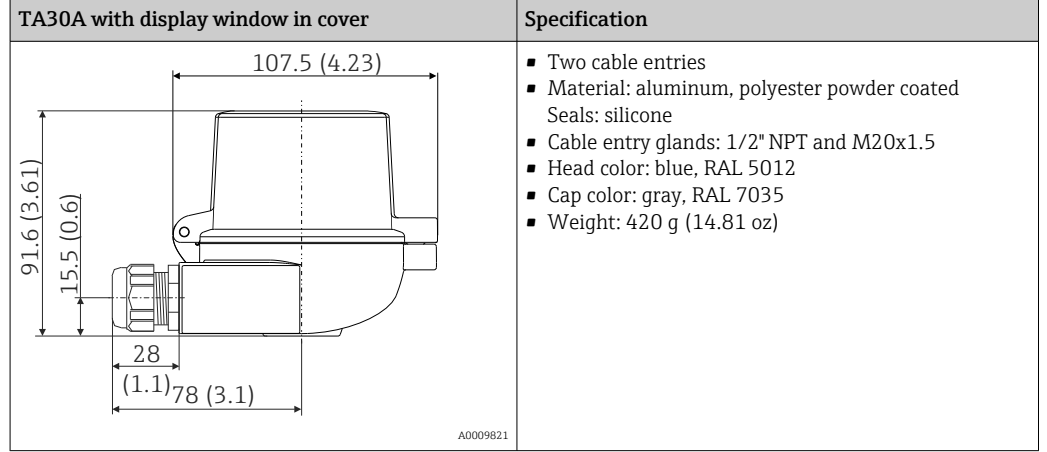

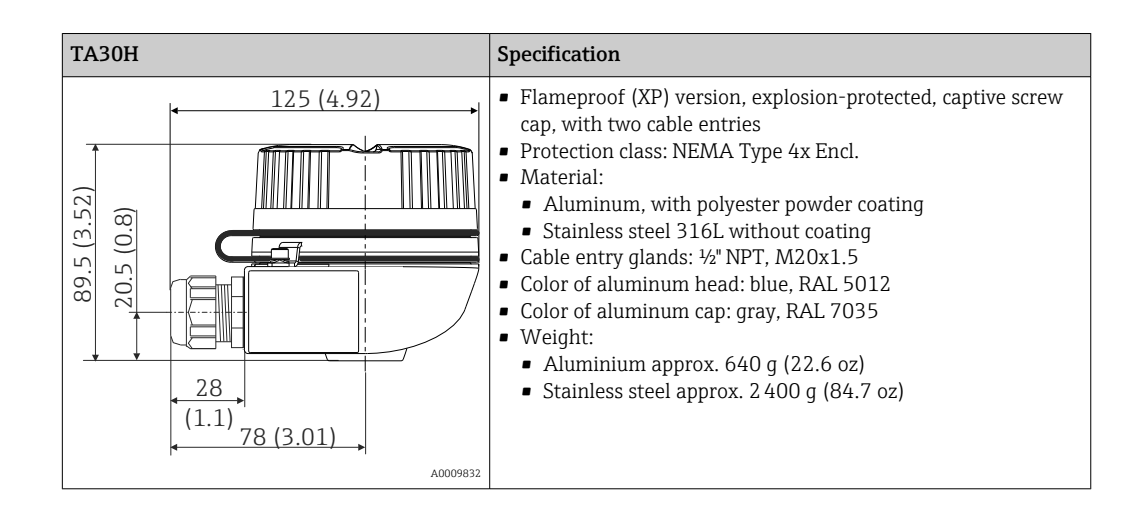

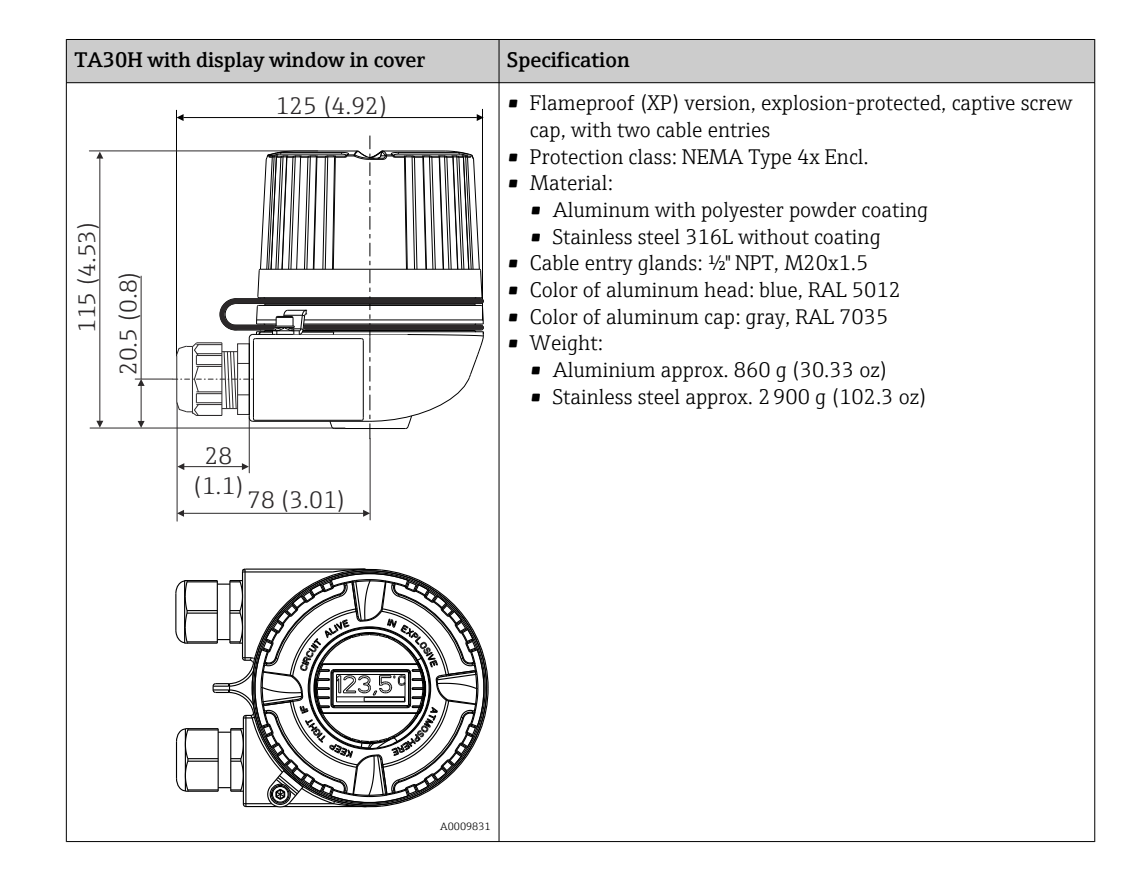

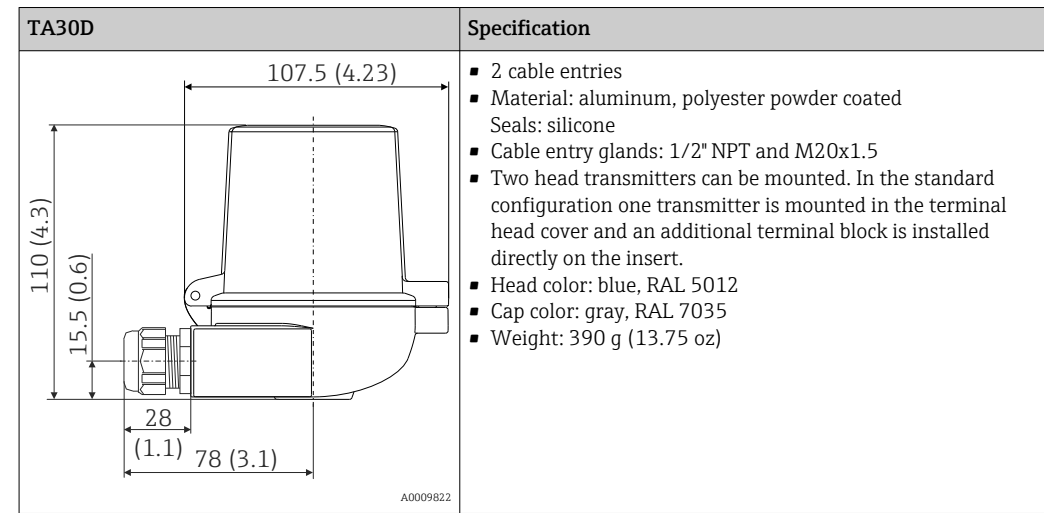

- Weight Head transmitter: approx. 40 to 50 g  $(1.4 \text{ to } 1.8 \text{ oz})$ 
	- Field housing: see specifications

Materials Materials All the materials used are RoHS-compliant.

- Housing: Polycarbonate (PC), complies with UL94 HB (fire resistance properties)
- Terminals:
	- Screw terminals: nickel-plated brass and gold-plated or tin-plated contacts
	- Push-in terminals: tin-plated brass, contact springs 1.4310, 301 (AISI)
- Potting: PU, corresponds to UL94 V0 WEVO PU 403 FP / FL (fire resistance properties)

Field housing: see specifications

## 13.7 Certificates and approvals

Current certificates and approvals that are available for the product can be selected via the Product Configurator at www.endress.com:

- 1. Select the product using the filters and search field.
- 2. Open the product page.
- 3. Select Configuration.

# PROFIBUS<sup>®</sup> PA certification The temperature transmitter is certified and registered by the PNO (PROFIBUS<sup>®</sup> Nutzerorganisation / PROFIBUS User Organization). The device meets the requirements of the following specifications:

- Certified in accordance with PROFIBUS® PA Profile 3.02
- The device can also be operated with certified devices of other manufacturers (interoperability)

# 13.8 Supplementary documentation

- Operating Instructions 'iTEMP TMT84' (BA00257R) and hard copy of associated Brief Operating Instructions 'iTEMP TMT84' (KA00258R)
- Supplementary ATEX documentation: ATEX II 1G Ex ia IIC: XA00069R ATEX II 2(1)G Ex ia IIC: XA01012T ATEX II 2G Ex d IIC and ATEX II 2D Ex tb IIIC: XA01007T
- Operating Instructions for "Display TID10" (BA00262R)
- Guidelines for planning and commissioning "PROFIBUS® DP/PA" (BA00034S)

# 14 Operation using PROFIBUS® PA

The operation is geared towards the user role of the operator and groups the operating parameters into appropriate operating menus.

Two setup modes are available in this user-oriented operating system: The "Standard" setup and the "Expert" setup.

All the basic settings that are needed to operate the device can be made in the "Standard" setup mode.

The "Expert" setup is reserved for experienced users or service staff. All the configuration options of the "Standard" setup are available in the "Expert" setup mode. In addition, it is possible to make special device settings in this mode with additional parameters. Besides these two main menu items, the Display/Operation menu is available for configuring the optional display and the Diagnostics menu is available for system and diagnostics information.

The device parameters are explained in the following section using the user-oriented operating system. All the device parameters that are not listed in this operating structure can only be modified with the aid of appropriate tools and the information in the slot index lists ( $\rightarrow$  Section 14.4  $\rightarrow$   $\blacksquare$  97).

## 14.1 Operating structure

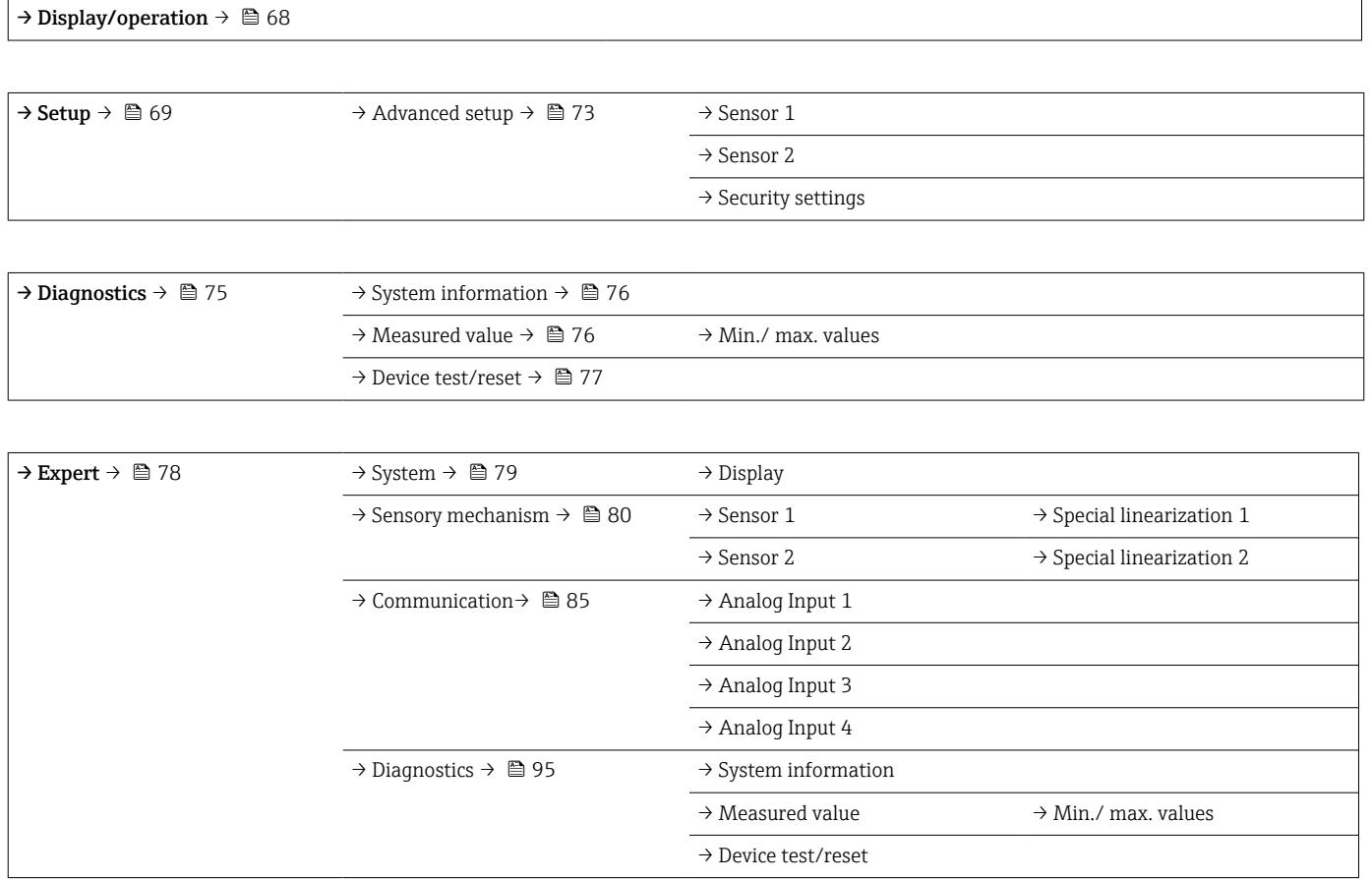

## 14.2 Standard setup

The following parameter groups are available in the standard setup. These parameters are used for basic device configuration. The head transmitter can be put into operation with this limited parameter set.

## <span id="page-67-0"></span>14.2.1 Group Display/Operation

The settings for displaying the measured value on the optional TID10 plug-in display are made in the Display/Operation menu. The following parameters can be found in the Display/Operation group and under Expert  $\rightarrow$  System  $\rightarrow$  Display.

**These settings do not have any effect on the output values of the transmitter. They** are only used to configure how information is shown on the display.

#### *Display/operation*

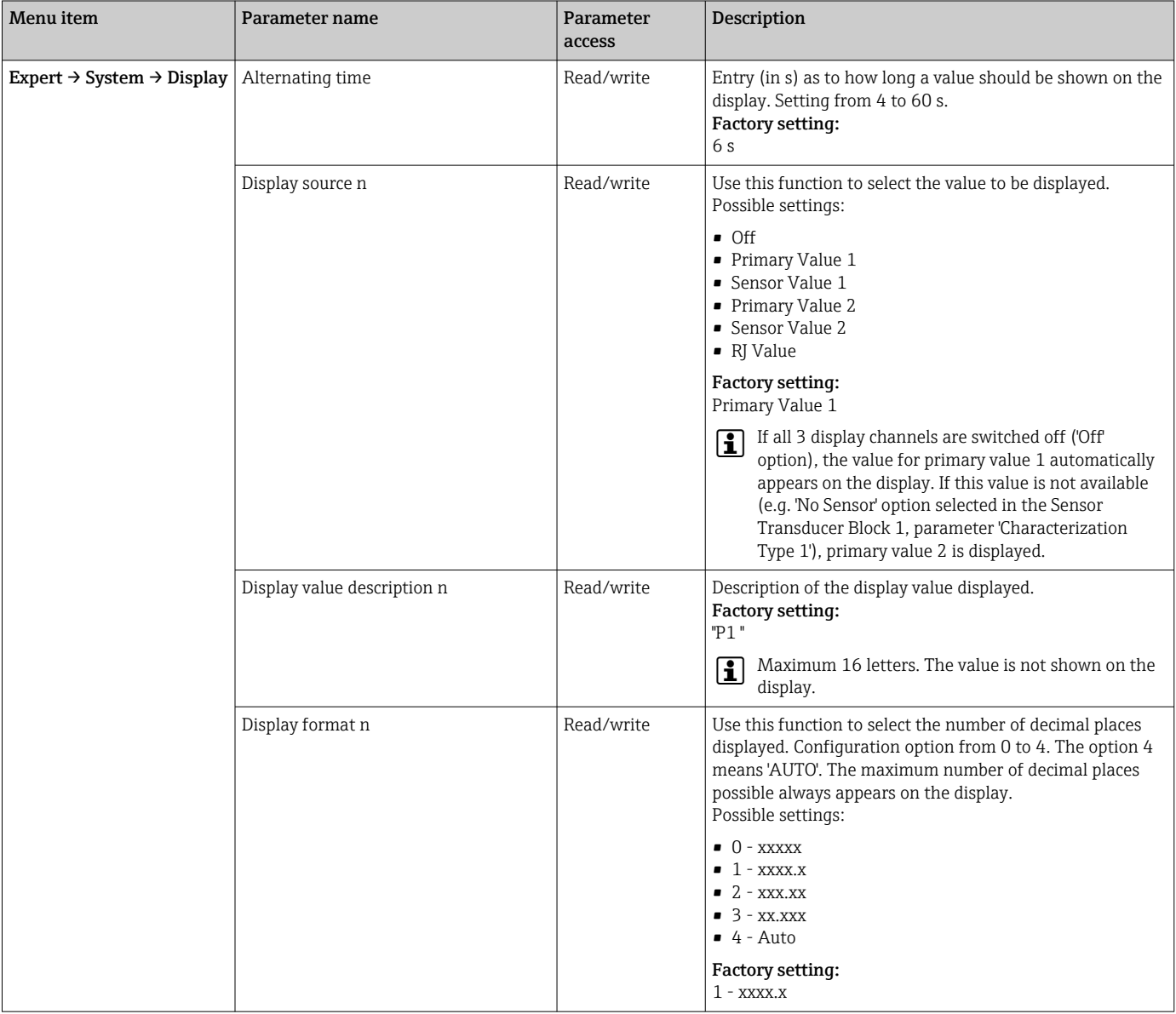

 $n =$  Number of display channels (1 to 4)

#### Configuration example:

The following measured values should be shown on the display:

#### *Value 1*

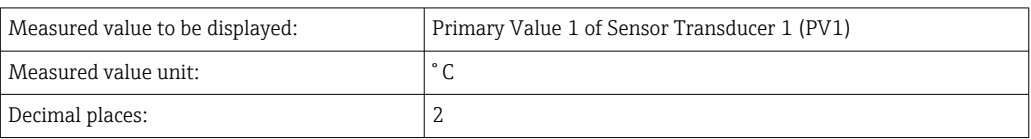

#### <span id="page-68-0"></span>*Value 2*

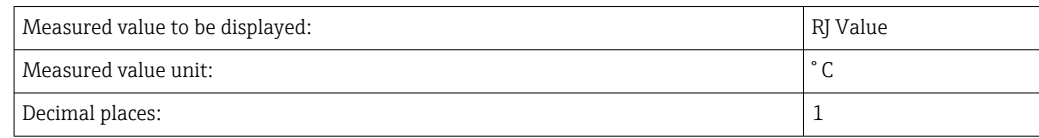

#### *Value 3*

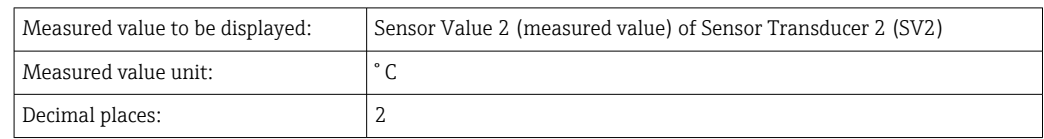

Every measured value should be visible on the display for 12 seconds. For this purpose, the following settings should be made in the Display/Operation operating menu

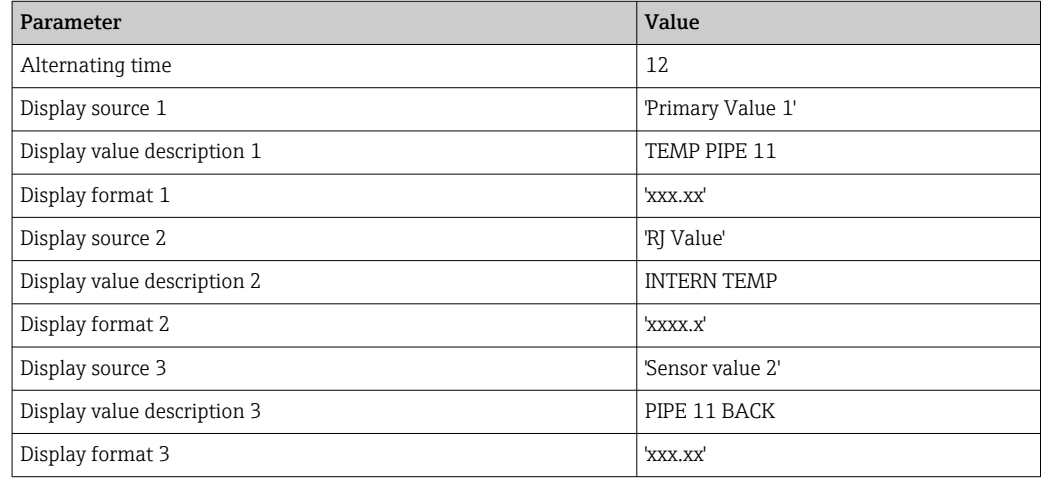

## 14.2.2 Group Setup

Information on the device mode, such as the target mode, and parameters for the basic configuration of the measuring inputs, such as the sensor type. All the settings that are needed to operate the device can be made in the "Standard" setup mode. The individual parameters are summarized in the Setup menu:

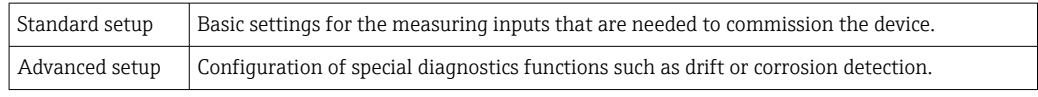

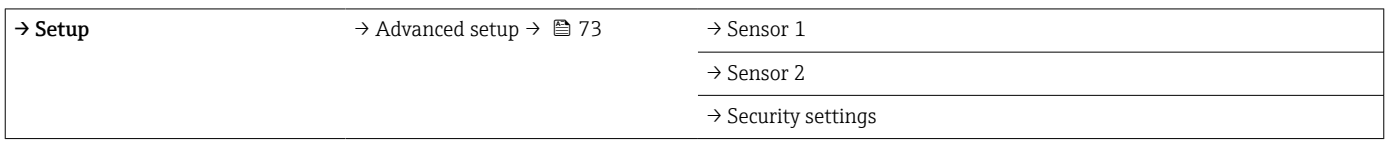

### Selecting the operating mode

The operating mode is set by means of the Physical Block - target mode parameter group  $(\rightarrow \triangleq 70)$ . The Physical Block supports the following operating modes:

- AUTO (automatic mode)
- Out of Service (OOS)

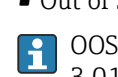

**COOS** can only be configured if the Condensed Status and Diagnostics (as per Profile 3.01 Am2) are activated. Otherwise, only AUTO is supported.

<span id="page-69-0"></span>*Procedure for configuring a measuring input:*

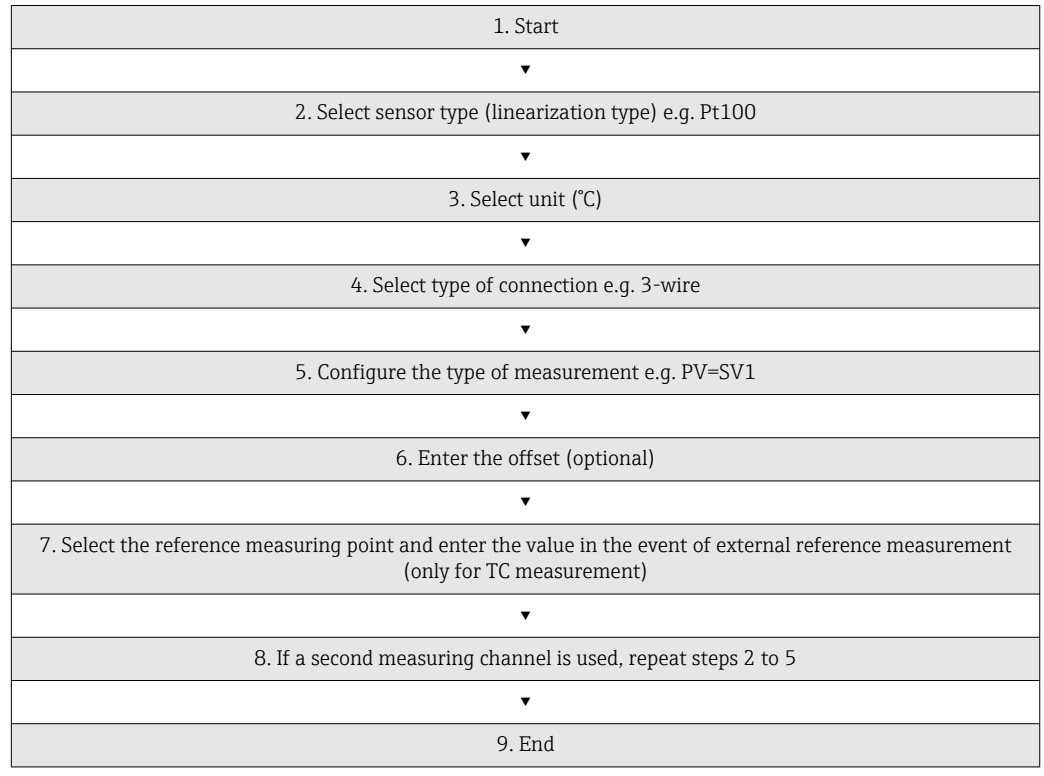

## *Setup*

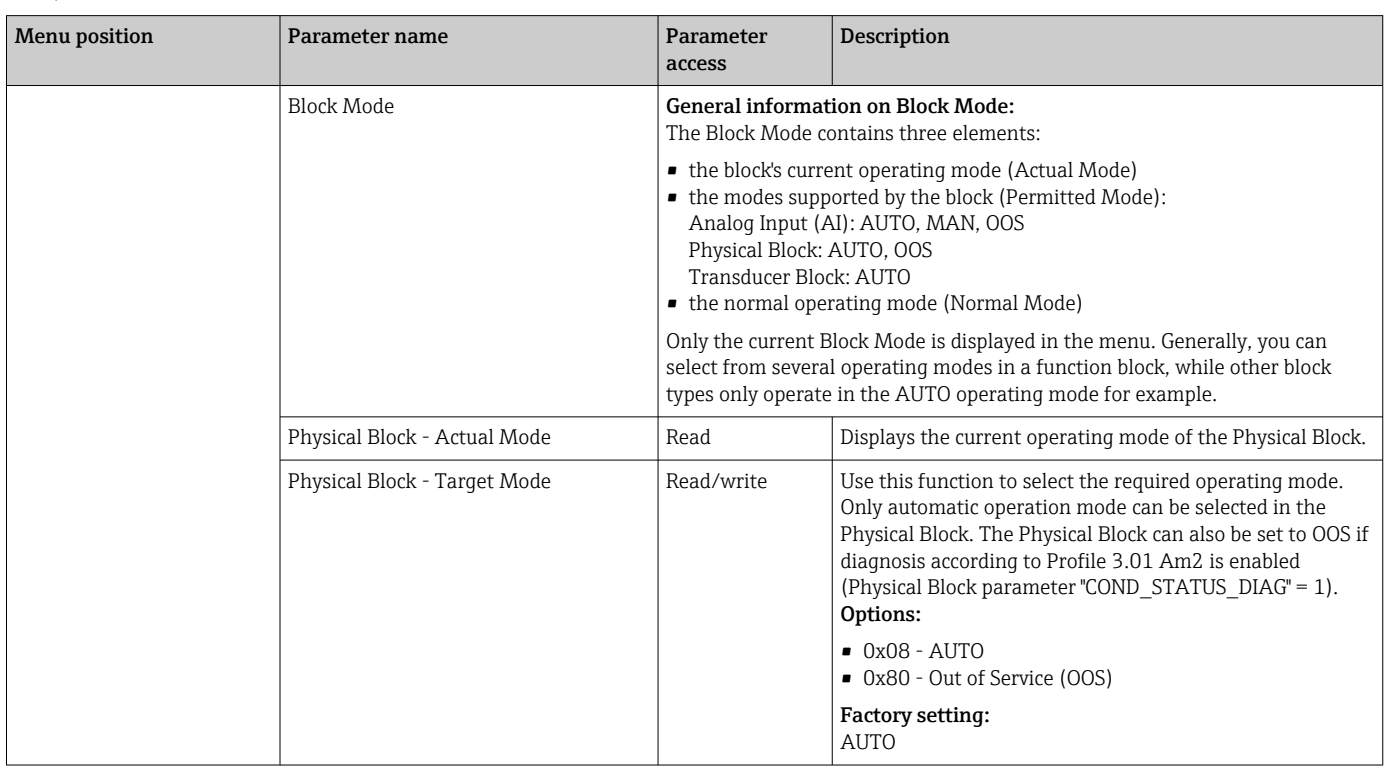

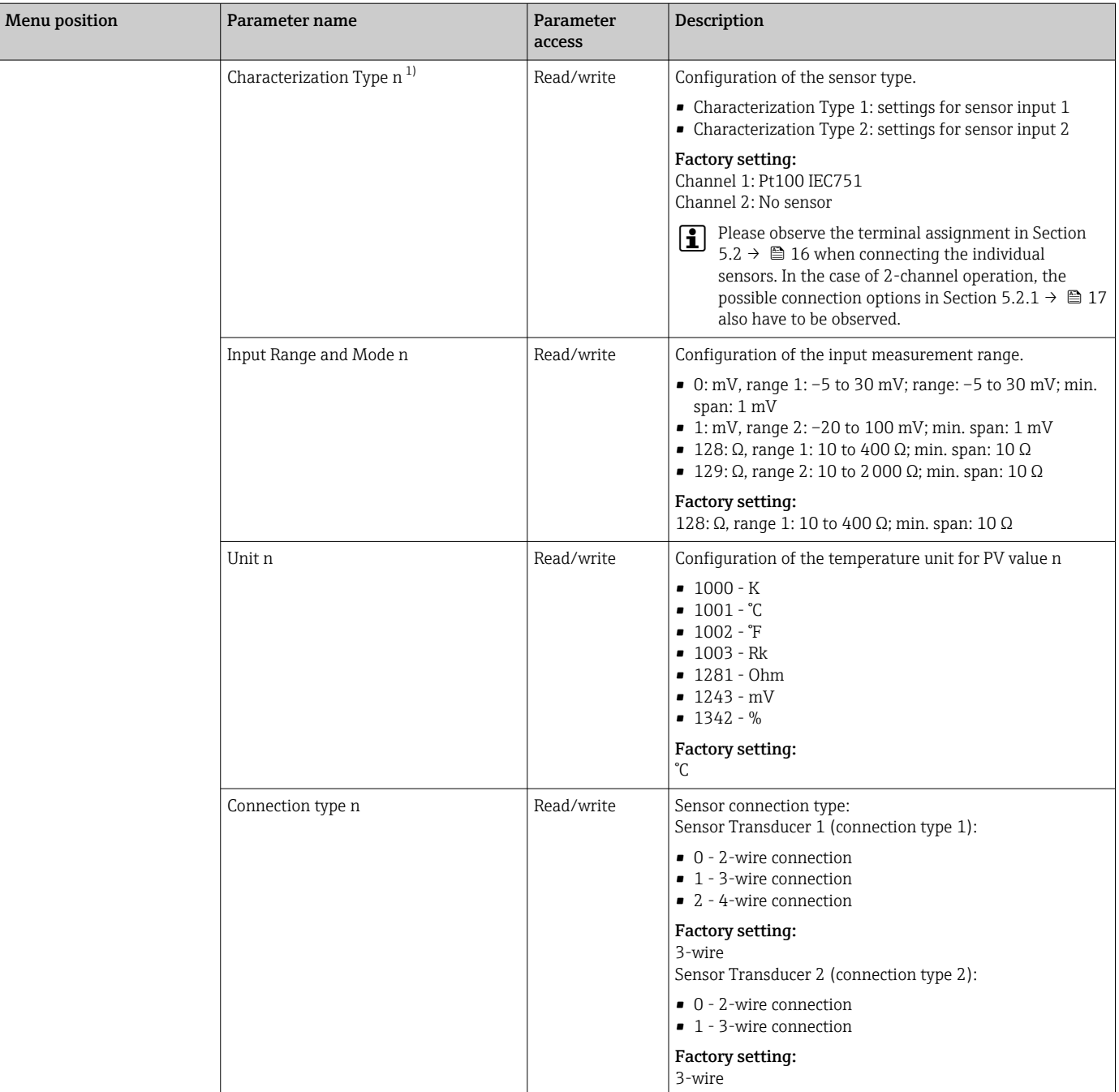

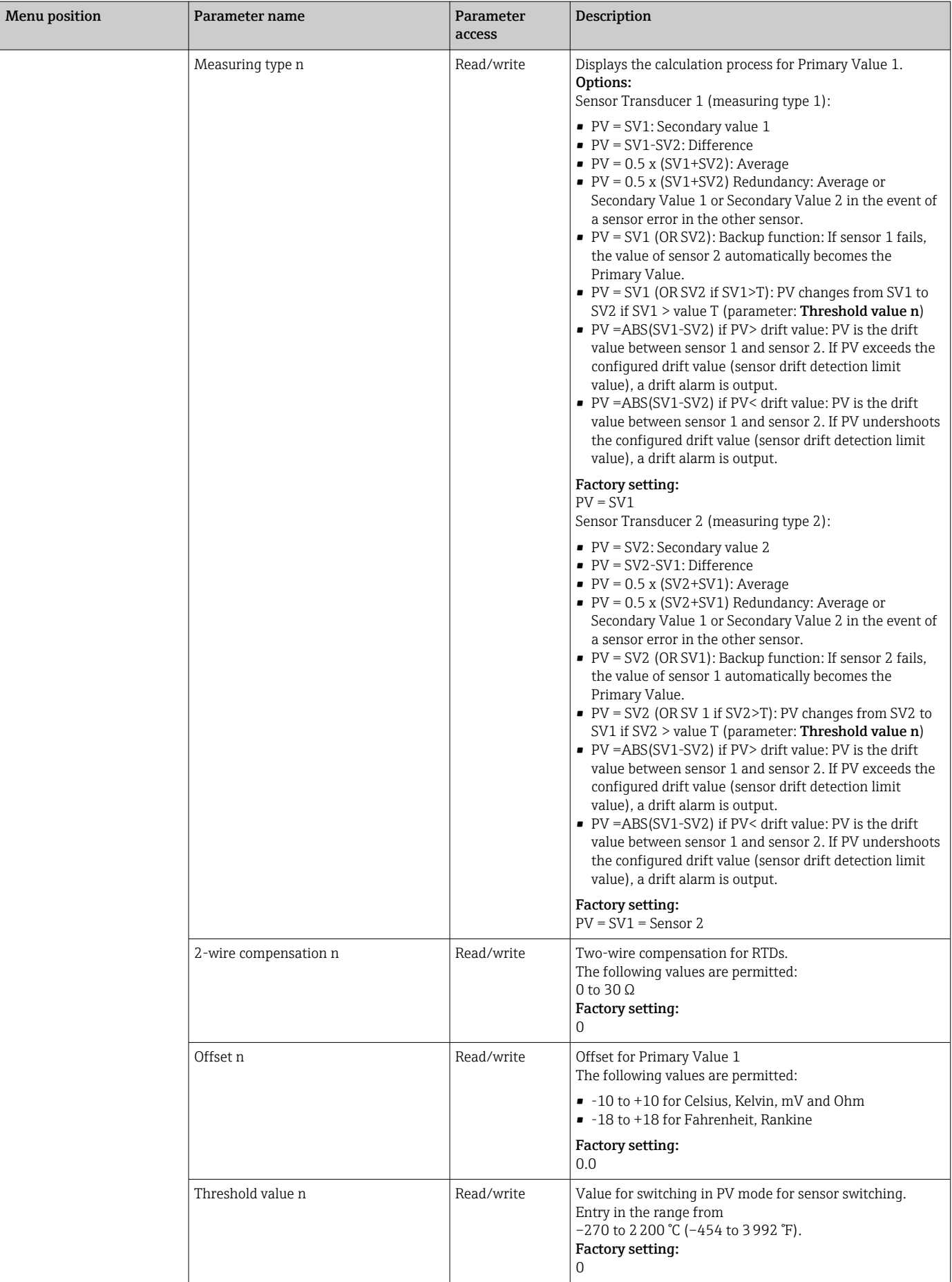
<span id="page-72-0"></span>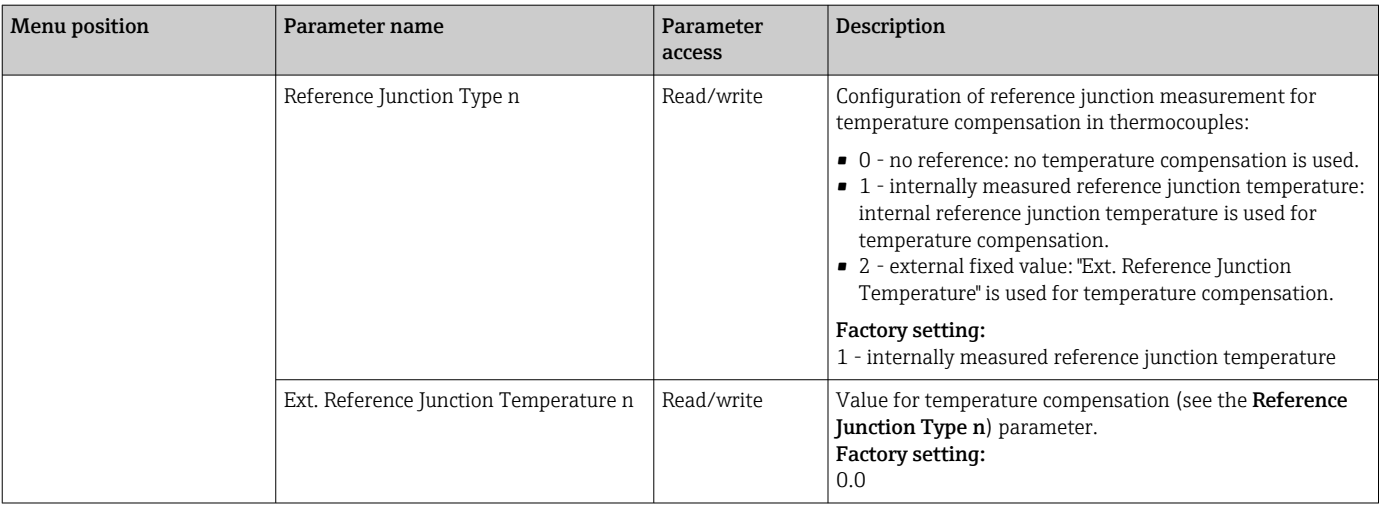

1) Number of the Transducer Block (1-2) or the sensor input (1 or 2)

#### Submenu Setup - Advanced setup

#### Corrosion monitoring

Sensor connection cable corrosion can lead to false measured value readings. Therefore the unit offers the possibility of recognizing any corrosion before a measured value is affected. Corrosion monitoring is only possible for RTDs with a 4-wire connection and thermocouples.

#### Sensor drift detection

If two sensors are connected and the measured values differ by a specified value, an error or a maintenance prompt (sensor drift detection) is sent to the distributed control system. The drift detection function can be used to verify the correctness of the measured values and for mutual monitoring of the connected sensors.

The drift detection can be activated with the **Measuring type** parameter. A distinction is made between two specific modes. For the measuring type  $PV = (1SV1-SV21)$  if  $PV <$ sensor drift detection limit value, a status message is output if the limit value is undershot or, in the case of  $PV = (|SV1-SV2|)$  if  $PV >$  sensor drift detection limit value, if the limit value is overshot.

*Procedure for configuring drift detection for sensor 1:*

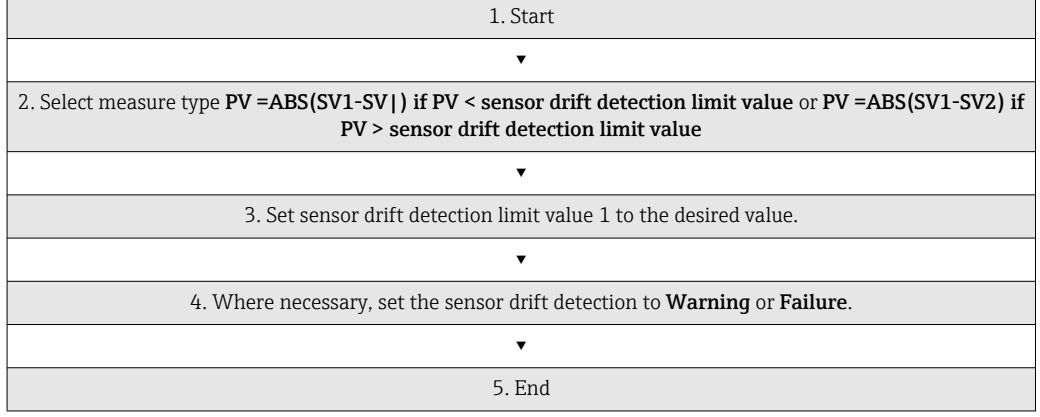

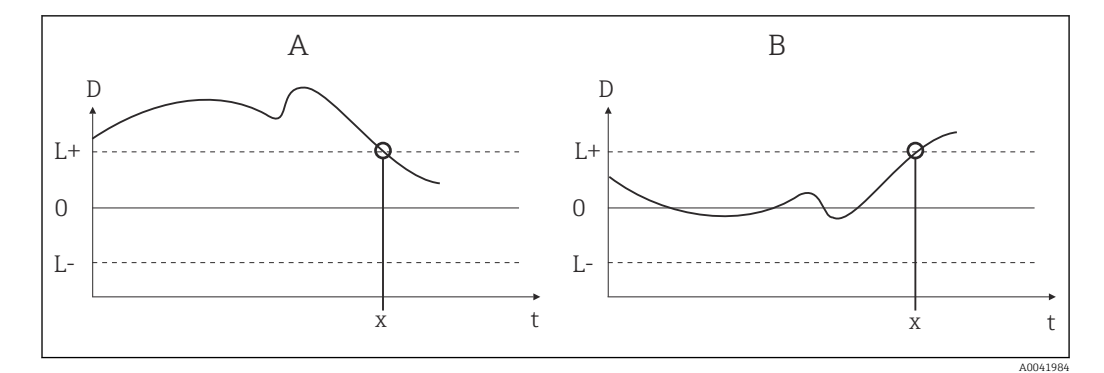

#### *19 Drift detection*

- *A 'Undershooting' mode*
- *B 'Overshooting' mode*
- *D Drift*
- *L+, Upper (+) or lower (-) set point*
- *Lt Time*
- *x Error (failure) or need for maintenance (warning), depending on the setting*

#### Write protection

Hardware write protection for the device parameters is enabled and disabled by means of a DIP switch on the rear of the optional display.

The **Hardware write protection** parameter ( $\rightarrow \Box$  74) shows the status of the hardware write protection. The following statuses are possible:

- 1 → Hardware write protection enabled, device data cannot be overwritten
- $0 \rightarrow$  Hardware write protection disabled, device data can be overwritten

No software write protection is available to prevent all parameters being written  $\boxed{+}$ acyclically. n: Number of the Transducer Block (1-2) or the sensor input (1 or 2)

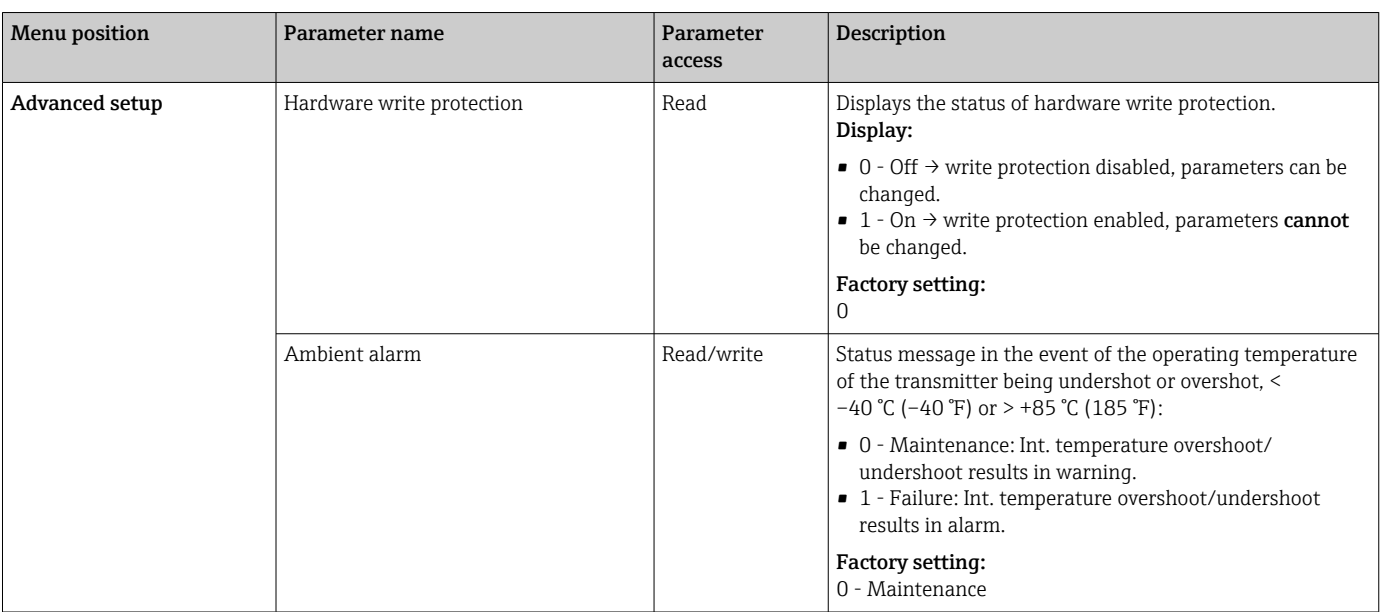

### *Setup*

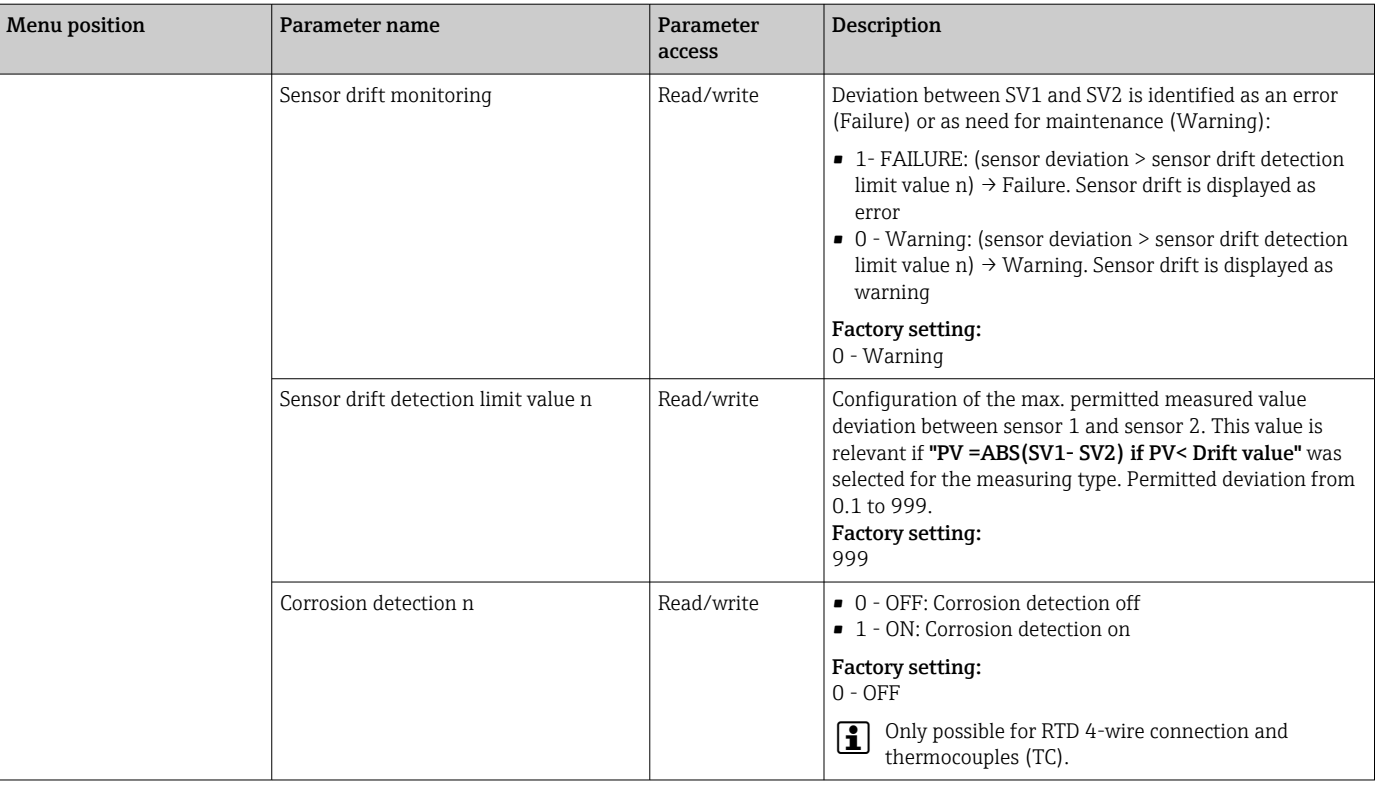

# 14.2.3 Group Diagnostics

All the information that describes the device, the device status and the process conditions can be found in this group. The individual parameters are summarized in the Diagnostics menu ( $\rightarrow$   $\blacksquare$  75):

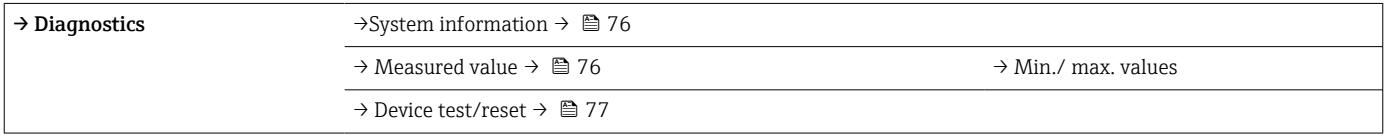

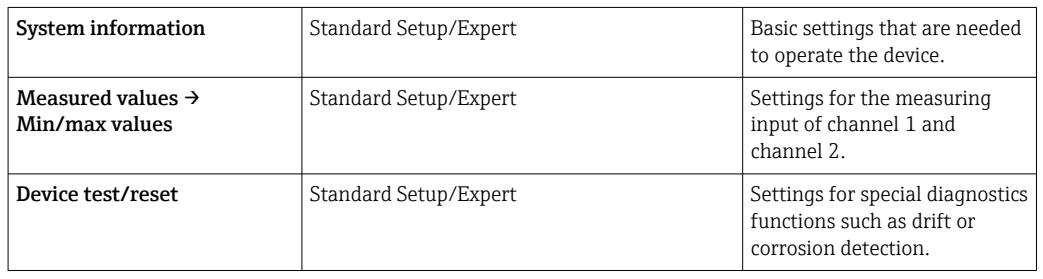

## Diagnostics menu

#### *Diagnostics*

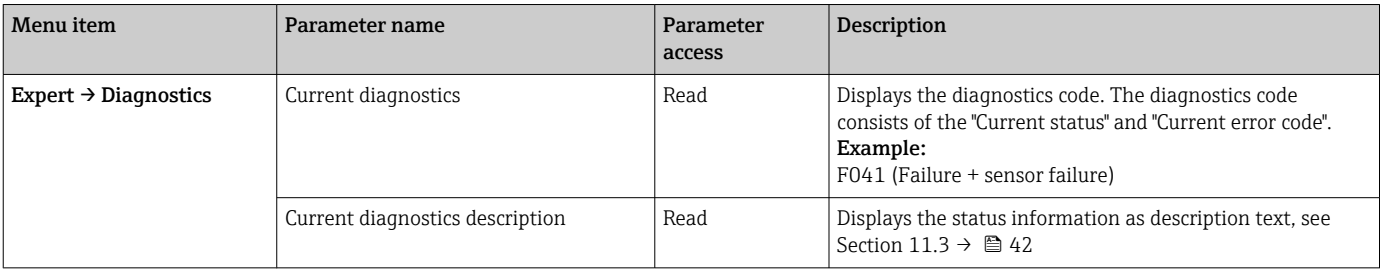

<span id="page-75-0"></span>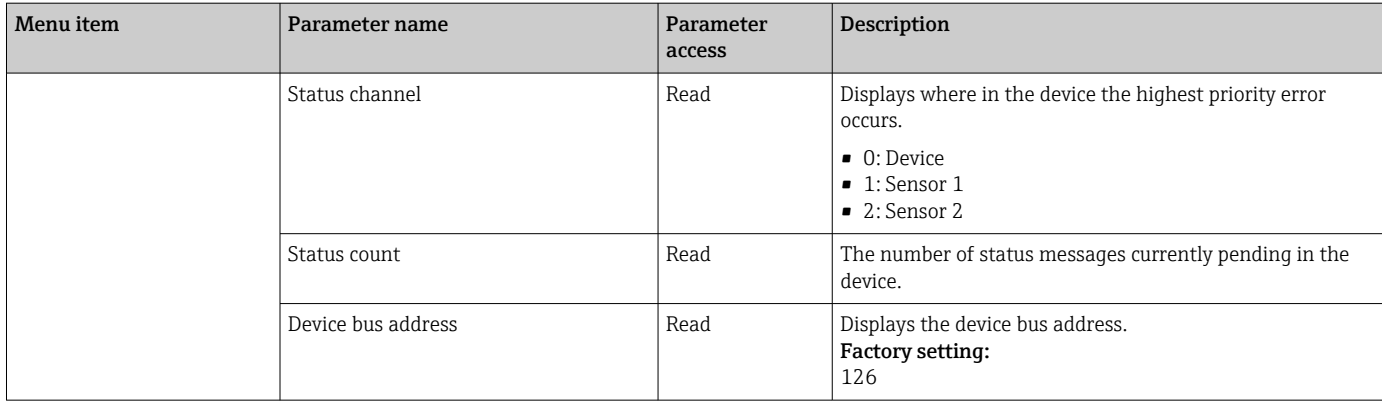

*Submenu Diagnostics - System information*

#### *Diagnostics*

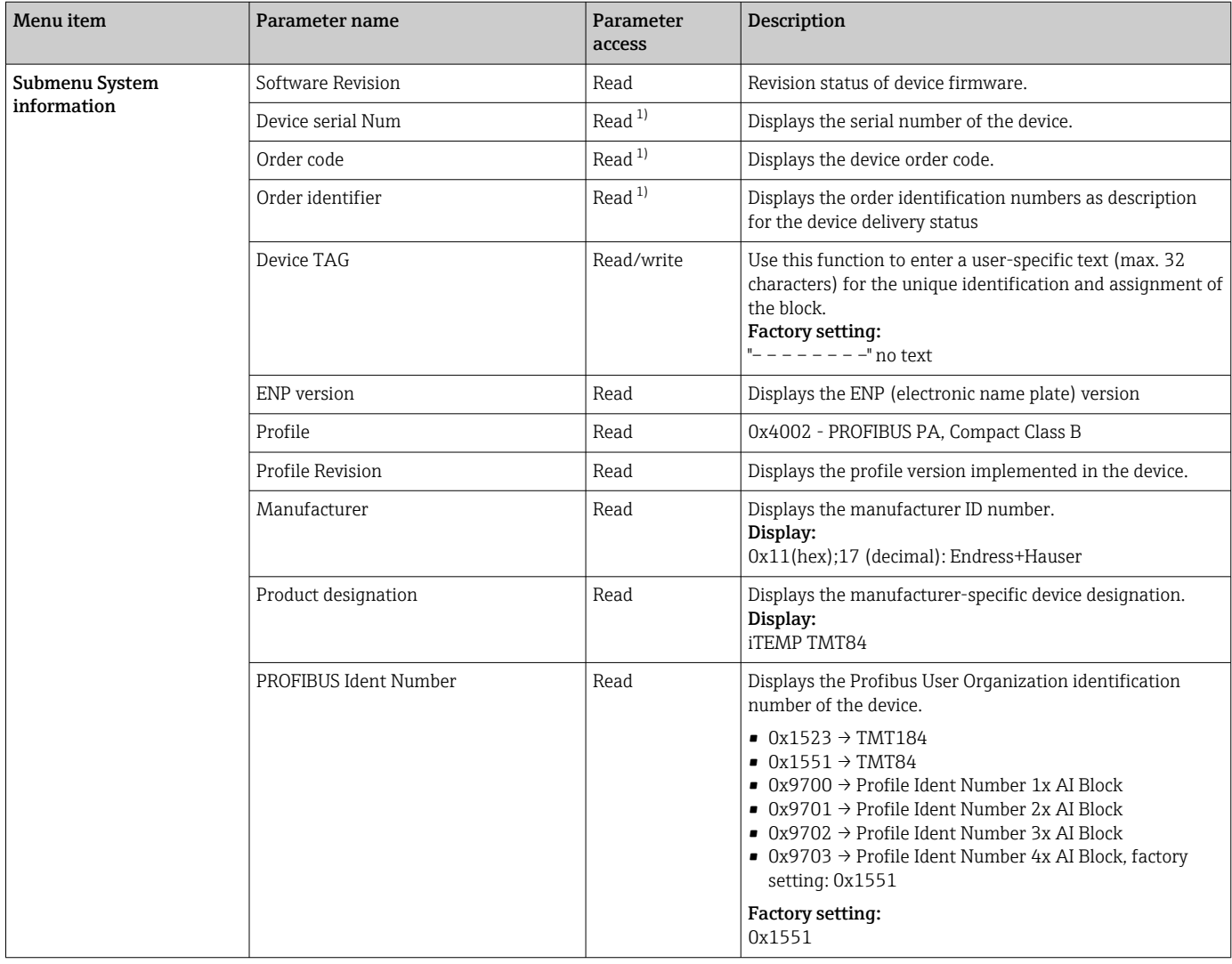

1) These parameters may be changed if the parameter "Service locking" in the expert menu is set correspondingly.

*Submenu Diagnostics - Measured values*

This menu is only visible in the online mode.

n: Number of the Transducer Block (1-2) or the sensor input (1 or 2) $|1|$ 

#### <span id="page-76-0"></span>*Diagnostics*

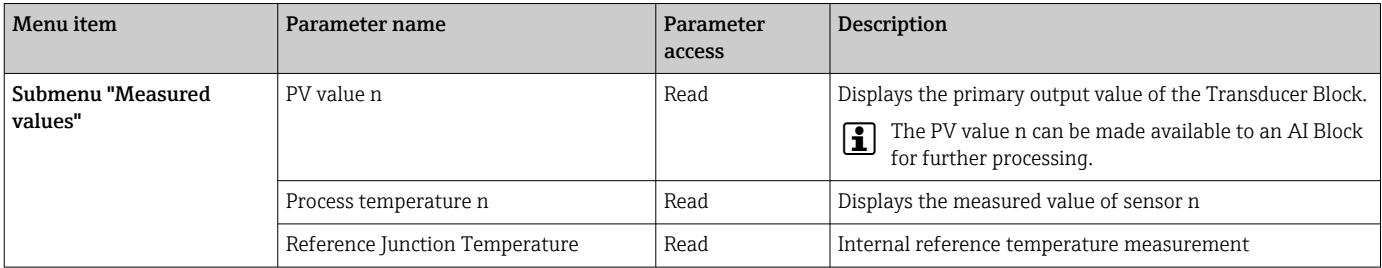

*Submenu Diagnostics - Measured values - Min./max. value*

This menu is only visible in the online mode.

In this menu, you can view the minimum/maximum indicators of the PV values, the two measuring inputs and the internal reference measurement. In addition, the PV values saved can be reset.

n: Number of the Transducer Block (1-2) or the sensor input (1 or 2)

#### *Diagnostics*

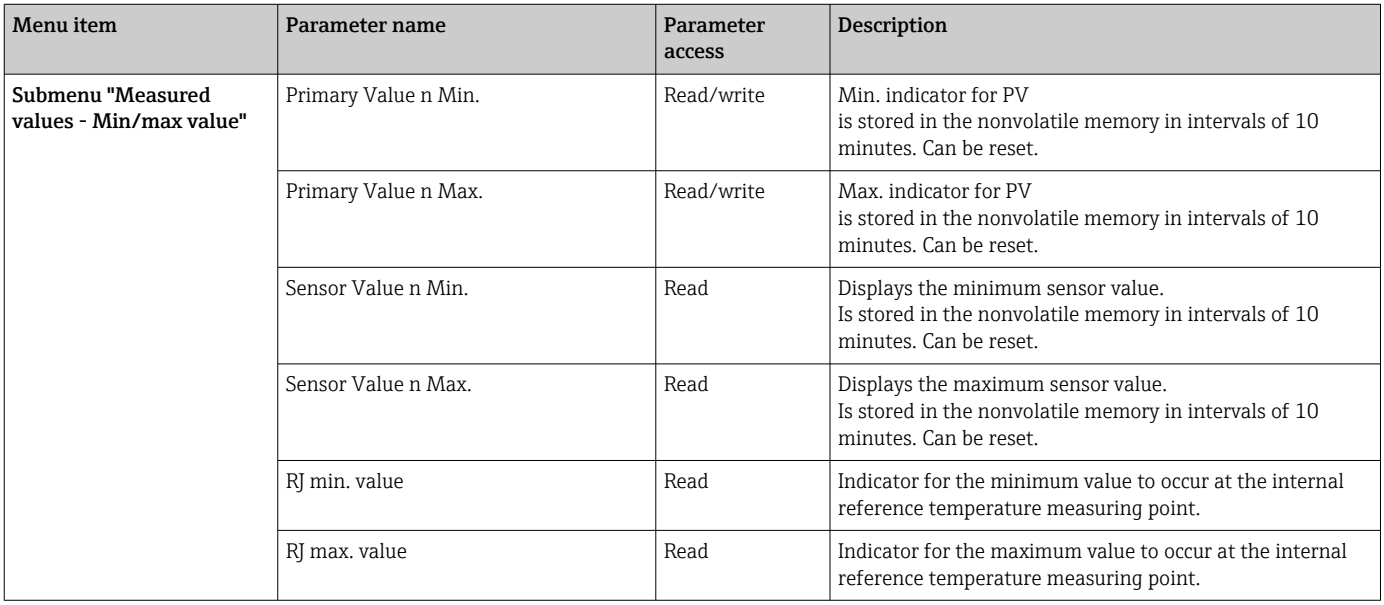

*Submenu Diagnostics - Device test/reset*

This menu is only visible in the online mode.

By means of a reset, the device can be set to a defined state depending on the reset code.

#### *Diagnostics*

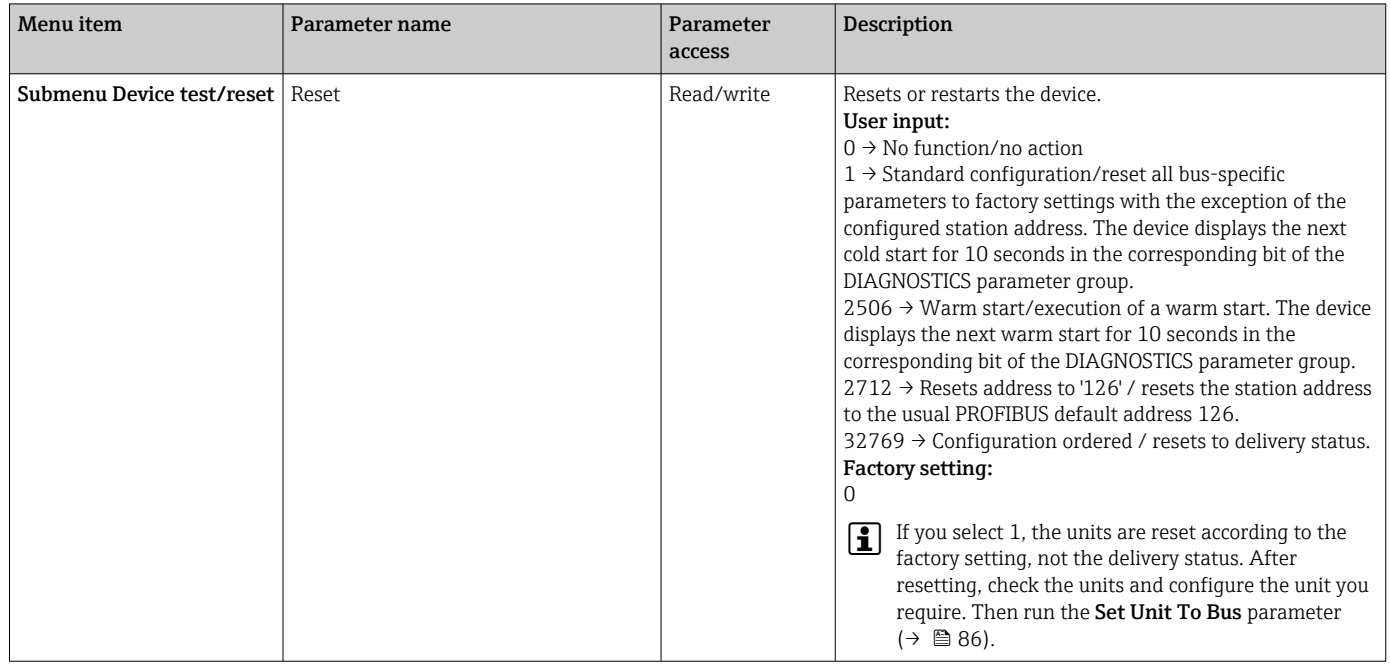

# 14.3 Setup Expert

The parameter groups for the Expert setup contain all the parameters of the Standard setup and other parameters that are solely reserved for experts.

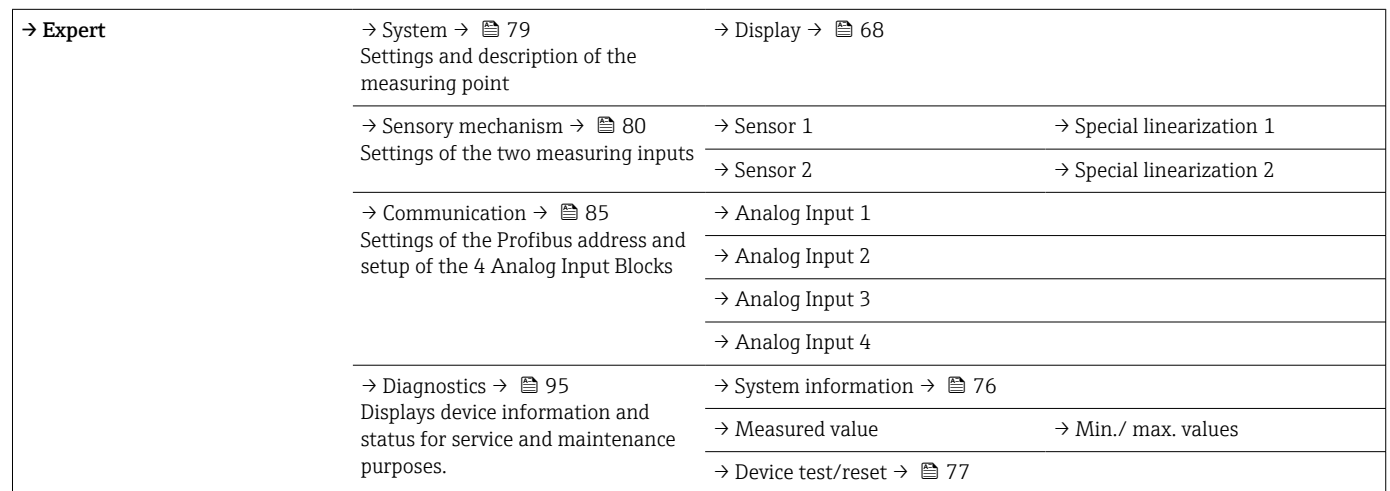

## 14.3.1 Group System

All the parameters that describe the measuring point in greater detail can be viewed and configured in the "System" group.

<span id="page-78-0"></span>*System*

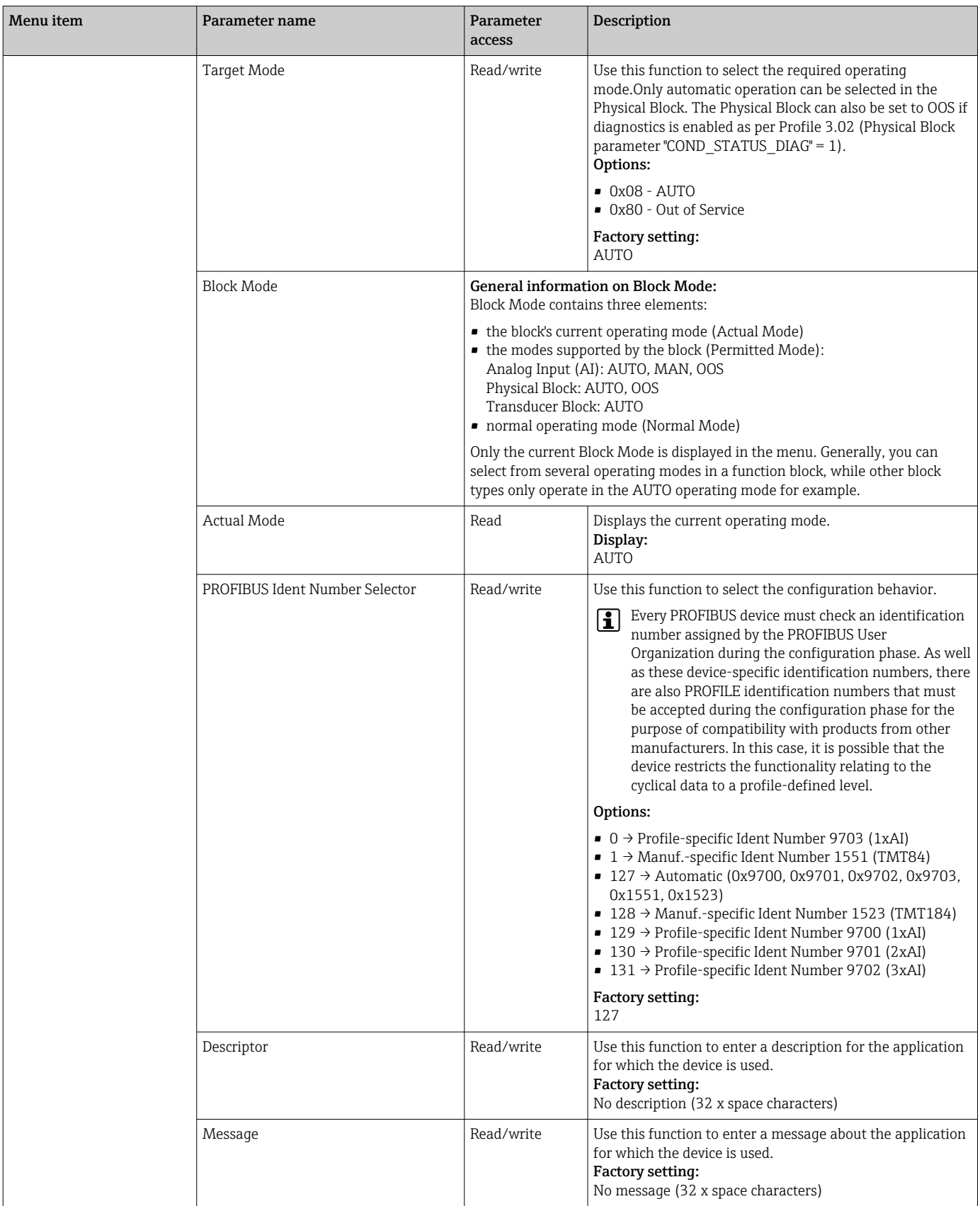

<span id="page-79-0"></span>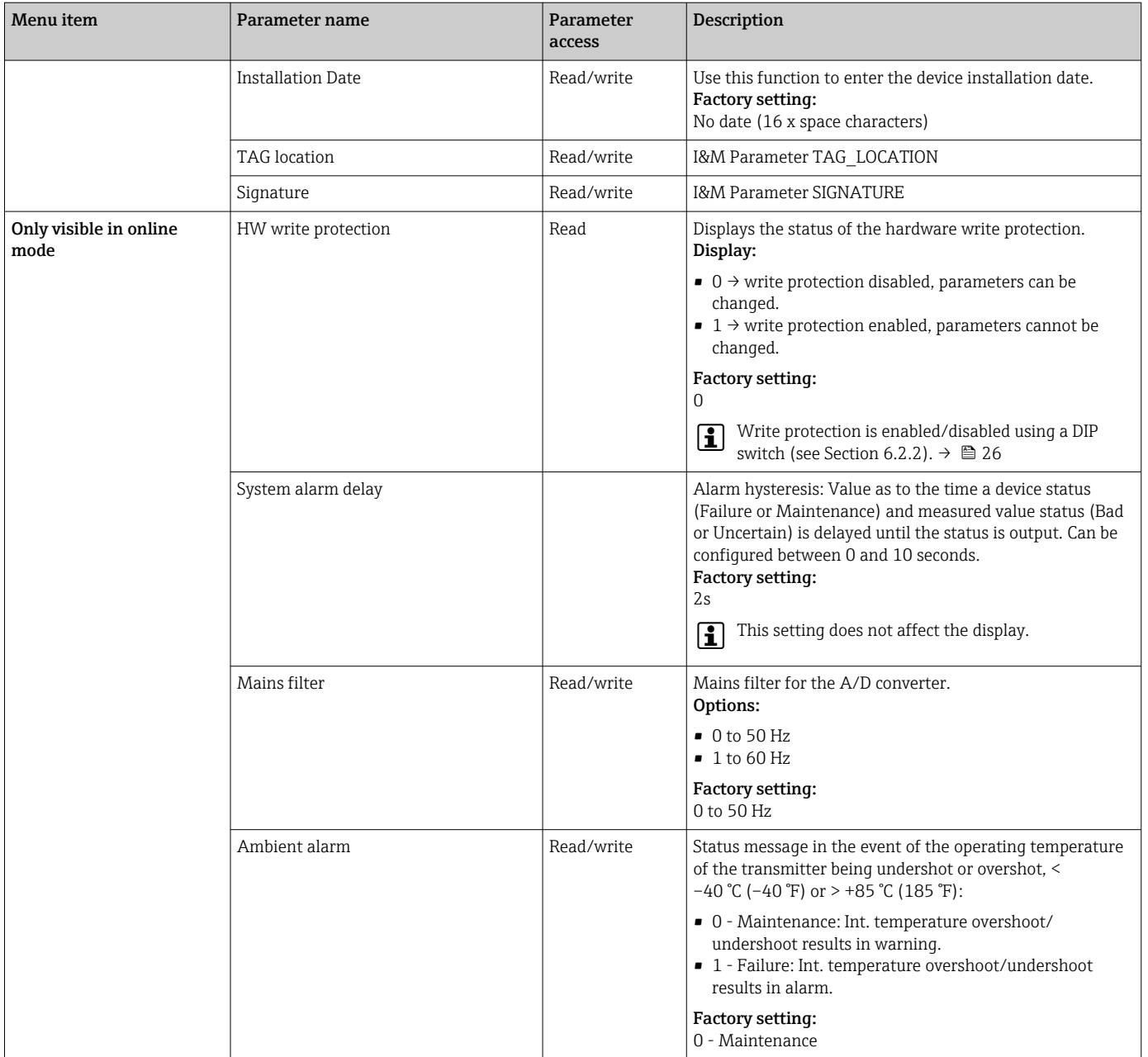

## 14.3.2 Group Sensory mechanism

Procedure for configuring a sensor input  $\rightarrow \blacksquare$  69

n: Number of the Transducer Block (1-2) or the sensor input (1 or 2)

#### *Sensory mechanism*

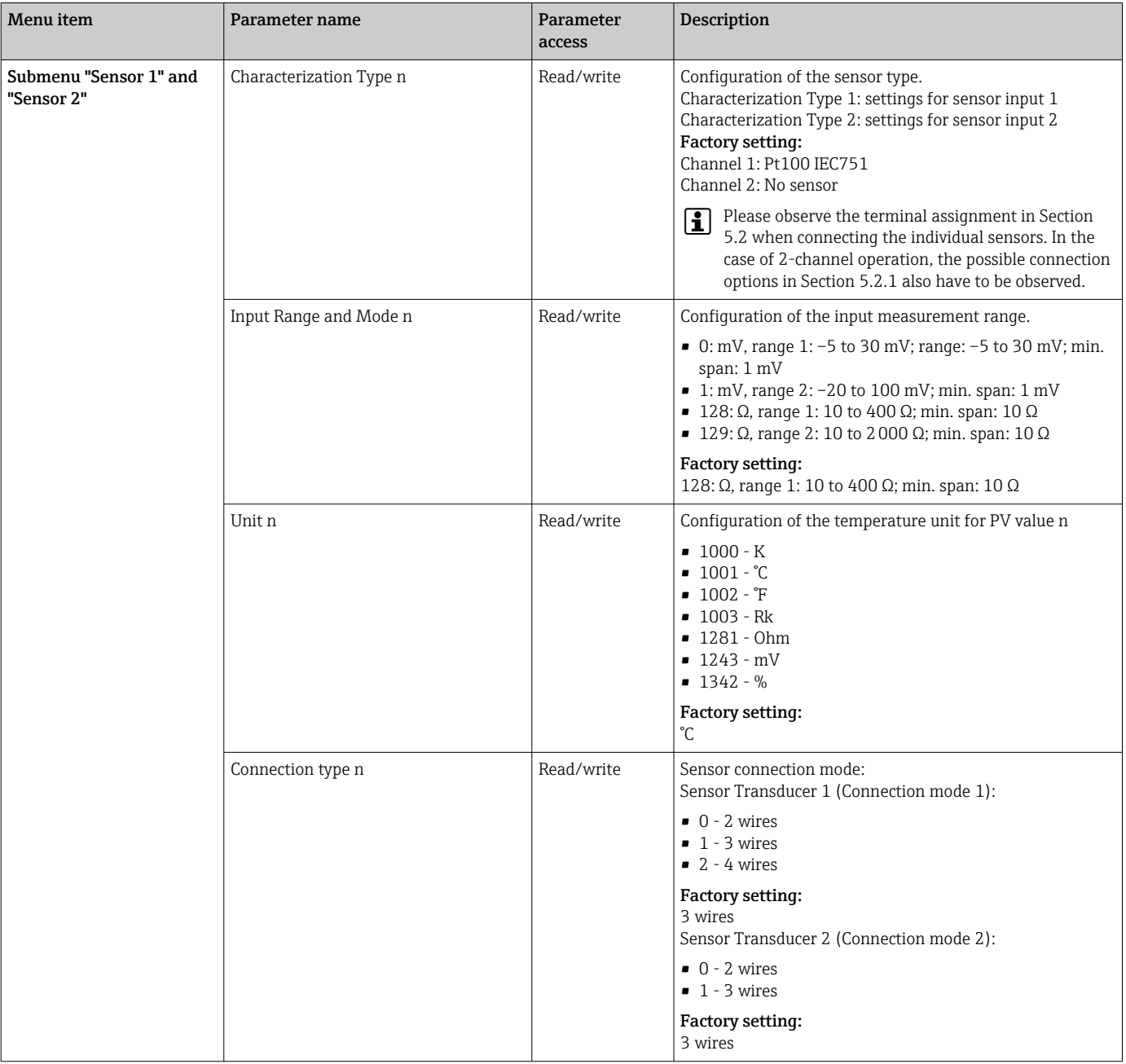

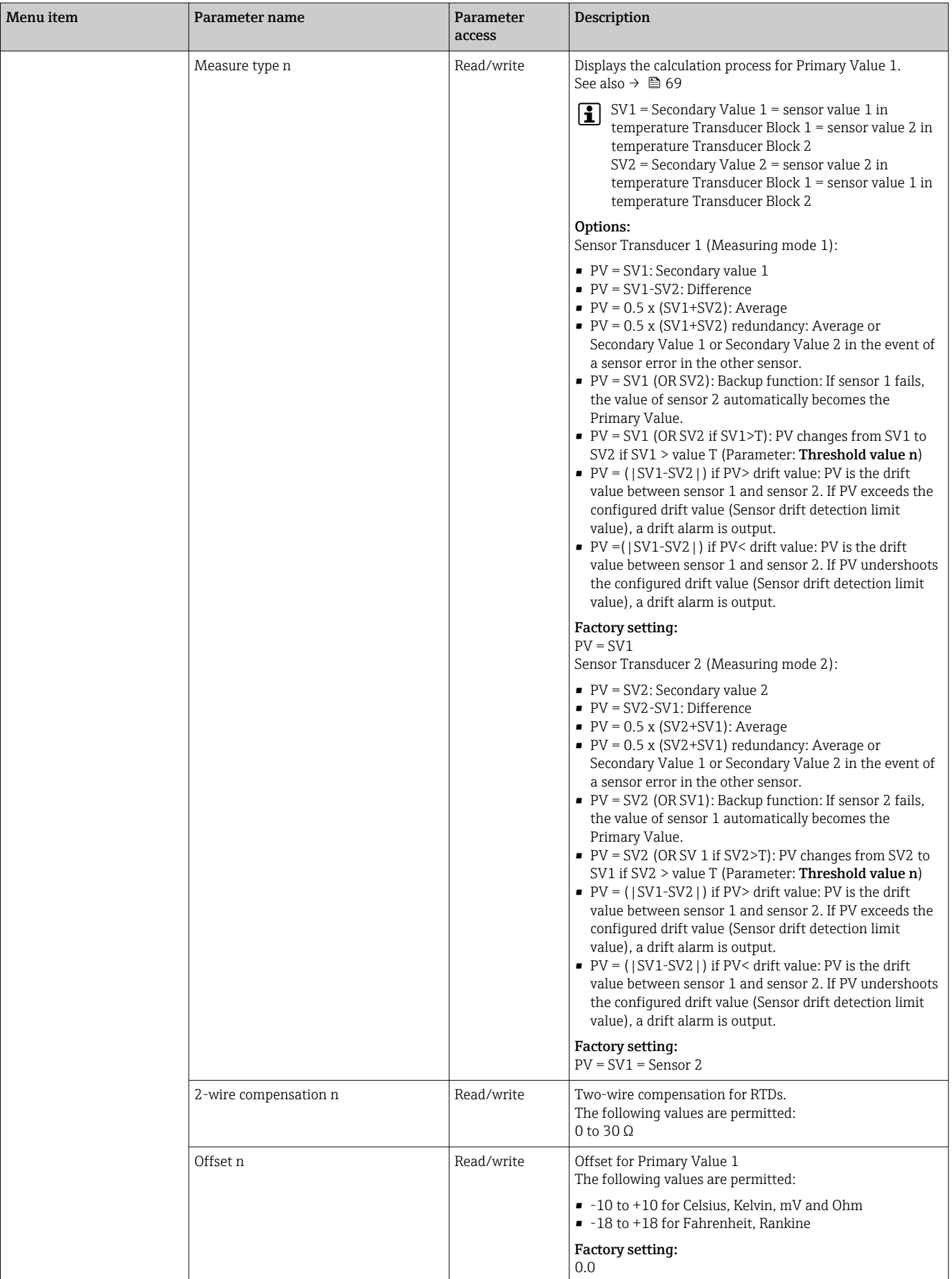

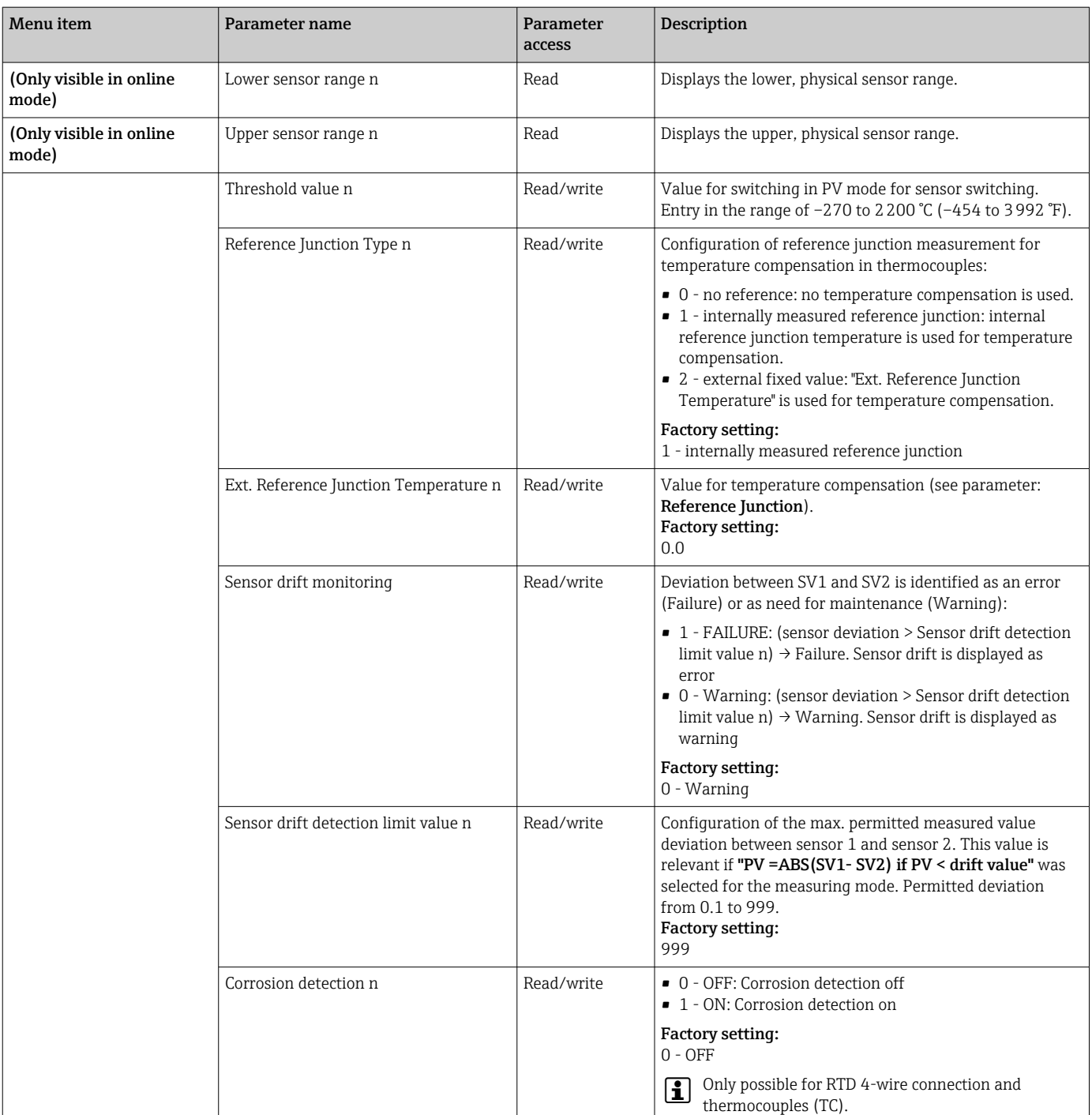

### Submenu "Special linearization 1" or "Special linearization 2"

*Procedure for configuring a special linearization using Callendar-Van Dusen coefficients from a calibration certificate:*

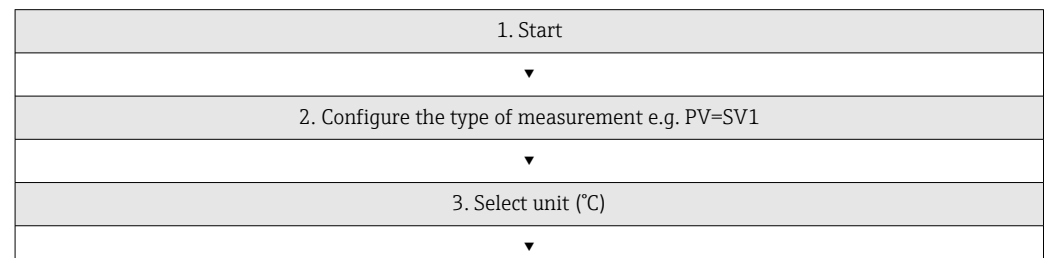

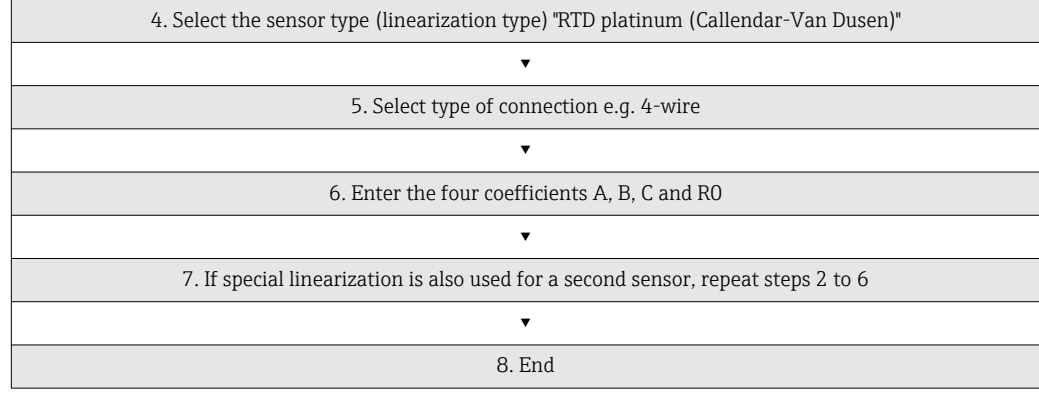

### *Sensory mechanism*

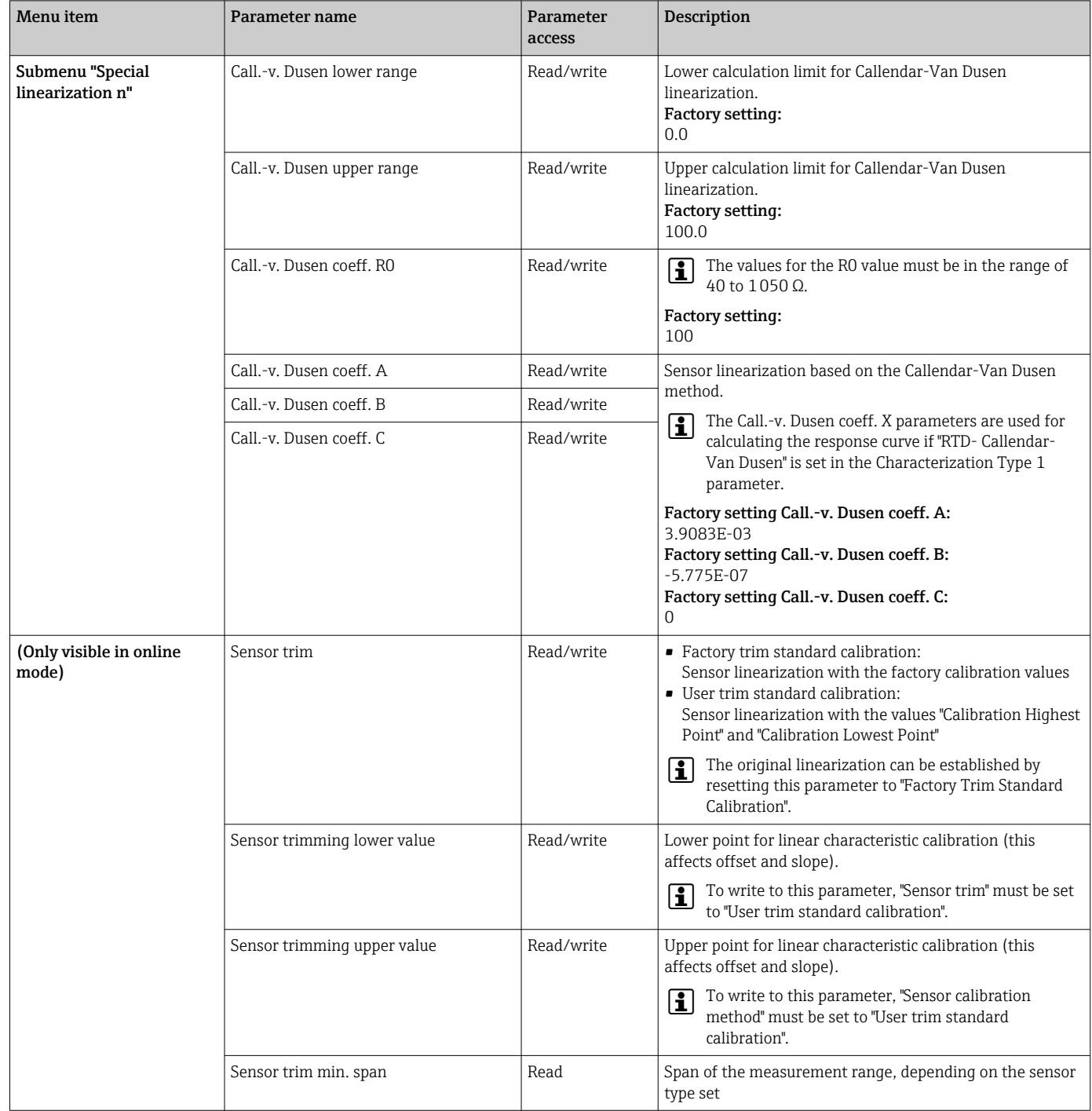

<span id="page-84-0"></span>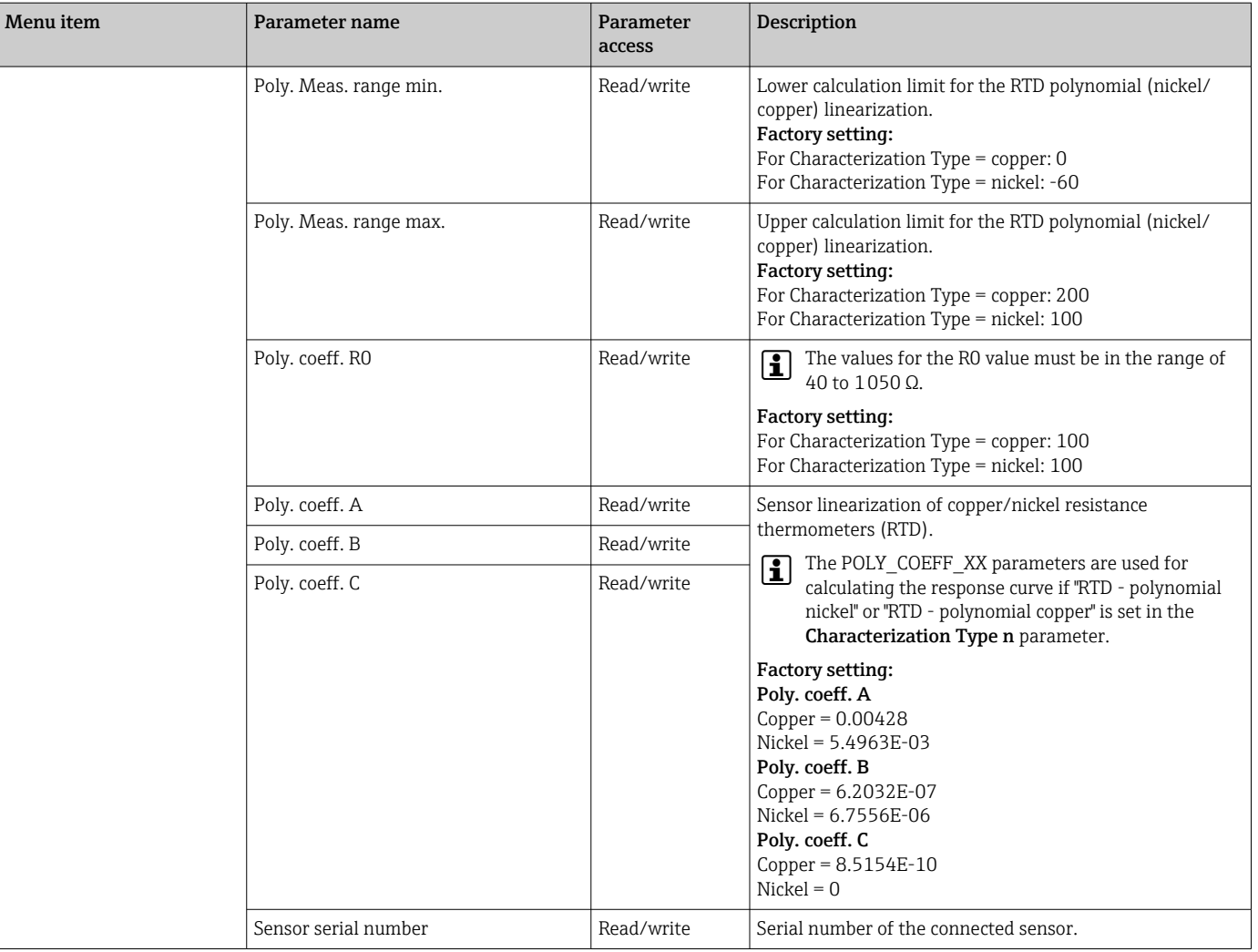

## 14.3.3 Group Communication

### Changing the unit

The system unit for the temperature can be changed in the Sensor 1 or Sensor 2 menu for the relevant channel.

Changing the unit does not initially have any effect on the measured value transmitted to the automation system. This ensures that no sudden change in the measured value can have an effect on the subsequent control routine.

#### <span id="page-85-0"></span>*Communication*

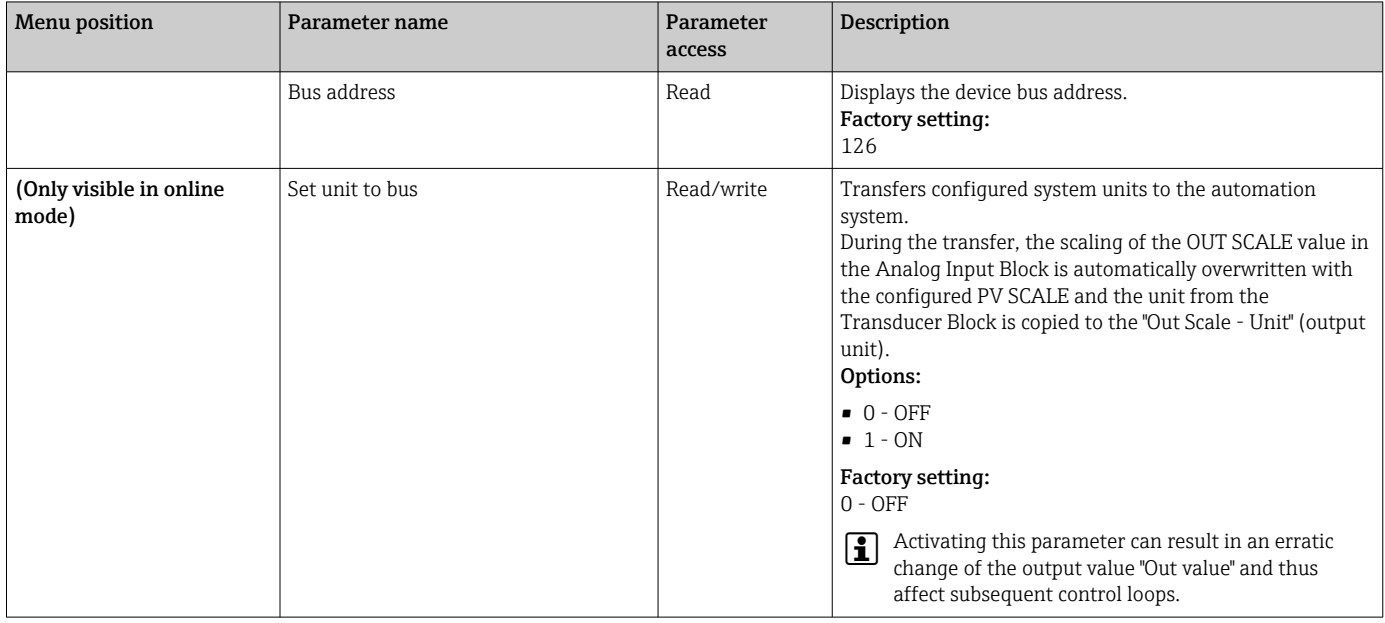

#### Submenus "Analog Input 1" to "Analog Input 4"

The standard parameters for the "Security settings" menu can be found in the submenu Setup  $\rightarrow$  Advanced setup  $\rightarrow$   $\blacksquare$  73. The expert parameters are listed in the following table.

#### Status of the Output value

The status of the **Output value** parameter group communicates the status of the Analog Input function block and the validity of the Output value to the downstream function blocks.

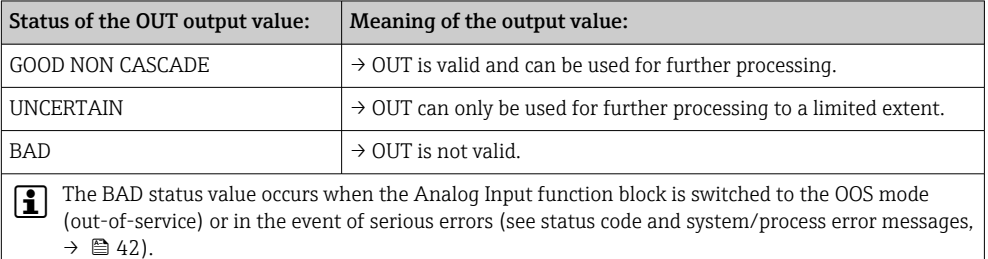

#### Simulation of input/output

It is possible to simulate the input and output of the function block via various parameters of the Analog Input 1-4 menus:

• Simulating the input of the Analog Input function block:

The input value (measured value and status) can be specified by means of the "AI Simulation / AI Simulation value / AI Simulation status" parameters. Since the simulation value runs through the entire function block, all the parameter settings of the block can be checked.

• Simulating the output of the Analog Input function block:

Set the operating mode to MAN with the **Actual mode** ( $\rightarrow \Box$  69) parameter and directly specify the desired output value in the **Output value** ( $\rightarrow \Box$  88) parameter.

#### Failsafe mode

If an input or simulation value has the status BAD, the Analog Input function block uses the failsafe mode defined in the "Failsafe mode" parameter. The following options are available in the "Failsafe mode;  $\rightarrow$   $\blacksquare$  88" parameter:

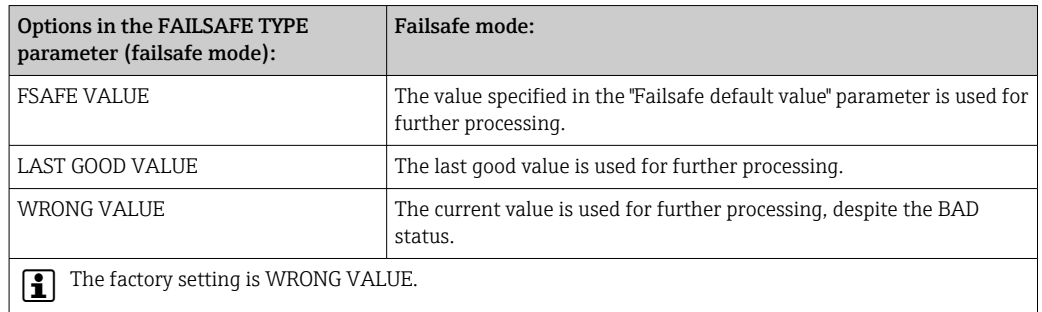

Failsafe mode is also activated if the Analog Input function block is set to the "OUT OF SERVICE" operating mode.

#### Limit values

The user can set two warning limits and two alarm limits to monitor the process. The status of the measured value and the parameters of the limit value alarms are indicative of the measured value's situation. It is also possible to define an alarm hysteresis in order to avoid frequent changes of the limit value flags and frequent switching between active and inactive alarm settings (see  $\rightarrow \blacksquare$  88).

The limit values are based on the output value OUT. If the output value OUT exceeds or undershoots the defined limit values, an alarm is sent to the automation system via the limit value process alarms.

Process alarms provide information about certain block statuses and block events. The following process alarms can be defined and generated in the Analog Input function block:

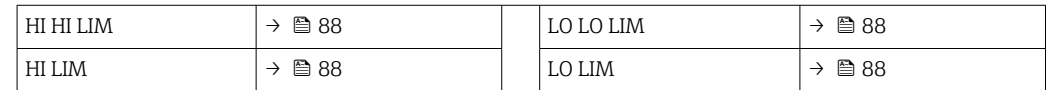

#### Limit value process alarms

If a limit value is infringed, the priority specified for the limit value alarm is checked before the limit value violation is communicated to the fieldbus host system.

#### Rescaling the input value

In the Analog Input function block, the input value or input range can be scaled according to the automation requirements.

#### Example:

- The system unit in the Transducer Block is °C.
- The sensor measuring range is -200 to 850°C.
- The process-relevant measuring range is 0 to 200°C.
- The output range to the process control system should be 0 to 100%.

The measured value from the Transducer Block (input value) is rescaled linearly via the input scaling PV SCALE to the desired output range OUT SCALE:

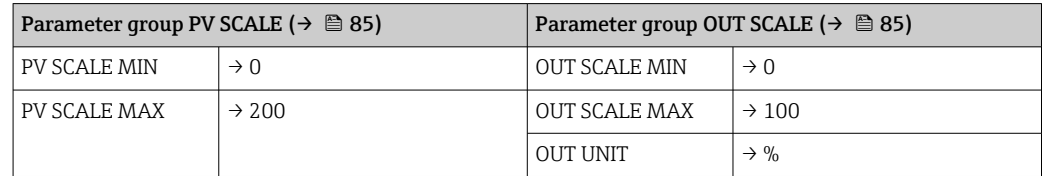

<span id="page-87-0"></span>The result is that with an input value of, for example, 100°C (212 °F), a value of 50% is output via the OUT parameter.

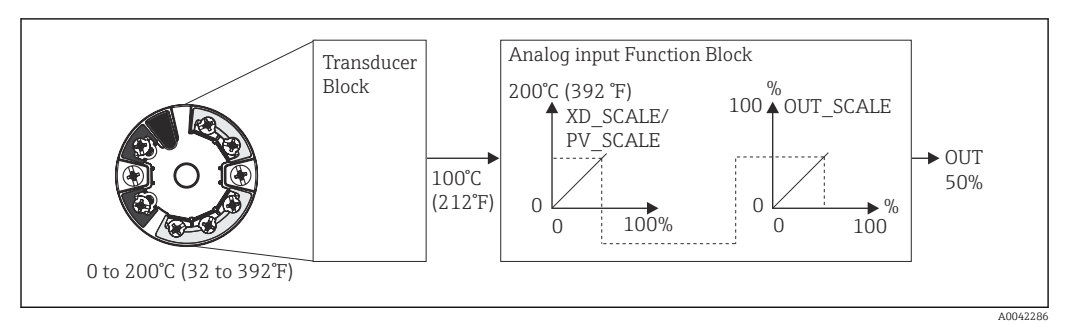

 *20 Scaling procedure in the Analog Input function block*

#### *Communication*

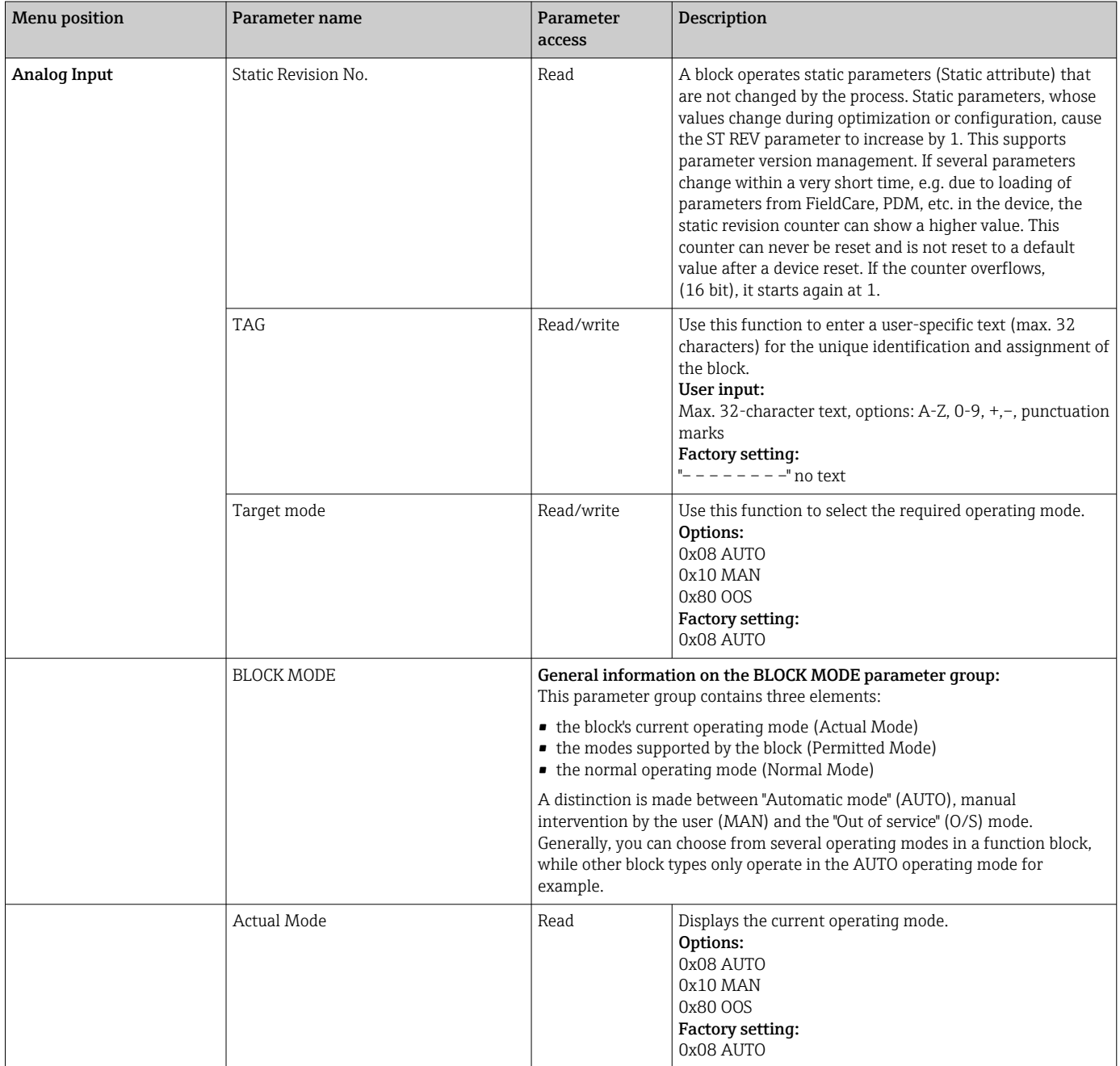

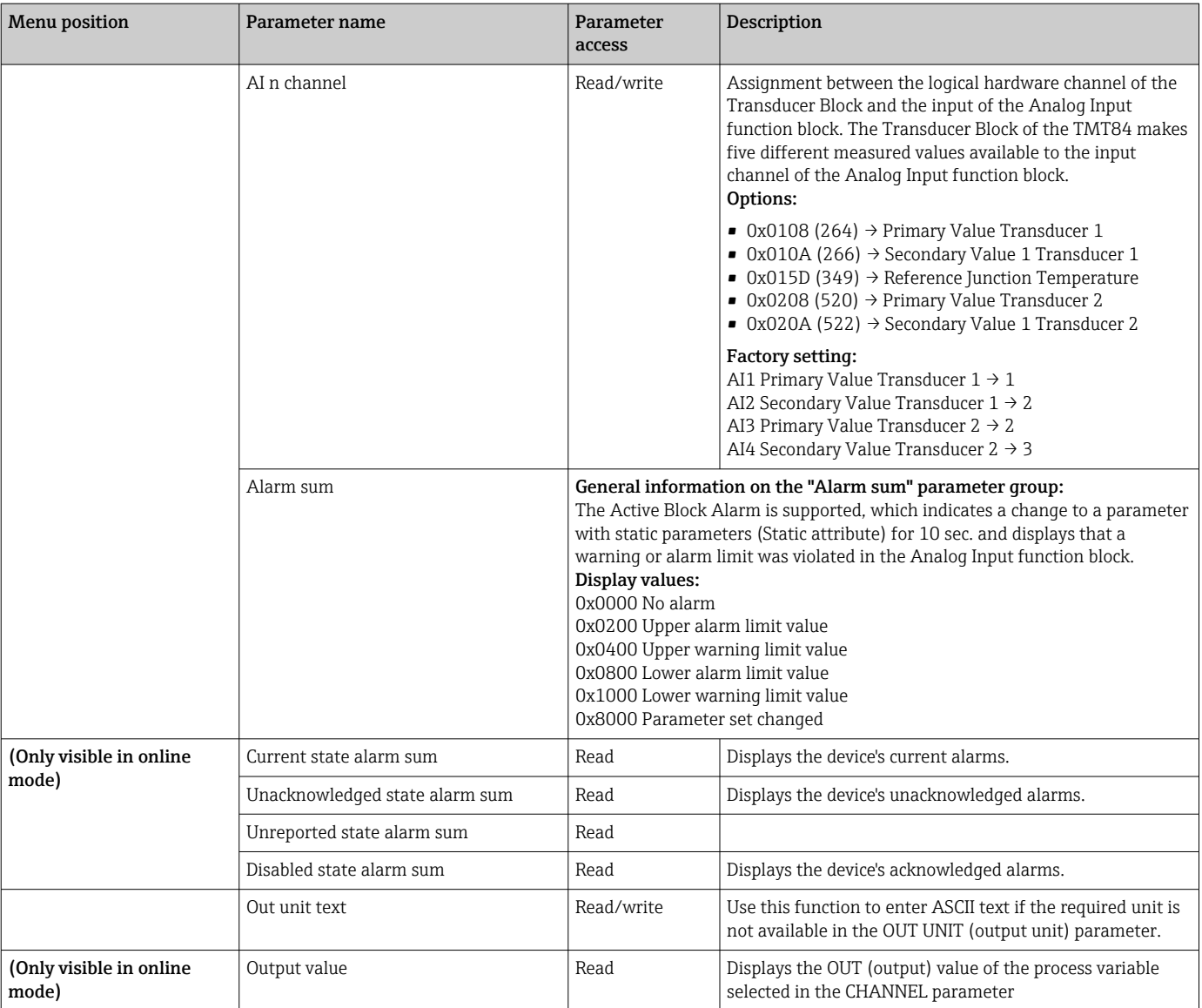

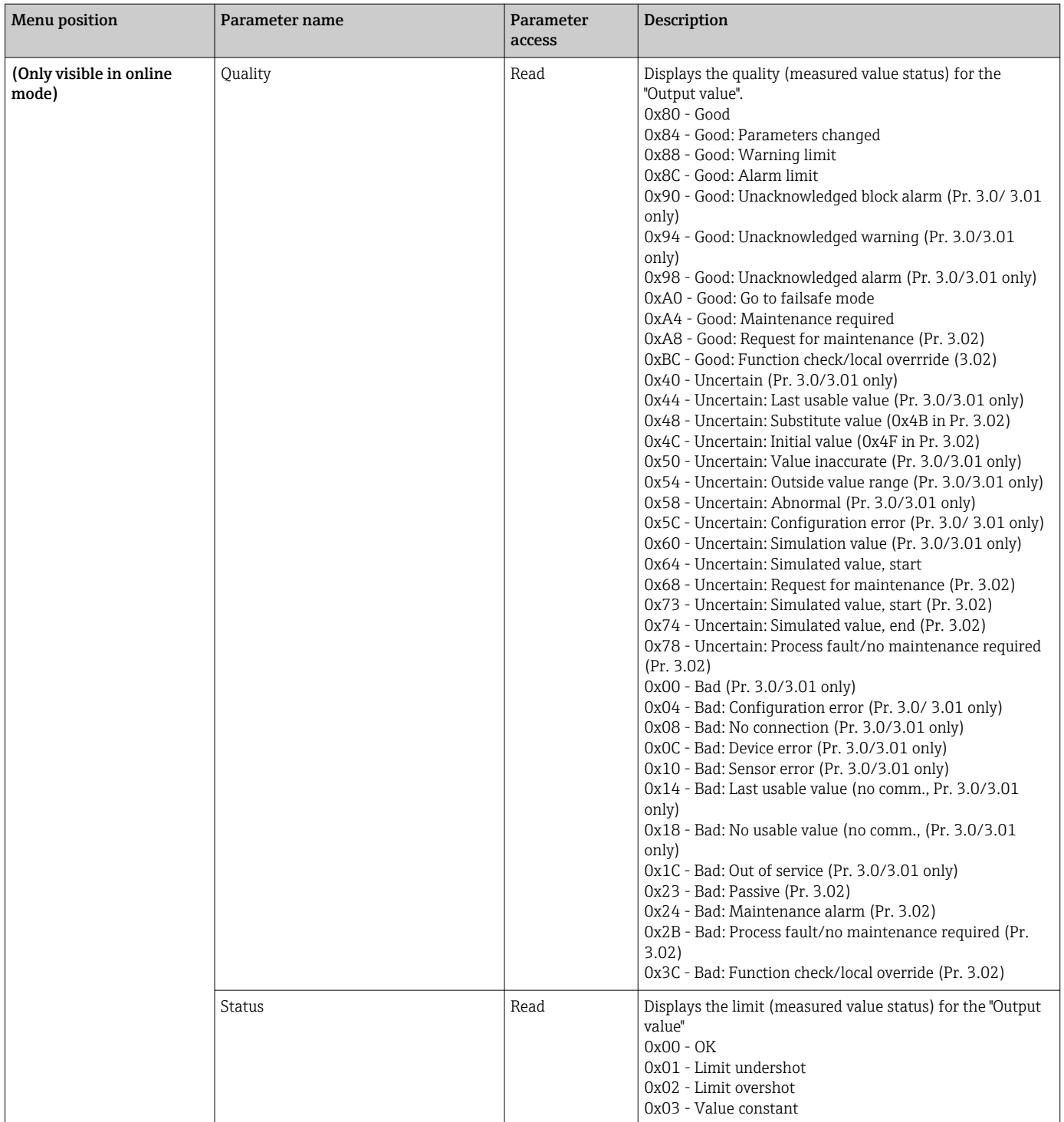

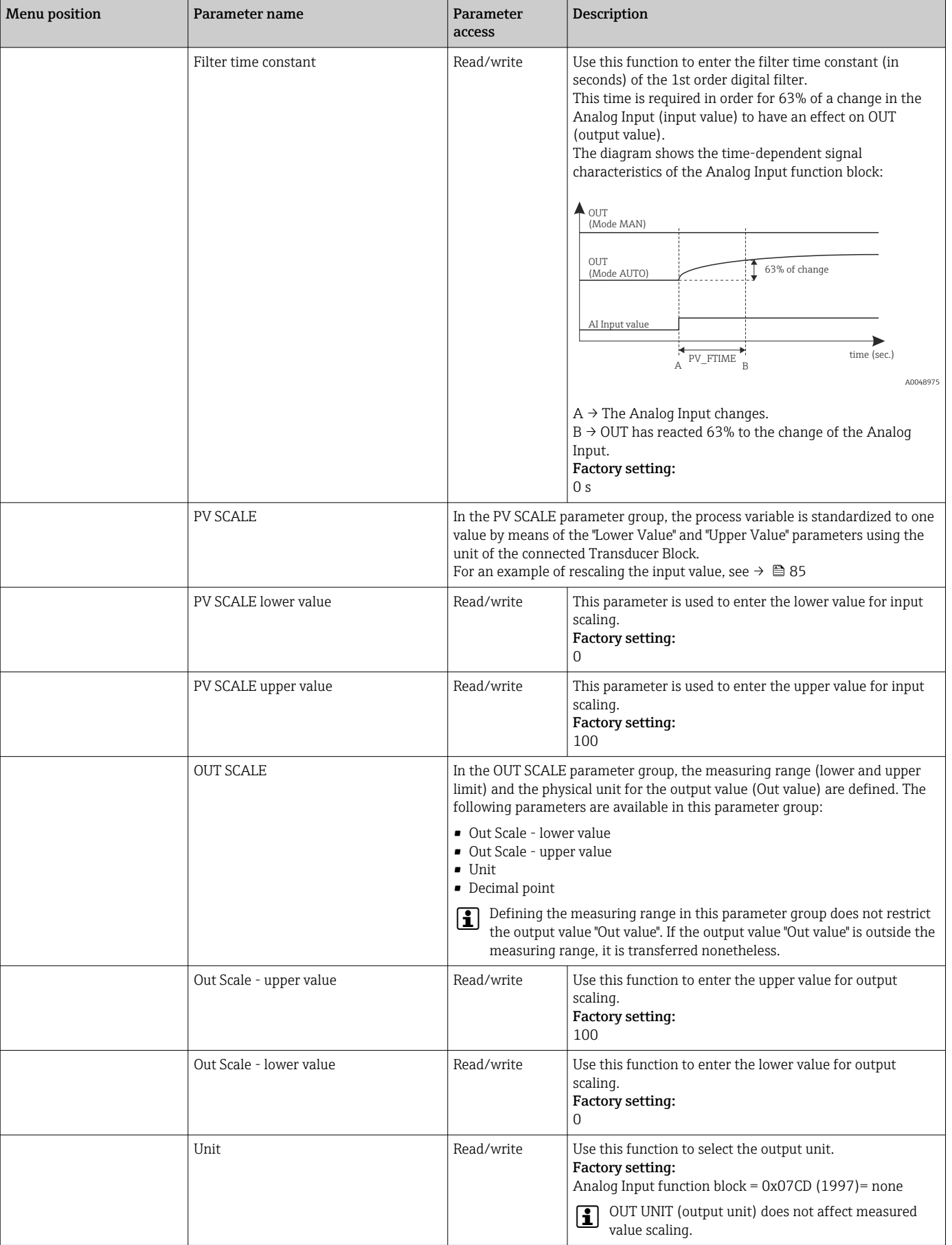

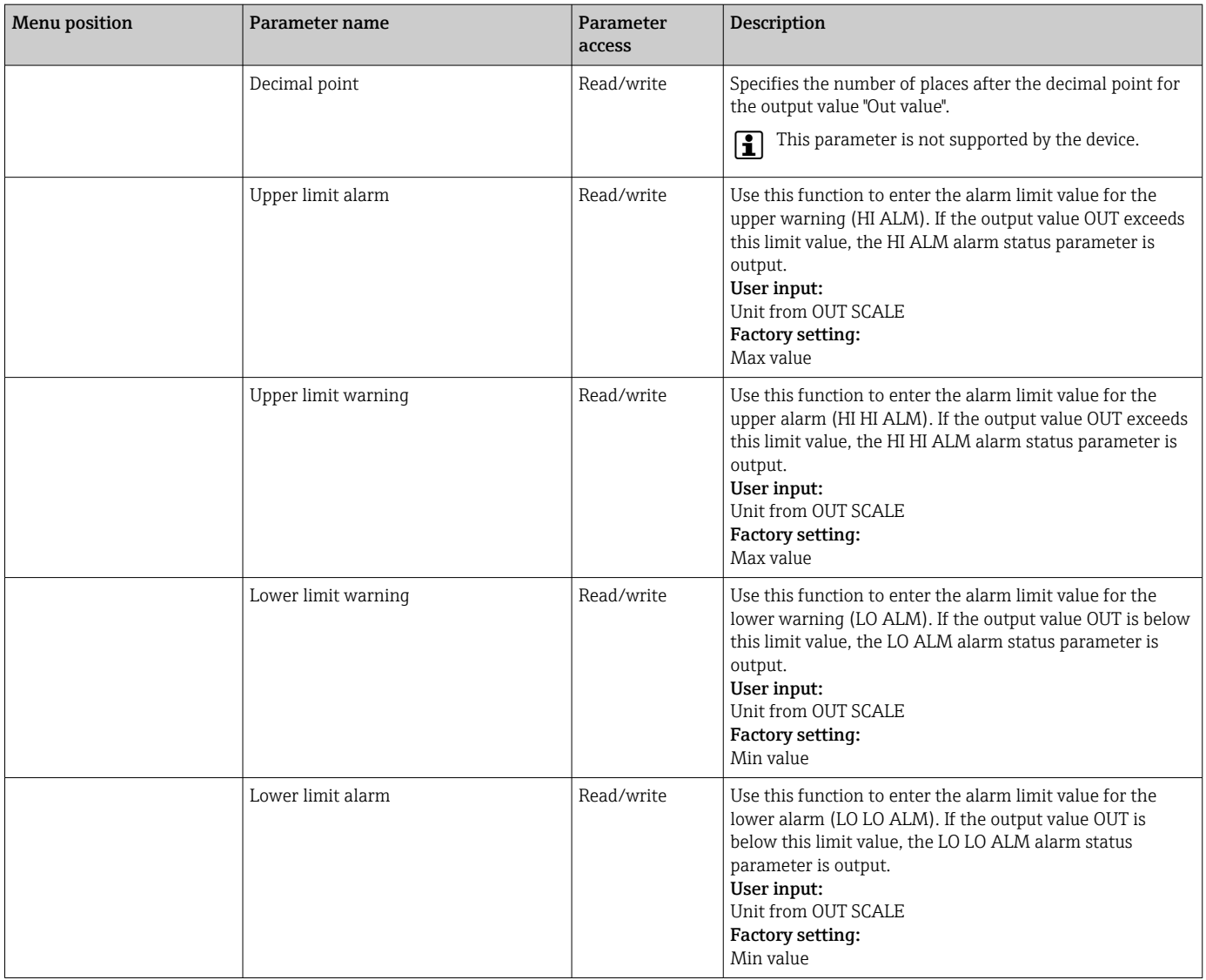

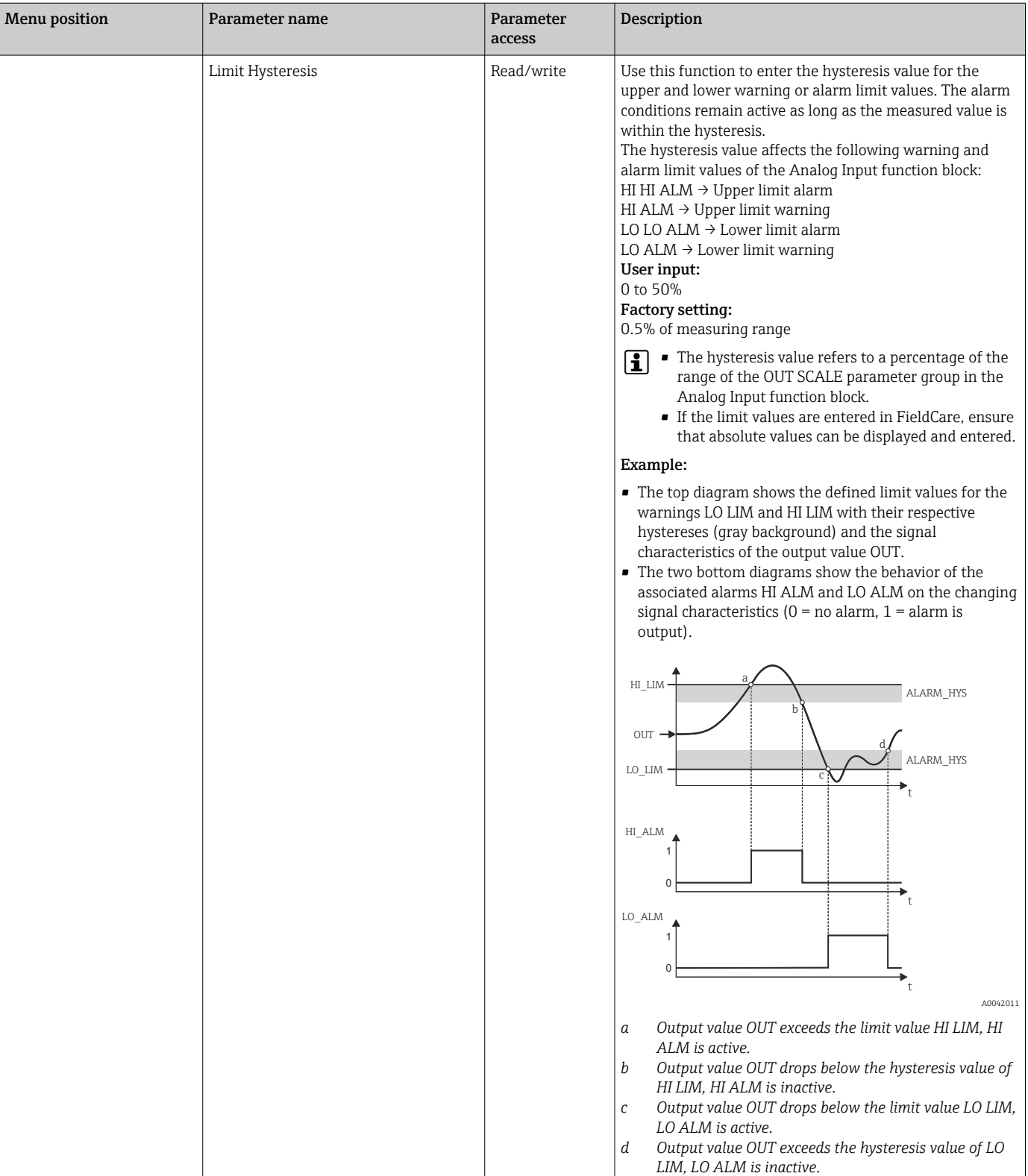

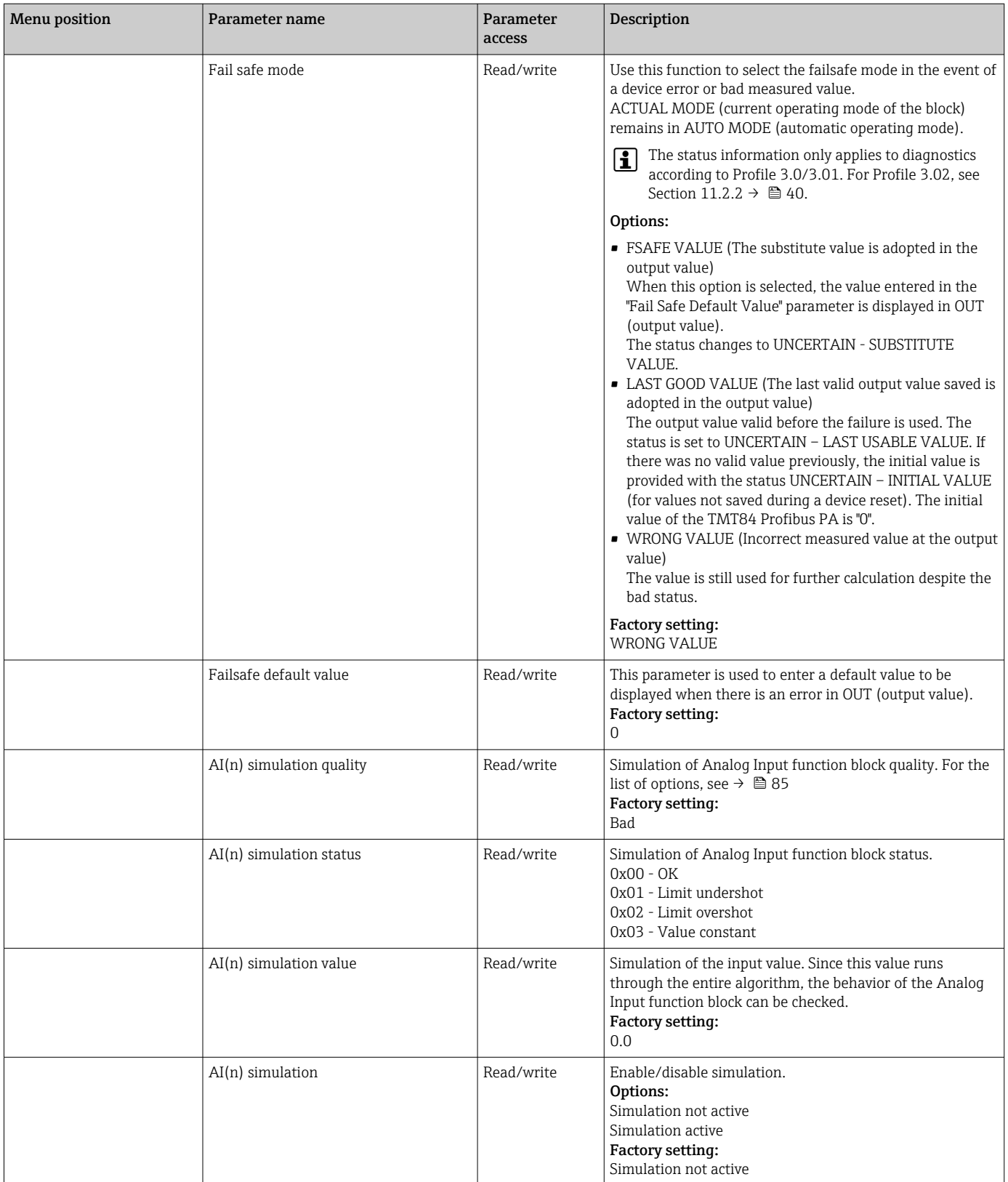

## 14.3.4 Group Diagnostics

All the information that describes the device, the device status and the process conditions can be found in this group. The individual parameters are summarized in the Diagnostics menu in this section:

<span id="page-94-0"></span>*Diagnostics*

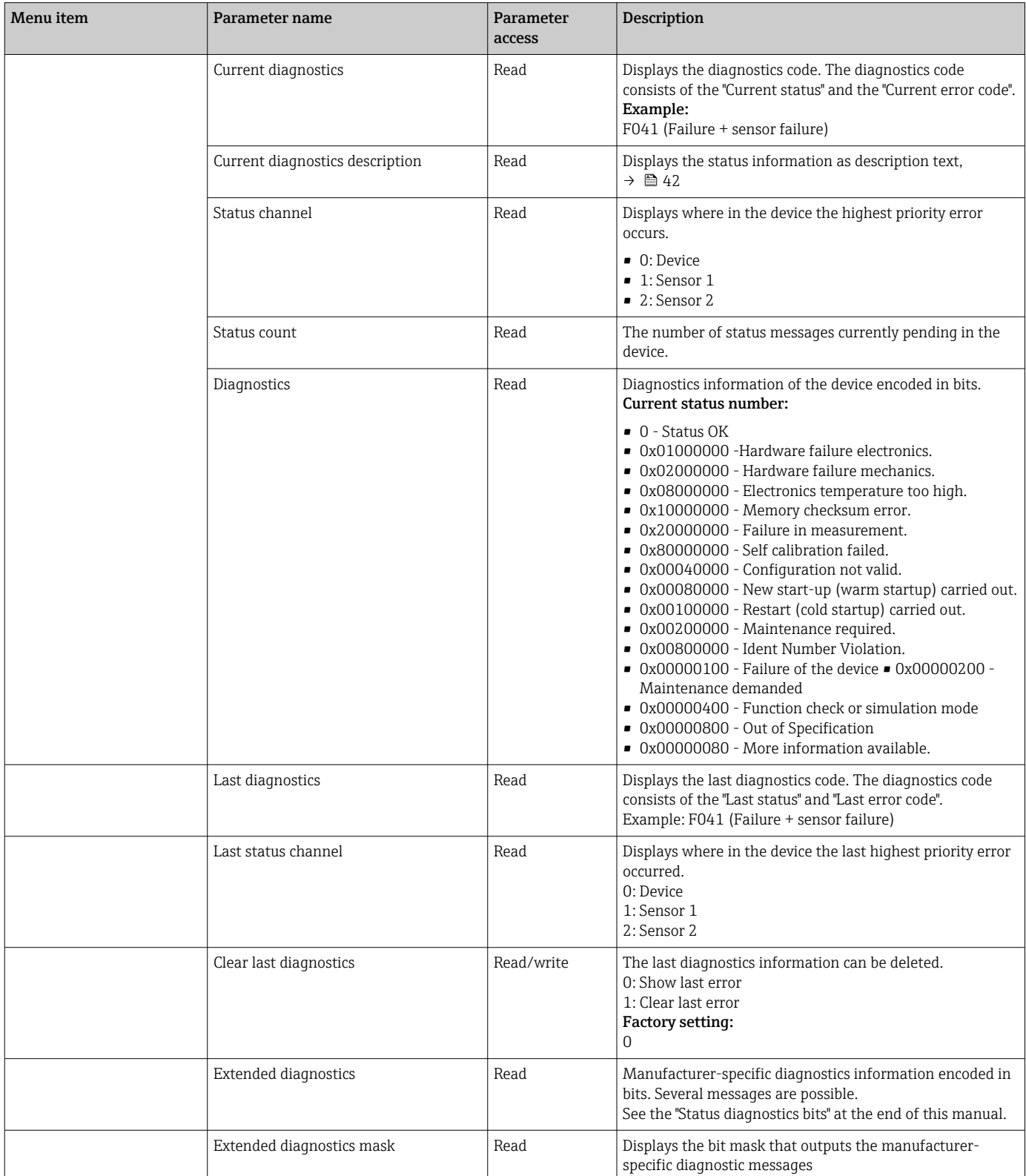

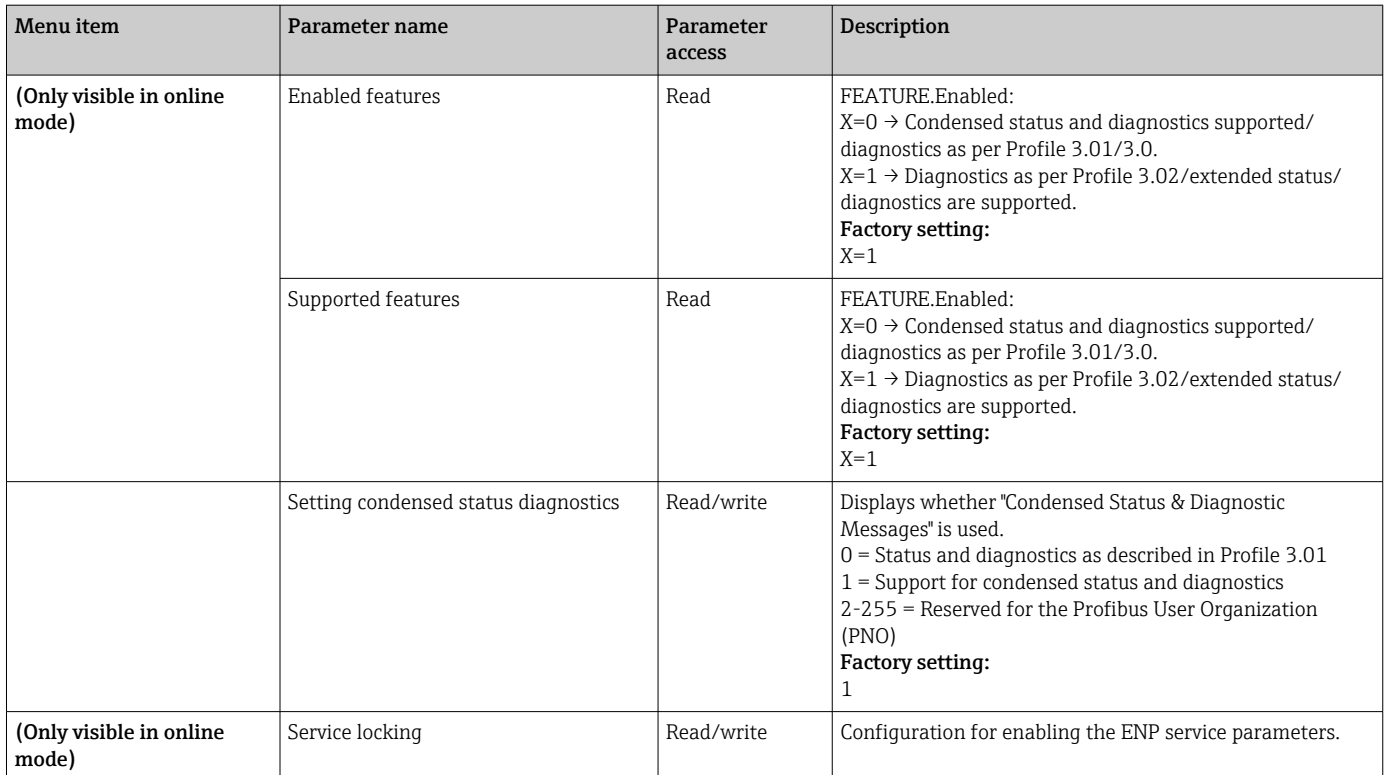

### Submenu "System information"

In addition to the system information described from  $\rightarrow$   $\blacksquare$  76 onwards, the following parameter is also available in the Expert setup.

#### *Diagnostics*

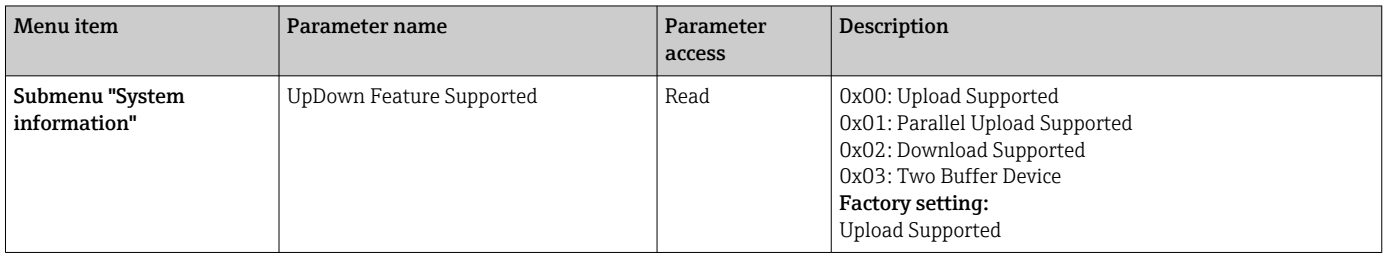

#### Submenu "Measured values"

This menu is only visible in the online mode.

All the measured values with their related status information are displayed in the "Measured values" Expert menu. Furthermore, the unscaled, unlinearized measured value of the sensor input in question can be read out by means of the "Raw value" parameter. For example, in the case of a Pt100 the actual Ohm value that can be used to calibrate and calculate Callendar-Van Dusen coefficients is displayed.

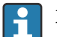

n: Number of the Transducer Block (1-2) or the sensor input (1 or 2)

#### *Diagnostics*

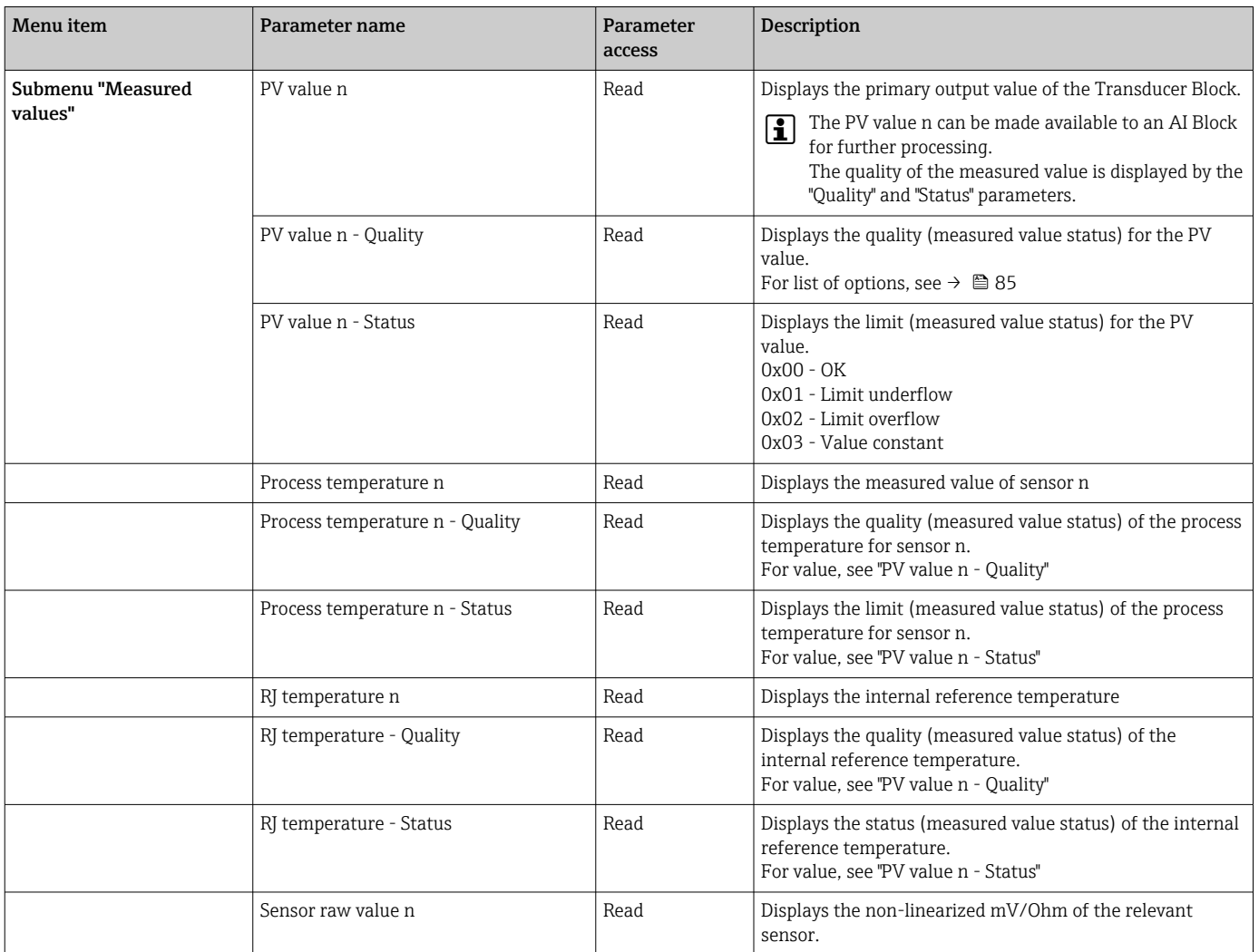

## 14.4 Slot/Index lists

### 14.4.1 General explanatory remarks

Abbreviations used in the Slot/Index lists:

Endress+Hauser matrix  $\rightarrow$  The number of the page in which you will find the explanation of the parameter. Object Type:

- Record  $\rightarrow$  Contains data structures (DS)
- Simple  $\rightarrow$  Contains only single data types (e.g. float, integer, etc.)

Parameters:

- $\bullet$  M  $\rightarrow$  Mandatory parameter
- $\bullet$  O  $\rightarrow$  Optional parameter

Data Types:

- DS → Data structure, contains data types such as Unsigned8, OctetString, etc.
- Float → IEEE 754 format
- Integer  $\rightarrow$  8 (range of values -128 to 127), 16 (-327678 to 327678), 32 (-2<sup>31</sup> to 2<sup>31</sup>)
- Octet String → Binary coded
- Unsigned  $\rightarrow$  8 (range of values 0 to 255), 16 (0 to 65535), 32 (0 to 4294967295)
- Visible String  $\rightarrow$  ISO 646, ISO 2375

### Storage Class:

- $\bullet$  C  $\rightarrow$  Calibration data
- Cst → Constant parameter
- $\bullet$  D  $\rightarrow$  Dynamic parameter
- $\bullet$  N  $\rightarrow$  Non-volatile parameter. Changing a parameter in this class does not affect the ST\_REV parameter of the block in question
- S  $\rightarrow$  Static parameter. Changing a parameter in this class increases the ST\_REV parameter of the block in question
- $\bullet$  V  $\rightarrow$  Storage class V means that the altered parameter value is not saved in the device

## 14.4.2 Device management slot 1

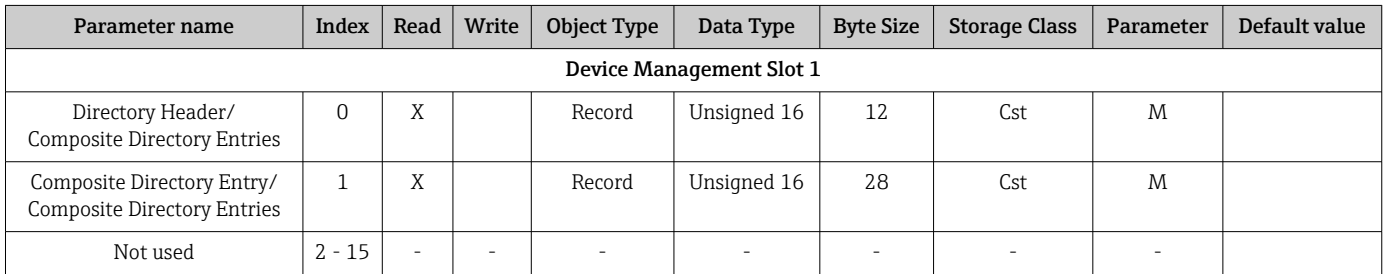

## 14.4.3 Physical Block slot 0

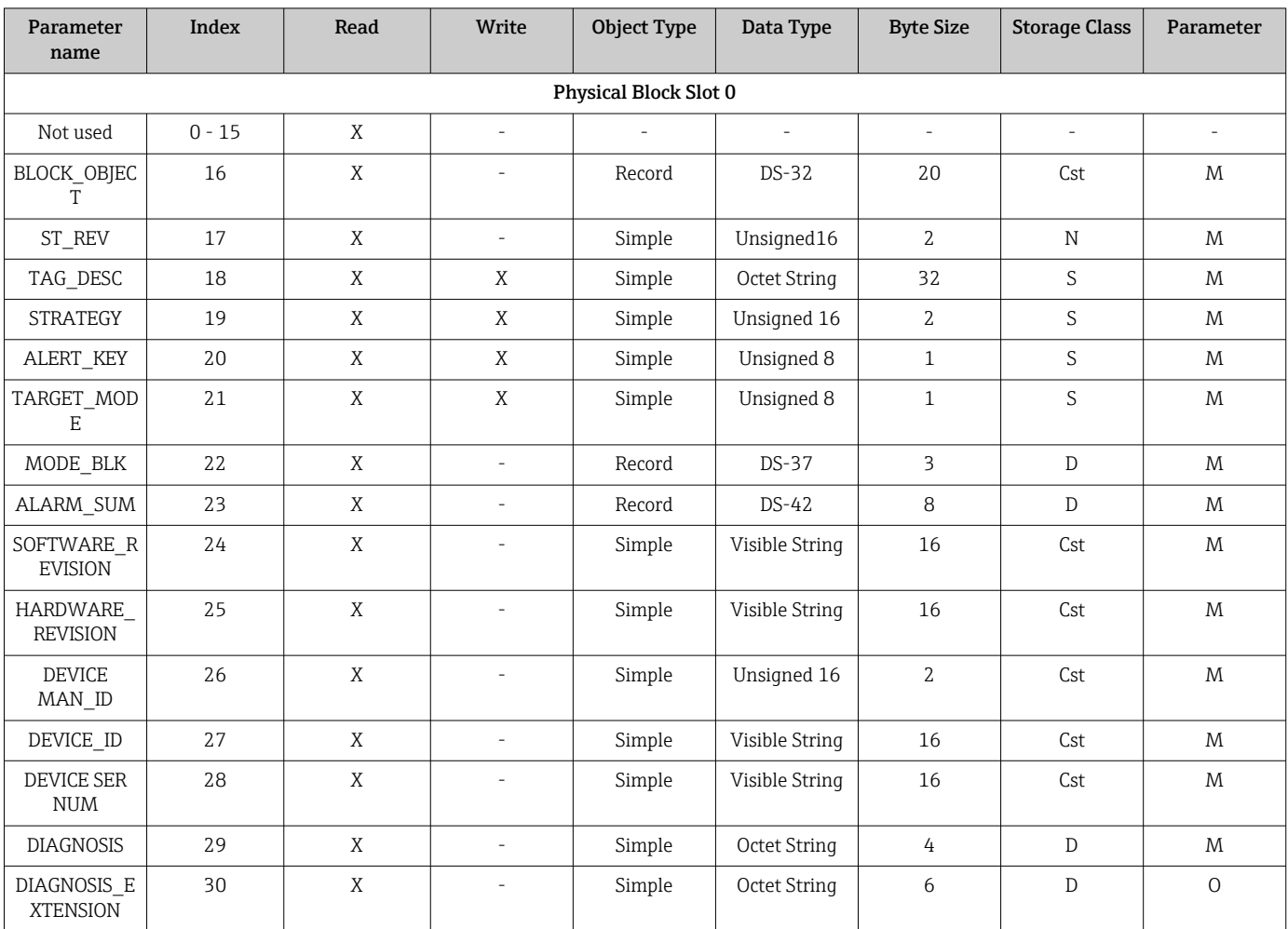

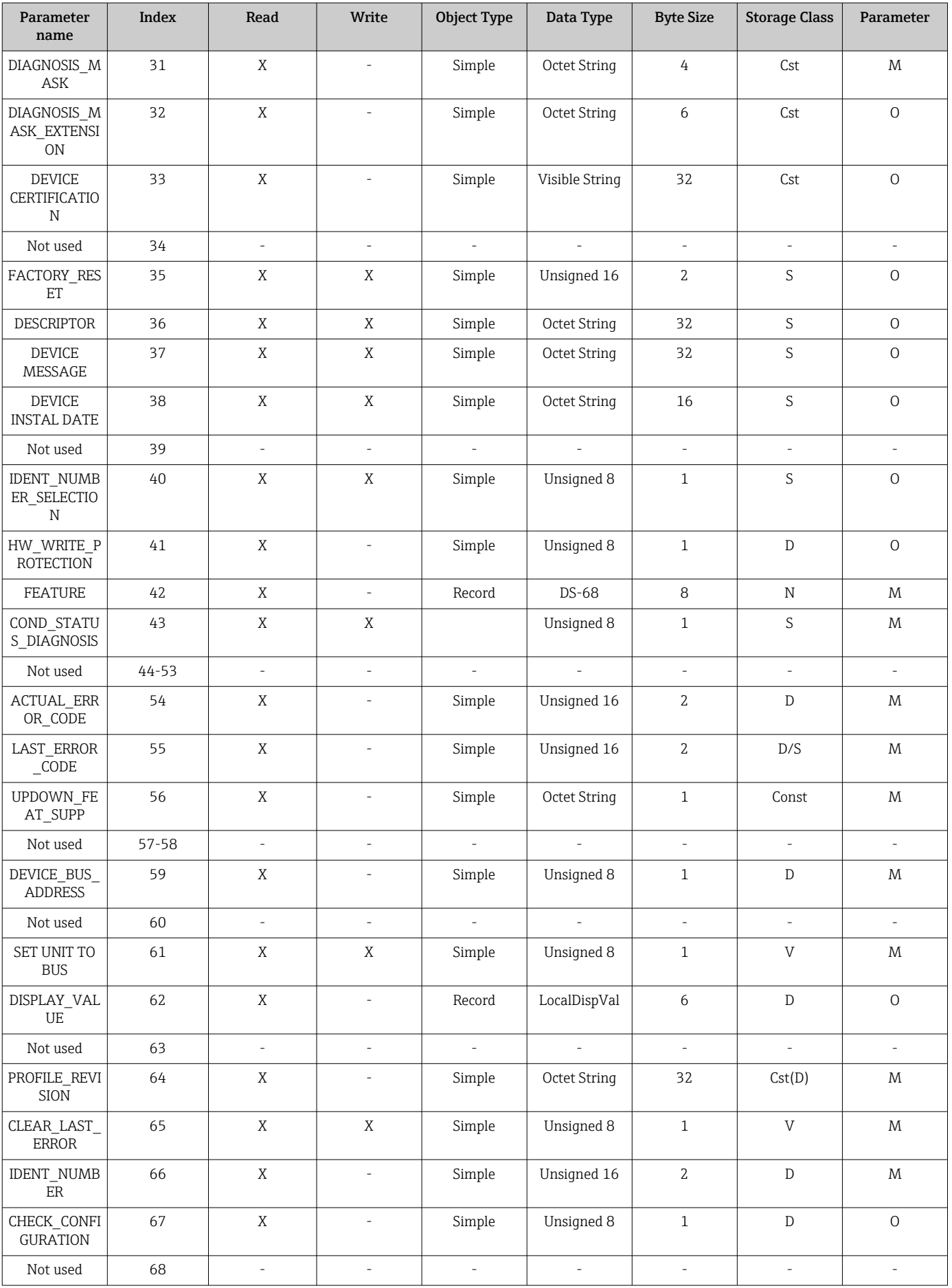

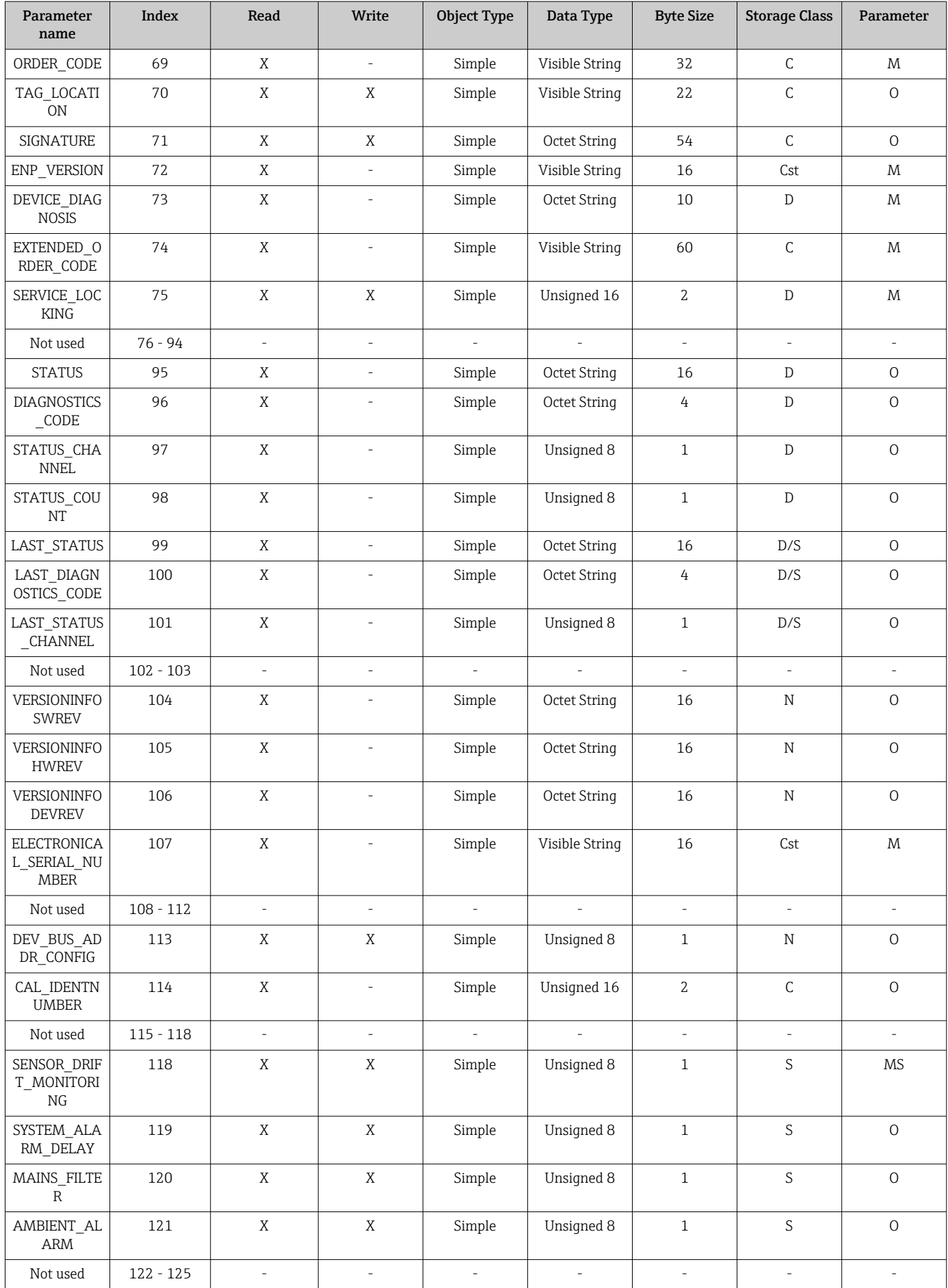

<span id="page-100-0"></span>

| Parameter<br>name                         | <b>Index</b> | Read                     | Write                       | <b>Object Type</b>       | Data Type                                      | <b>Byte Size</b>            | <b>Storage Class</b>     | Parameter                |
|-------------------------------------------|--------------|--------------------------|-----------------------------|--------------------------|------------------------------------------------|-----------------------------|--------------------------|--------------------------|
| DISP ALTERN<br>ATING TIME                 | 126          | X                        | X                           | Simple                   | Unsigned 8                                     | $\mathbf{1}$                | S                        | $\mathcal{O}$            |
| DISP SOURCE<br>$\mathbf{1}$               | 127          | X                        | $\mathbf X$                 | Simple                   | Unsigned 16                                    | $\overline{2}$              | S                        | $\mathcal{O}$            |
| DISP_VALUE_<br>1 DESC                     | 128          | X                        | $\mathbf X$                 | Simple                   | Octet String                                   | 16                          | S                        | $\mathcal{O}$            |
| DIS_VALUE_1<br>$_FORMAT$                  | 129          | X                        | X                           | Simple                   | Unsigned 8                                     | $\mathbf{1}$                | S                        | $\circ$                  |
| DISP_SOURCE<br>$\overline{\phantom{0}}^2$ | 130          | X                        | X                           | Simple                   | Unsigned 16                                    | $\overline{2}$              | S                        | $\mathcal{O}$            |
| DISP VALUE<br>2_DESC                      | 131          | X                        | X                           | Simple                   | Octet String                                   | 16                          | S                        | $\mathcal{O}$            |
| DISP VALUE<br>2 FORMAT                    | 132          | X                        | X                           | Simple                   | Unsigned 8                                     | $\mathbf{1}$                | S                        | $\overline{O}$           |
| DISP_SOURCE<br>$\overline{\phantom{0}}^3$ | 133          | X                        | X                           | Simple                   | Unsigned 16                                    | $\mathbf{2}$                | S                        | $\mathsf O$              |
| DISP VALUE<br>3 DESC                      | 134          | X                        | X                           | Simple                   | Octet String                                   | 16                          | S                        | $\mathcal{O}$            |
| DISP VALUE<br>3_FORMAT                    | 135          | X                        | X                           | Simple                   | Unsigned 8                                     | $\mathbf{1}$                | $\mathsf S$              | $\mathcal{O}$            |
| Not used                                  | 136 - 139    | $\overline{\phantom{a}}$ | $\mathcal{L}_{\mathcal{A}}$ | $\overline{\phantom{a}}$ | $\overline{a}$                                 | $\mathcal{L}_{\mathcal{A}}$ | $\overline{\phantom{a}}$ | $\overline{\phantom{a}}$ |
| VIEW_PHYSIC<br>AL_BLOCK                   | 140          | X                        | X                           | Simple                   | Unsigned16,<br>DS-37, DS-42,<br>OctetString[4] | 17                          | D                        | M                        |

14.4.4 Transducer Block slot 1

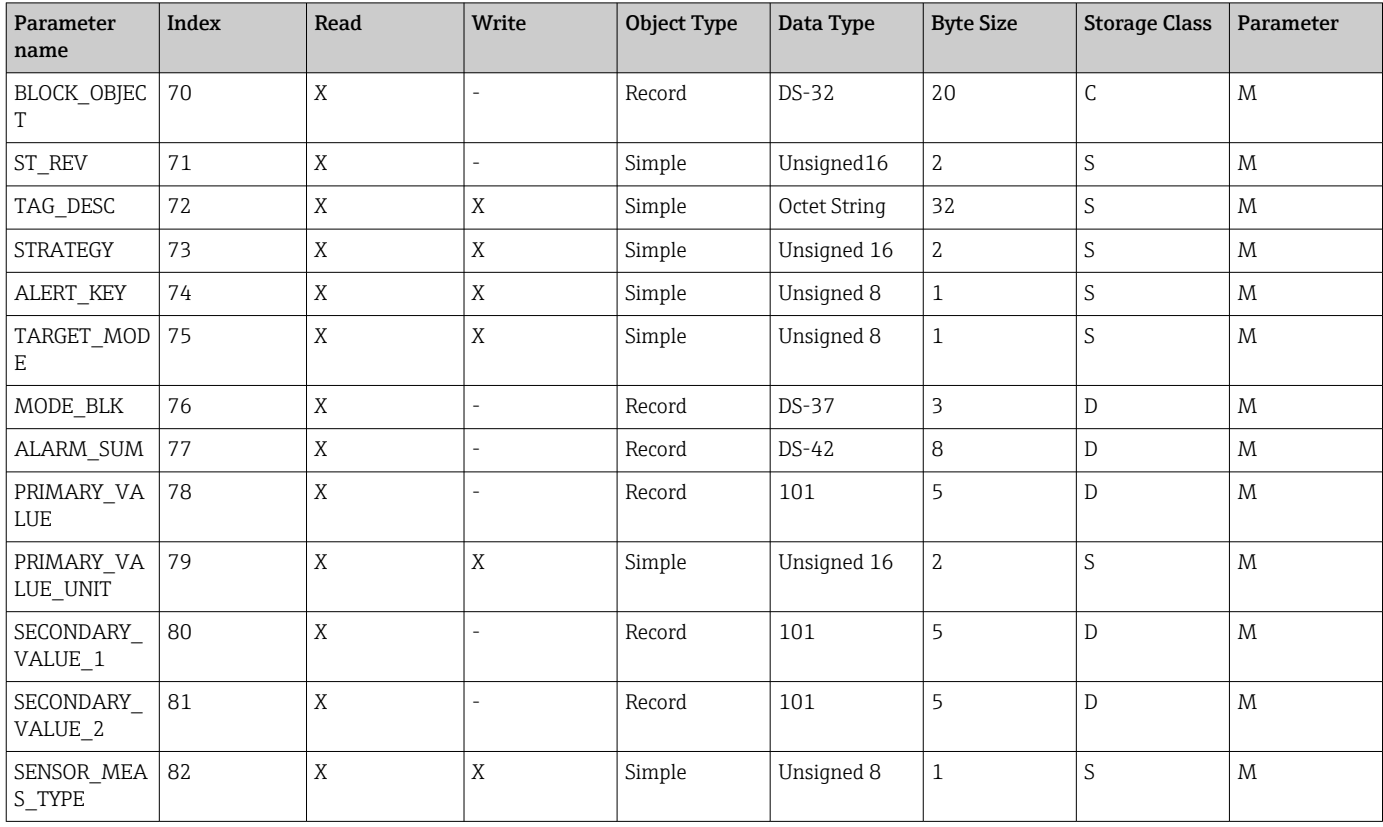

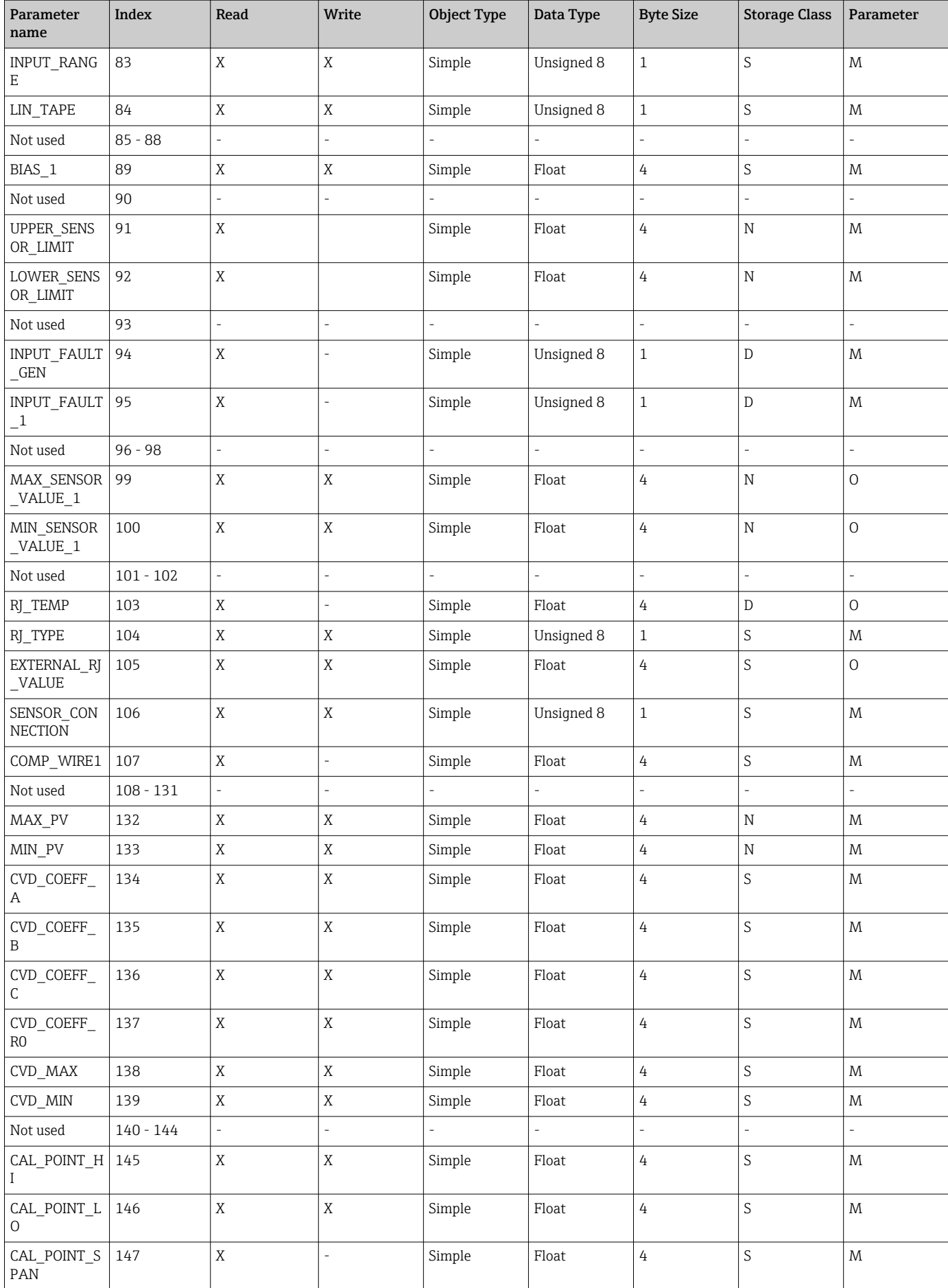

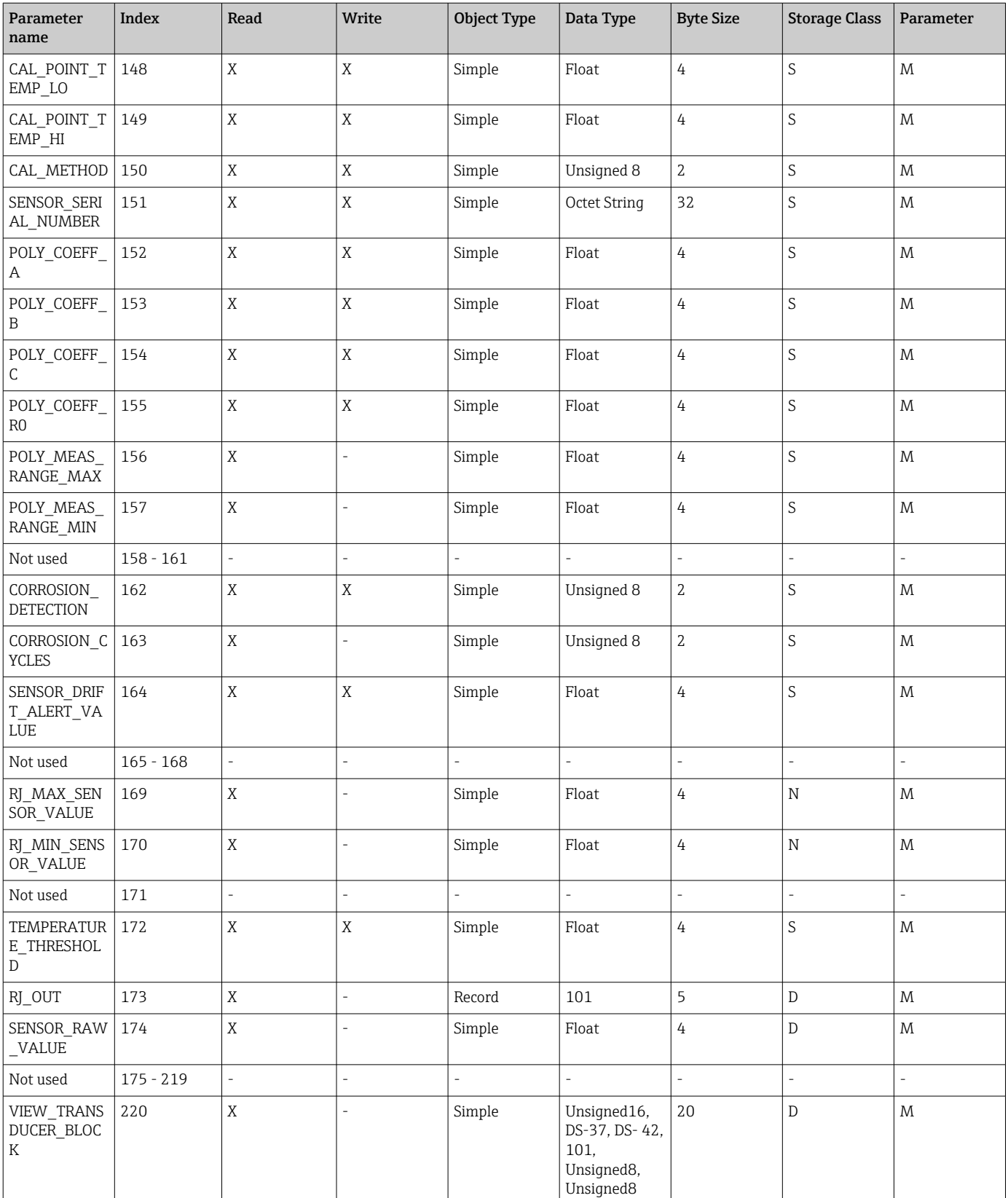

### 14.4.5 Transducer Block slot 2

Transducer Block slot 2 contains the same parameters as Transducer Block slot 1. The settings in slot 2 affect sensor input 2.

<span id="page-103-0"></span>

| Parameter<br>name                                       | Index | Read | Write | Object Type | Data Type | <b>Byte Size</b> | Storage Class   Parameter |  |
|---------------------------------------------------------|-------|------|-------|-------------|-----------|------------------|---------------------------|--|
| All parameters   70 - 220<br>$\rightarrow$ $\oplus$ 101 |       |      |       |             |           |                  |                           |  |

14.4.6 Analog Input Block (AI 1) slot 1

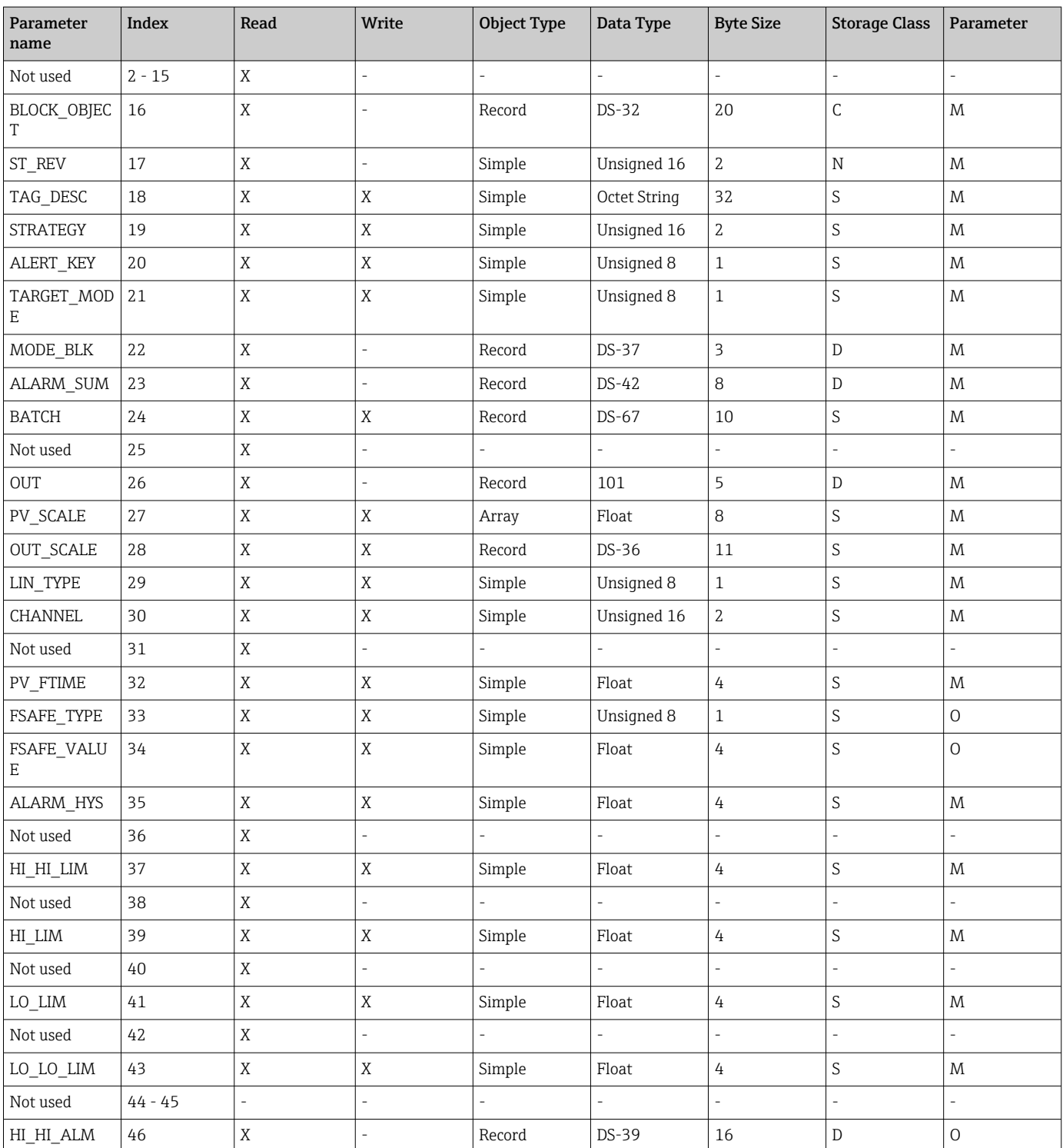

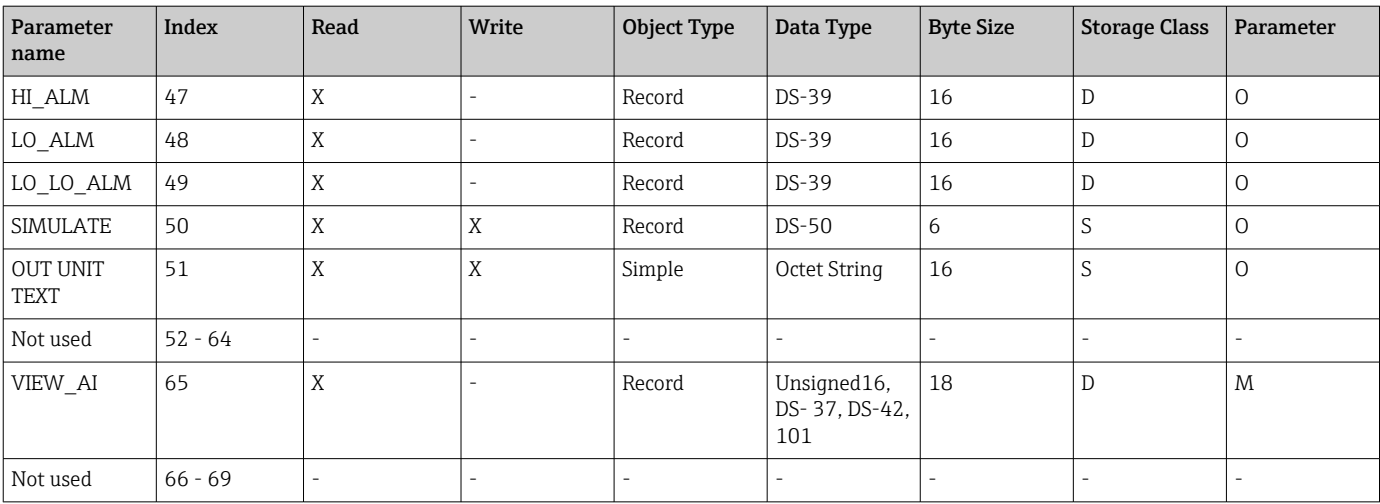

## 14.4.7 Analog Input Block (AI 2) slot 2

Analog Input Block slot 2 contains the same parameters as Analog Input Block slot 1.

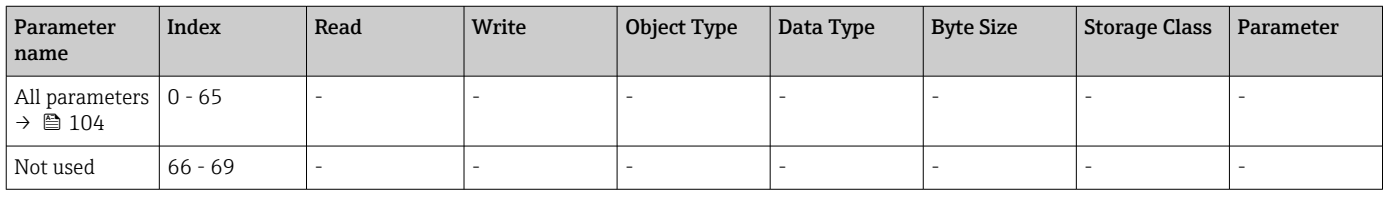

## 14.4.8 Analog Input Block (AI 3) slot 3

Analog Input Block slot 3 contains the same parameters as Analog Input Block slot 1.

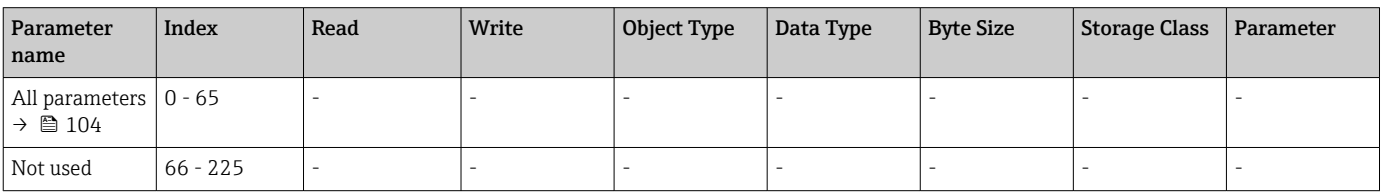

## 14.4.9 Analog Input Block (AI 4) slot 4

Analog Input Block slot 4 contains the same parameters as Analog Input Block slot 1.

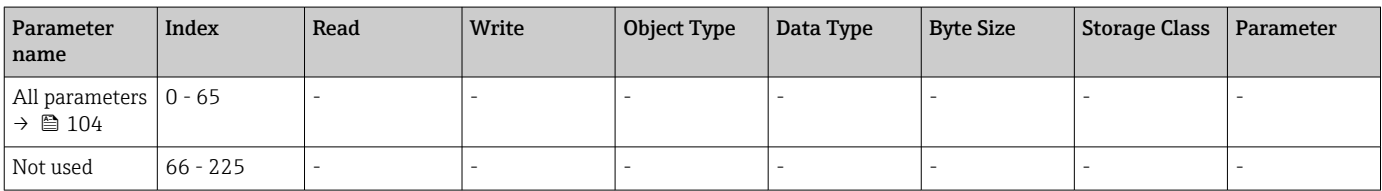

# Index

## A

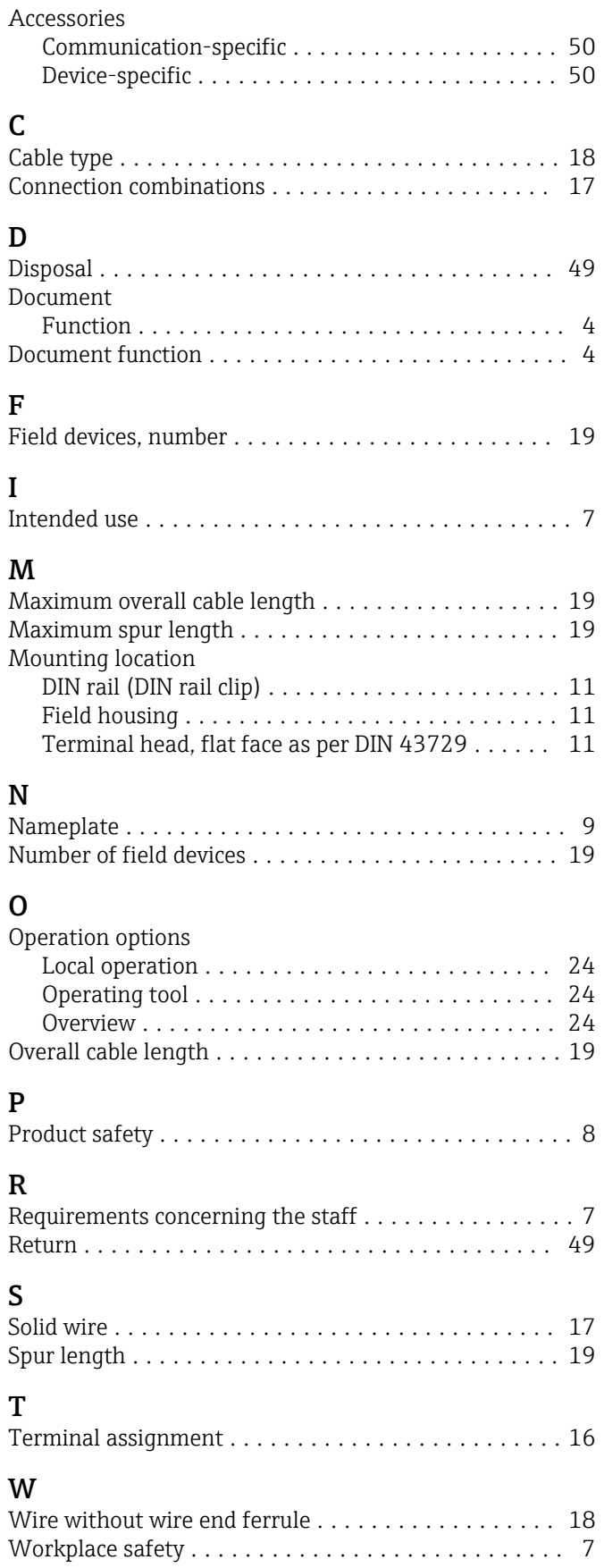

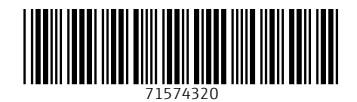

www.addresses.endress.com

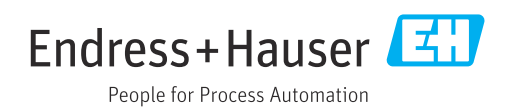